Science **made** smarter

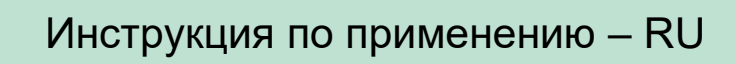

# Titan

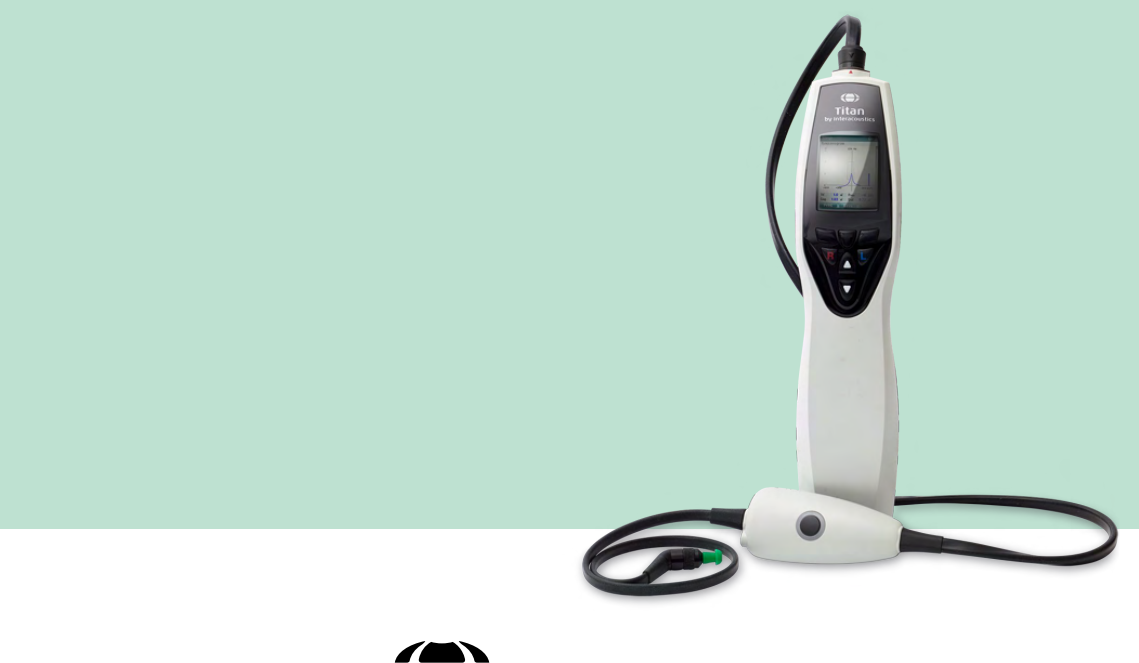

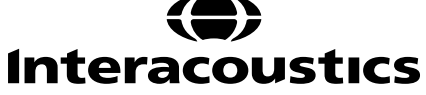

**Авторское право© Interacoustics A/S** Все права защищены. Содержащаяся в данном документе информация является собственностью Interacoustics **A/S**. Содержащаяся в данном документе информация может изменяться без уведомления. Данный документ не может быть воспроизведен или передан в любой форме или при помощи любых средств даже частично без предварительного письменного разрешения компании Interacoustics A/S.

# Содержание

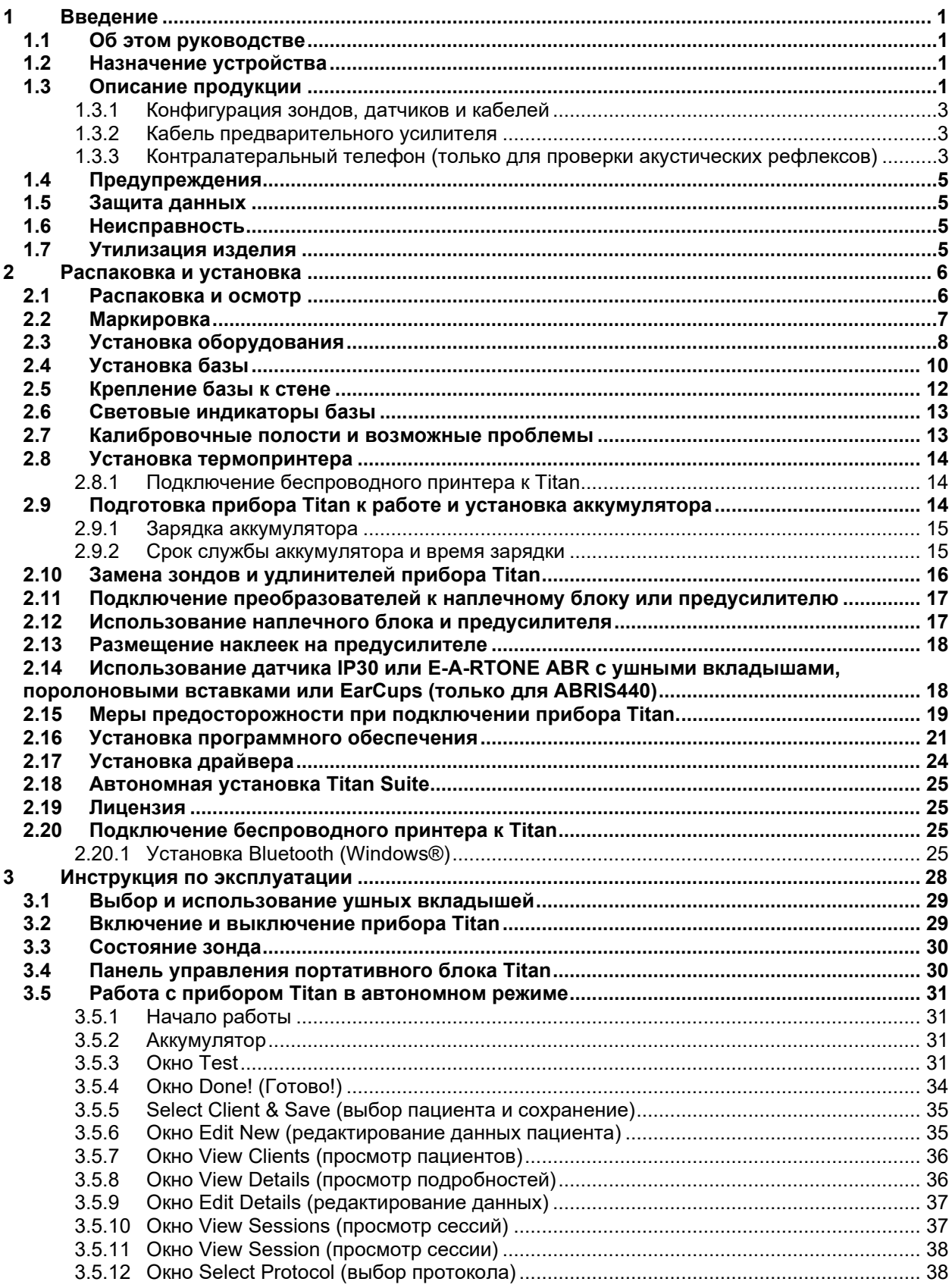

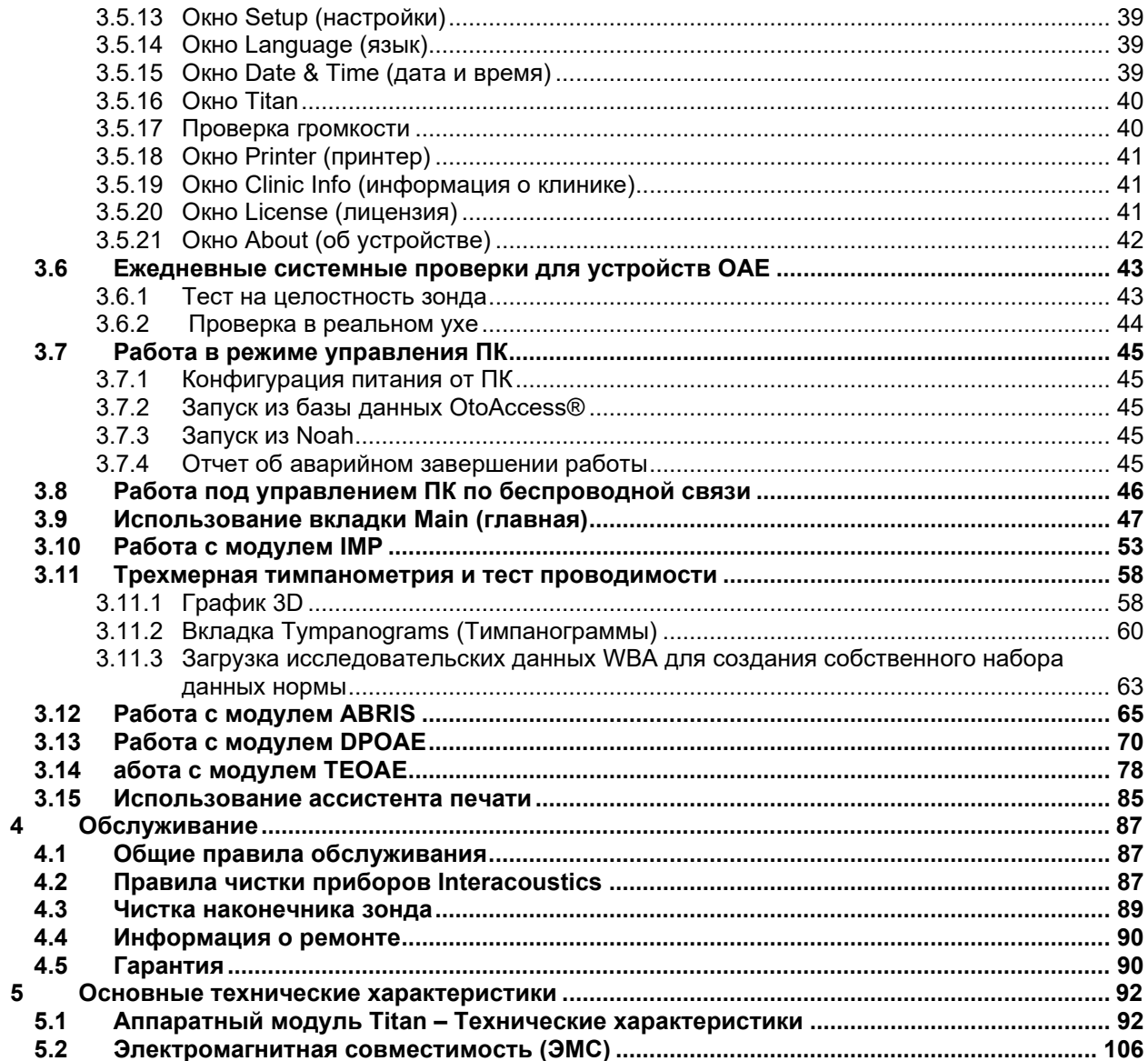

# <span id="page-4-0"></span>1 Введение

## <span id="page-4-1"></span>1.1 Об этом руководстве

Данное руководство действительно для системы Titan версии 3.7. Данное изделие произведено:

**Interacoustics A/S** Audiometer Allé 1 5500 Middelfart Denmark<br>Телефон: Телефон: +45 6371 3555 info@interacoustics.com Интернет: [www.interacoustics.com](http://www.interacoustics.com/)

## <span id="page-4-2"></span>1.2 Назначение устройства

Система Titan с модулем импедансометрии IMP440 представляет собой электроакустический диагностический прибор, генерирующий контролируемые уровни тестовых тонов и сигналов, используемых для исследования звукопроведения и диагностики возможных отологических нарушений. Прибор позволяет выполнять тимпанометрию и акустическую рефлексометрию. Он также измеряет различные акустические параметры уха, например отражение энергии, поглощение энергии, проводимость, коэффициент отражения, общий акустический импеданс и полную проводимость, а также эквивалентный объем слухового прохода. Эти показатели позволяют оценить функциональное состояние среднего и наружного уха.

Целевая группа системы Titan с модулем IMP440 включает людей всех возрастов.

Система Titan с модулем DPOAE440 предназначена для аудиологического исследования и документирования патологии уха с использованием отоакустической эмиссии на частоте продукта искажения. Целевая группа системы Titan с модулем DPOAE440 включает людей всех возрастов.

Система Titan с модулем ABRIS440 предназначена для аудиологического исследования и документирования патологии уха и нервной системы с использованием слуховых вызванных потенциалов внутреннего уха, слухового нерва и ствола головного мозга. Целевая группа системы Titan с модулем ABRIS440 включает новорожденных.

Система Titan с модулем TEOAE440 предназначена для аудиологического исследования и документирования патологии уха с использованием задержанной вызванной отоакустической эмиссии. Целевая группа системы Titan с модулем TEOAE440 включает людей всех возрастов.

Система Titan должна использоваться только подготовленными специалистами, такими как аудиологи, хирурги-оториноларингологи, специалисты в области слуха, врачи или специалистами аналогичного уровня подготовки. Устройство не должно использоваться без соответствующего обучения и навыков интерпретации полученных результатов

## <span id="page-4-3"></span>1.3 Описание продукции

Система Titan – это многофункциональное скрининговое и/или диагностическое устройство, используемое в сочетании с программными модулями персонального компьютера, а также в качестве портативного автономного прибора. В зависимости от установленных программных модулей, прибор можно использовать для проведения следующих исследований:

- Импедансометрия и широкополосная тимпанометрия (IMP440/WBT440)
- Регистрация отоакустической эмиссии на частоте продукта искажения (DPOAE440)
- Автоматическая слуховая реакция ствола головного мозга (ABRIS440)[1](#page-4-4)
- Регистрация задержанной вызванной отоакустической эмиссии (TEOAE440)

<span id="page-4-4"></span> $1$  Данная лицензия и соответствующее аппаратное обеспечение могут быть недоступны в вашем регионе.

# ullumnl

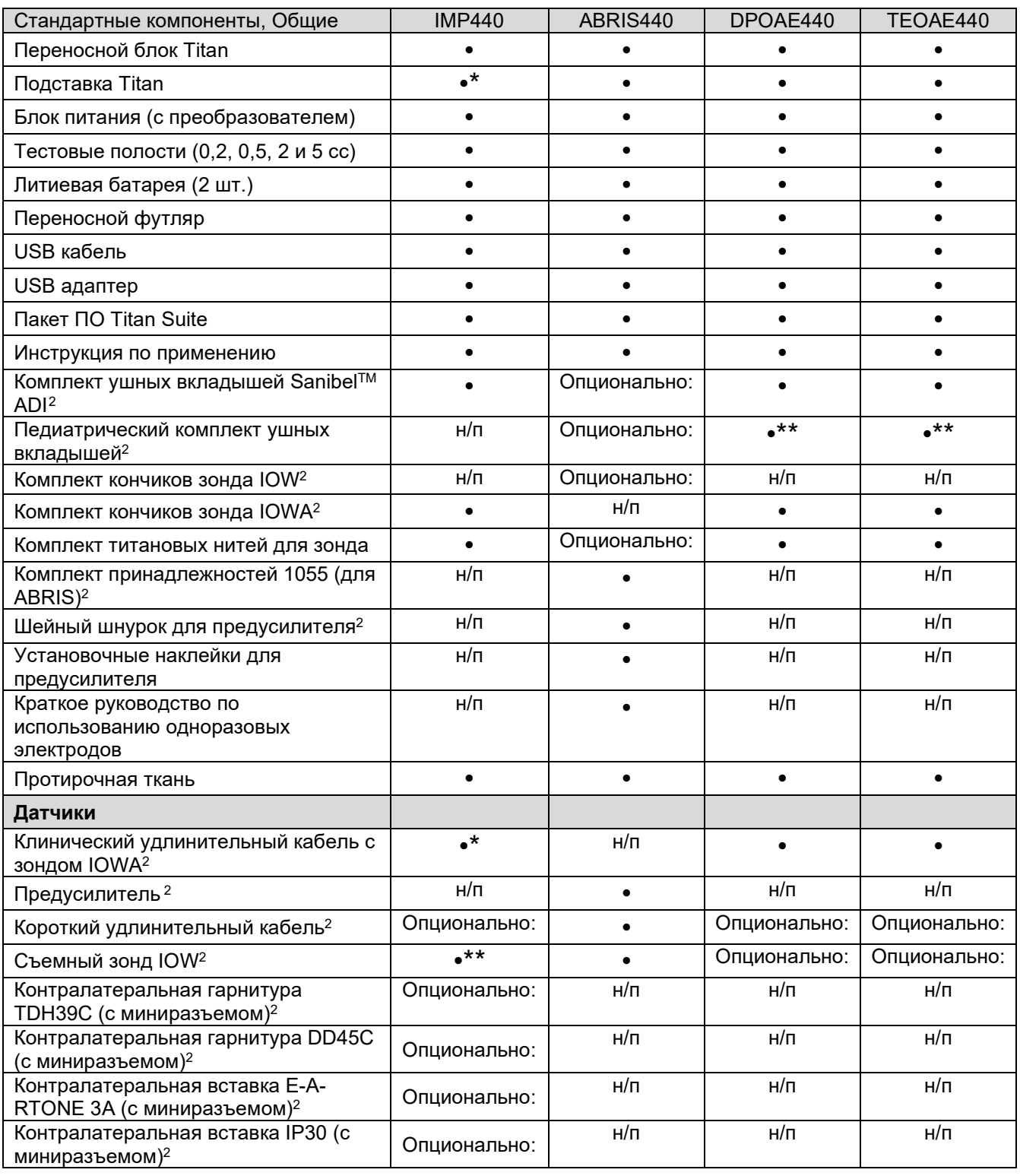

Система состоит из следующих входящих в комплект поставки и дополнительных компонентов:

<span id="page-5-0"></span> $^{\rm 2}$  Деталь, контактирующая с пациентом, в соответствии с IEC 60601-1

<sup>\*</sup> Стандартная деталь только для диагностического и клинического оборудования. Может быть опциональным для скринеров.

<sup>\*\*</sup> Стандартная деталь только для скринеров.

# ulfunne

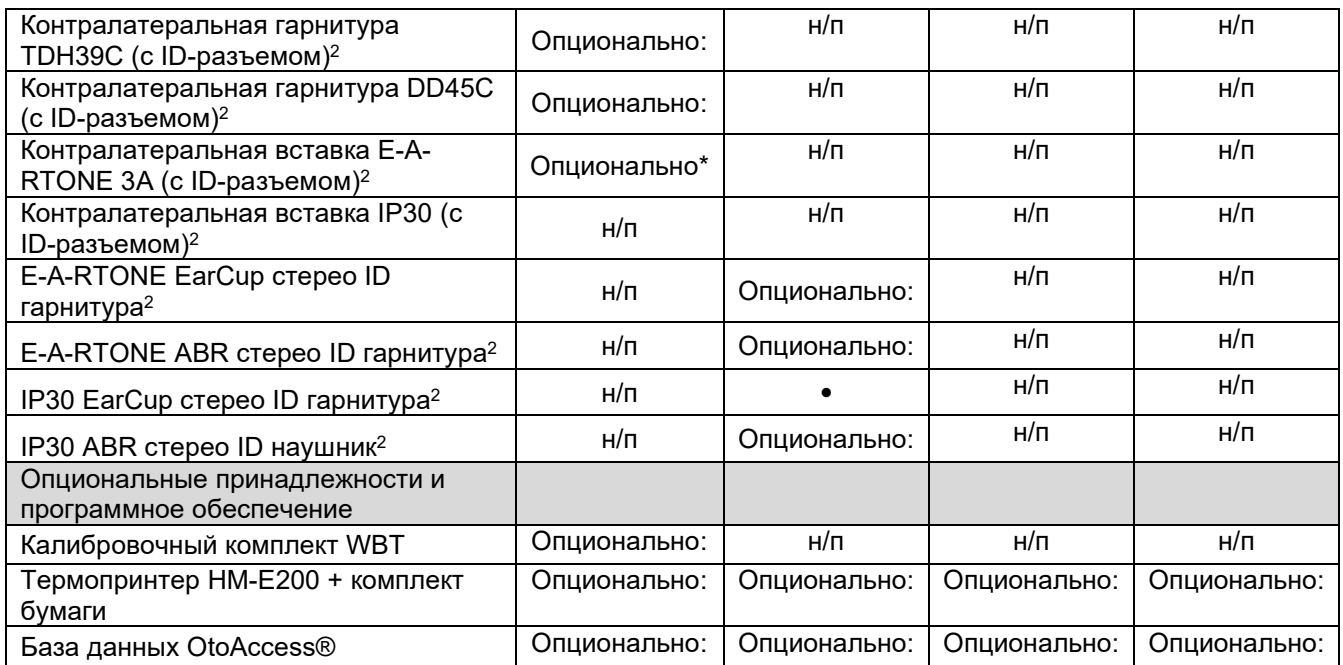

#### <span id="page-6-0"></span>**1.3.1 Конфигурация зондов, датчиков и кабелей**

Системы Titan поддерживают работу с различными конфигурациями датчиков и кабелей. В следующей таблице представлены возможные конфигурации датчиков и кабелей для систем Titan.

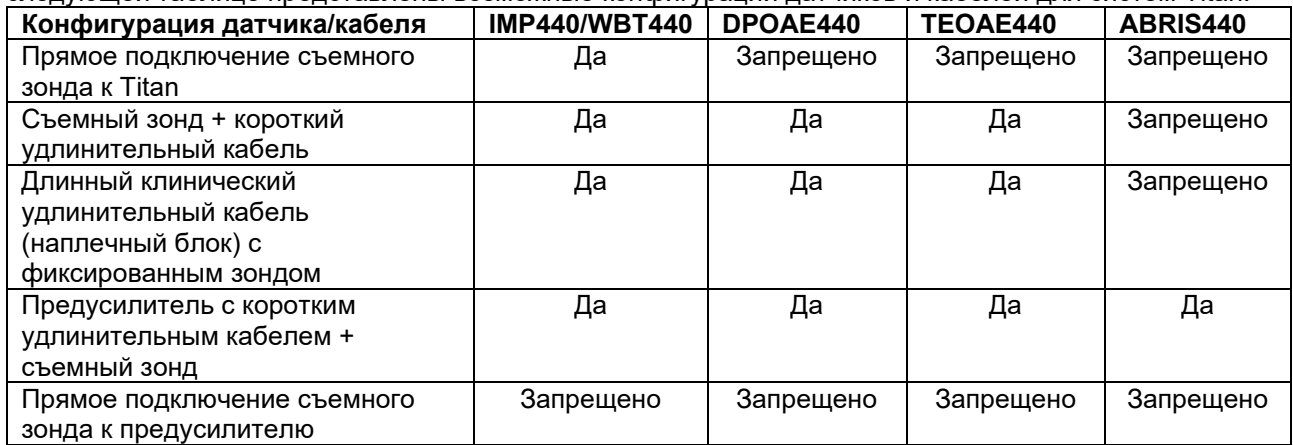

#### <span id="page-6-1"></span>**1.3.2 Кабель предварительного усилителя**

Кабель предварительного усилителя (используется с IMP440/DPOAE440/TEOAE440/ABRIS440) определяет какой ID-датчик к нему подключен и способен автоматически считывать калибровочные данные с данного ID-датчика. Кабель предварительного усилителя позволяет в любое время переключаться с одного ID-датчика на другой, так как они используют специальный разъем Omnetics.

#### <span id="page-6-2"></span>**1.3.3 Контралатеральный телефон (только для проверки акустических рефлексов)**

Длинный клинический удлинительный кабель (плечевой блок), используемый с IMP440/DPOAE440/TEOAE440, содержит калибровочные данные только для одного контралатерального телефона. Особый контралатеральный телефон откалиброван с помощью плечевого блока, его невозможно переключить на другой датчик без изменения калибровочных данных в плечевом блоке.

Имеющиеся контралатеральные телефоны для использования с длинным клиническим удлинительным кабелем (плечевой блок):

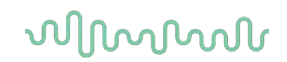

E-A-RTONE 3A (одиночная вставка) (только для США) TDH39 (одна головная гарнитура) DD45 (одна головная гарнитура) IP30 контралатеральный с миниразъемом

Для измерений контралатерального рефлекса с помощью кабеля предварительного усилителя потребуется ID-датчик контралатерального телефона с разъемом Omnetics. Контралатеральный телефон, подключаемый к плечевому блоку (IMP/OAE), использует другой разъем и несовместим с кабелем предварительного усилителя. Если требуется кабель предварительного усилителя, совместимый с контралатеральной головной гарнитурой (ID-датчик), обратитесь к торговому представителю.

Имеющиеся контралатеральные телефоны для использования с кабелем предварительного усилителя:

E-A-RTONE 3A (одиночная вставка) ID датчик TDH39 (одна головная гарнитура), ID-датчик DD45 (одна головная гарнитура), ID-датчик IP30 контралатеральный ID наушник

# ulfunne

## <span id="page-8-0"></span>1.4 Предупреждения

В данном руководстве предупреждения, предостережения и примечания имеют следующие значения:

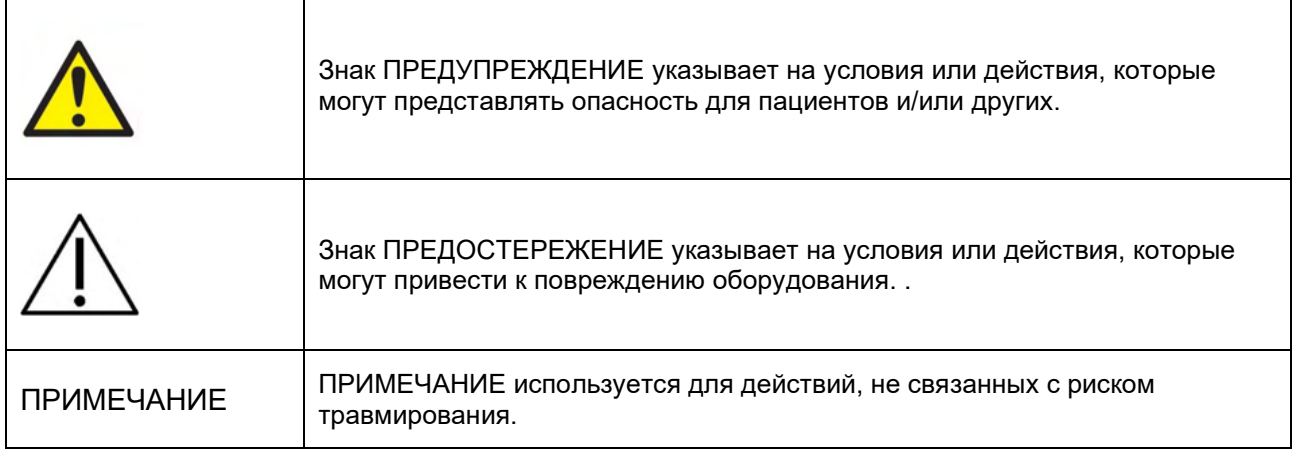

## <span id="page-8-1"></span>1.5 Защита данных

25 мая 2018 года вступил в силу Общий регламент по защите данных (ОРЗД), регулирующий обращение с данными пациентов и их хранение. Устройство Titan и программное обеспечение Titan Suite используются для тестирования пациентов, хранения и просмотра данных измерений. Ответственность за обеспечение соответствия того, как используются программное обеспечение и устройство и как осуществляется передача информации внутри организации и третьим лицам, положениям ОРЗД несет клиент.

Также согласно положениям ОРЗД клиент обязан удалить все данные с компьютера, на котором установлено программное обеспечение Titan Suite, или с устройства Titan, на котором присутствуют данные пациента, перед утилизацией.

## <span id="page-8-2"></span>1.6 Неисправность

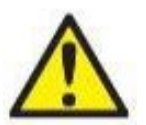

В случае обнаружения неисправности изделия важно обеспечить безопасность пациентов, пользователей и других лиц. Поэтому, если изделие нанесло вред или может его нанести, его необходимо немедленно изъять из эксплуатации.

О всех неисправностях, связанных с изделием или их использованием, независимо от наносимого вреда, необходимо незамедлительно сообщать дистрибьютору, у которого было приобретено изделие. Включите в сообщение о неисправности как можно больше информации, например, тип наносимого вреда, серийный номер изделия, версия программного обеспечения, используемые принадлежности и любую другую полезную информацию.

О любых случаях летального исхода или серьезного инцидента, связанного с использованием изделия, следует незамедлительно сообщить компании Interacoustics и соответствующий местный орган власти.

#### <span id="page-8-3"></span> $1.7$ Утилизация изделия

Interacoustics стремится обеспечить безопасную утилизацию своих изделий, когда они больше не пригодны для использования. Большую роль в этом играет сотрудничество со стороны пользователя. Поэтому Interacoustics ожидает соблюдения местных правил сортировки и утилизации электрического и электронного оборудования, а также того, что устройство не будет выброшено вместе с несортированными отходами.

Если дистрибьютор предлагает схему возврата, ее следует использовать для обеспечения правильной утилизации изделия.

## <span id="page-9-0"></span>2 Распаковка и установка

## <span id="page-9-1"></span>2.1 Распаковка и осмотр

#### **Проверка на наличие повреждений**

После получения прибора убедитесь, что в комплекте имеются все компоненты из контрольного списка. Перед использованием необходимо провести осмотр всех компонентов на наличие царапин и недостающих частей. Все содержимое упаковки необходимо проверить на наличие механических и электрических повреждений. Если оборудование неисправно, немедленно свяжитесь с местным поставщиком. Сохраните транспортную упаковку для осмотра перевозчиком и подачи требования о страховой компенсации.

#### **Сохраните картонную упаковку для возможной будущей транспортировки.**

Прибор поставляется в картонной упаковке, которая специально разработана для компонентов прибора. Рекомендуется сохранить ее на случай, если придется вернуть прибор для обмена или ремонта.

#### **Процедура сообщения о неисправности и возврата товара**

Немедленно сообщайте поставщику/местному дистрибьютору о любой обнаруженной неисправности, повреждении или некомплектности прибора. При уведомлении о неисправности необходимо указать номер счета-фактуры, серийный номер прибора и приложить подробное описание проблемы. Информацию о выездном обслуживании можно получить у своего местного дистрибьютора. Если планируется вернуть систему/компоненты на обслуживания, заполните все поля, связанные с проблемой изделия в **«Return Report»** (Уведомление о возврате изделия) в приложении к настоящему руководству. Крайне важно привести полную информацию о проблеме в уведомлении, так как это поможет инженерам лучше понять проблему и быстрее устранить ее. Местный дистрибьютор несет ответственность за координирование процедурой обслуживания/возврата и соответствующее оформление.

## <span id="page-10-0"></span>2.2 Маркировка

Используется следующая маркировка прибора.

Необходимо учесть, что на устройстве Titan видны только предупреждающие символы. Остальная нормативная информация содержится в батарейном отсеке (см. раздел 2.10).

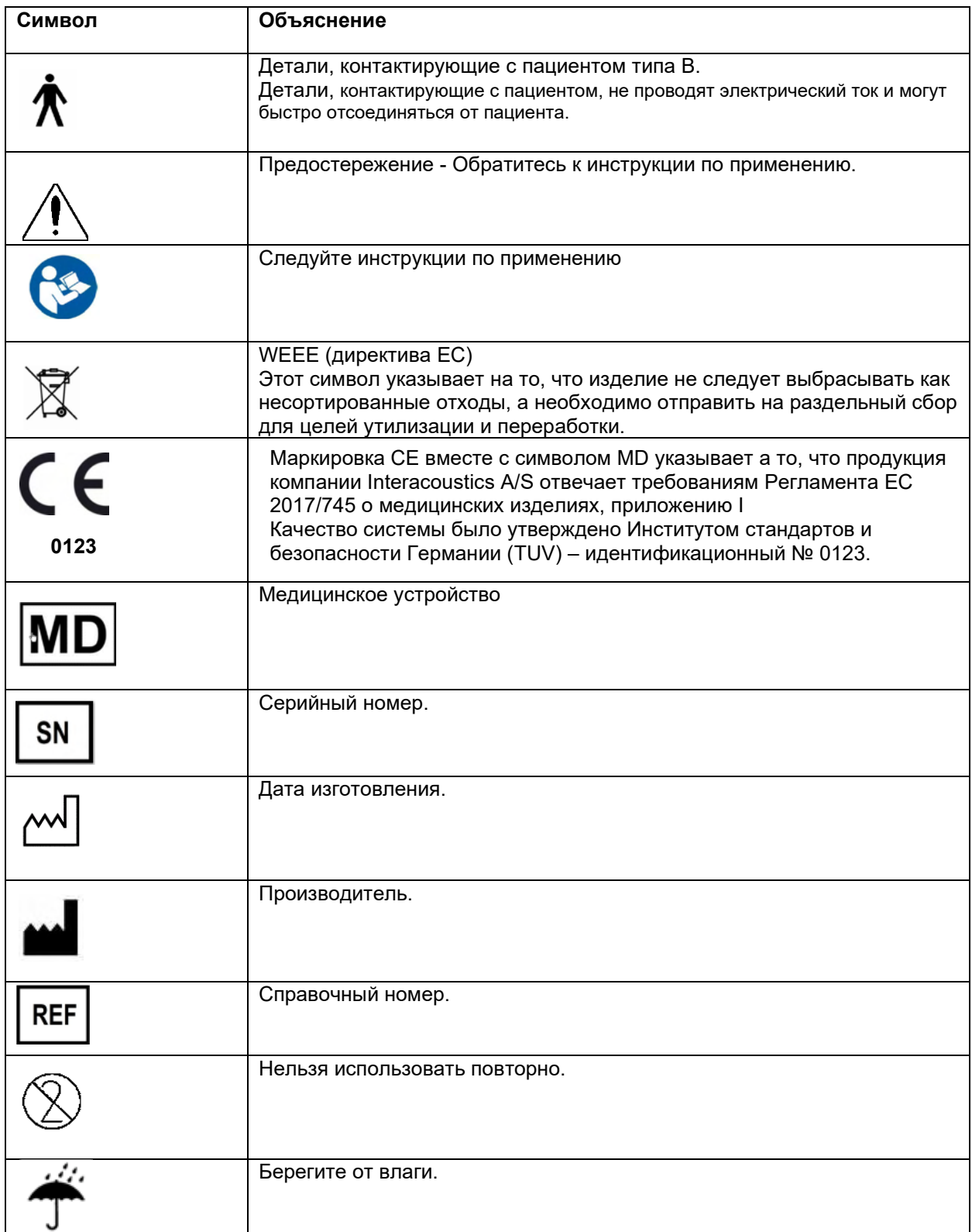

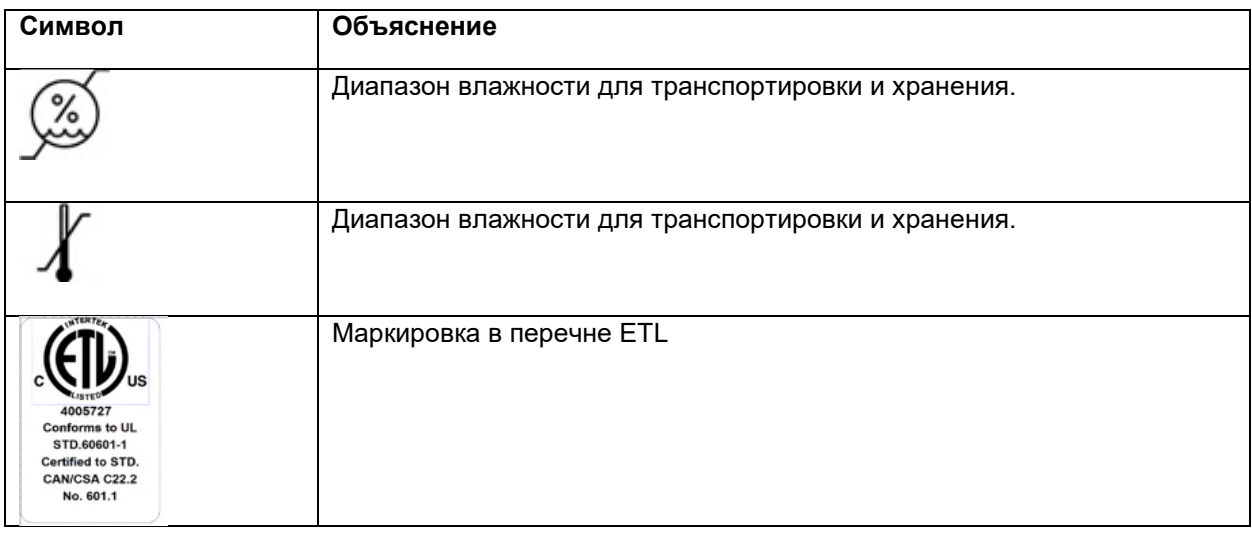

## <span id="page-11-0"></span>2.3 Установка оборудования

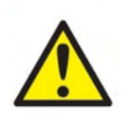

Перед подключением аппарата или во время работы с ним пользователю следует принять во внимание следующие предупреждения и действовать соответствующим образом.

- 1. Данное изделие предназначено для подключения к другим устройствам с целью создания медицинской электрической системы. Внешнее оборудование, предназначенное для подключения к входу сигнала, выходу сигнала или другим коннекторам, должно соответствовать определенному стандарту, например IEC 60950-1 для ИТ-оборудования и серии IEC 60601 для медицинского электрического оборудования. Кроме того, все подобные комбинации – медицинские электрические системы – должны отвечать требованиям к безопасности, изложенным в общем стандарте IEC 60601-1, редакция 3, статья 16, Любое оборудование, не отвечающее требованиям к току утечки, изложенным в стандарте IEC 60601-1, должно находиться за пределами среды, окружающей пациента, т. е, не ближе 1.5 м от опоры пациента, либо должно получать питание через разделяющий трансформатор для уменьшения токов утечки. Лицо, подключающее внешнее оборудование к сигнальному входу, сигнальному выходу или другим разъемам, создает медицинскую электрическую систему и поэтому несет ответственность за ее соответствие требованиям. В случае сомнения свяжитесь с квалифицированным медицинским специалистом или местным представителем. Если прибор подключается к ПК (ИТ-оборудование, образующее систему) обеспечьте, чтобы оно не прикасалось к пациенту во время работы компьютера.
- $2.$ Если прибор подключается к ПК (ИТ-оборудования, образующее систему) сборка и модификации должны быть оценены квалифицированным медицинским техником в соответствии с правилами техники безопасности IEC 60601.
- 3. Примечание! Соединение USB на приборе имеет изоляции защиты частей, соприкасающихся с пациентом.
- 4. Следствием несоблюдения этих мер предосторожности может быть слишком большая утечка тока пациента.
- 5. Перед подключением прибора к сети питания убедитесь, что напряжение местной сети питания соответствует напряжению, указанному на приборе. Если предполагается открывать прибор для осмотра, сначала отключите его от сети, отсоединив сетевой шнур.
- 6. Для максимальной безопасности эксплуатации прибора каждый раз, когда прибор не используется, отключайте его от сети питания.
- 7. Для поддержания высокого уровня безопасности необходимо ежегодно проводить проверку соответствия прибора и его блока питания стандарту медицинской электрической безопасности IEC 60601-1. Проверка должна выполняться квалифицированным сервисным специалистом.

# Manag

8. Не разбирайте и не модифицируйте изделие, так как это может повлиять на безопасность и рабочие характеристики прибора.

#### **ПРИМЕЧАНИЕ**

- 1. НЕ ПОДКЛЮЧАЙТЕ прибор Titan к компьютеру до установки программного обеспечения!
- 2. Хранение при температуре ниже 0°С и выше 50°С может привести к повреждению прибора и его принадлежностей.
- 3. Не размешайте прибор поблизости от любых источников тепла. Чтобы обеспечить достаточную вентиляцию, оставляйте вокруг прибора достаточно свободного пространства.
- 4. Несмотря на то, что прибор отвечает соответствующим требованиям по электромагнитной совместимости, следует принимать меры предосторожности во избежание воздействия электромагнитных полей, например, полей мобильных телефонов и т.д. Если прибор используется вблизи другого оборудования, необходимо принять меры по предупреждению возникновения взаимных помех.
- 5. При обращении с преобразователями следует проявлять особую осторожность, поскольку грубое обращение, например, падение на жесткую поверхность, может повредить или сломать его компоненты.
- 6. Лучший способ защиты системы Titan от статического электричества предотвращение накопления электростатических зарядов путем использования электропроводящей обуви и напольных покрытий. Увлажнение воздуха также является эффективной профилактической мерой. Несоблюдение этих мер может привести к повышению уровней напряжения до нескольких тысяч вольт. Если система Titan подверглась такому электростатическому импульсу, необходимо извлечь аккумулятор на несколько секунд, а затем повторно включить прибор.

# whenhand

## <span id="page-13-0"></span>2.4 Установка базы

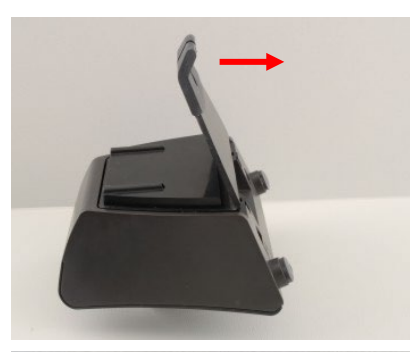

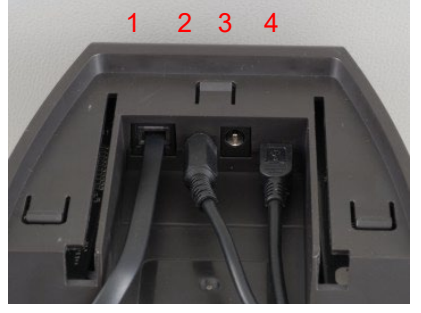

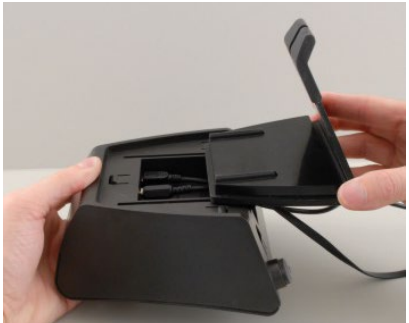

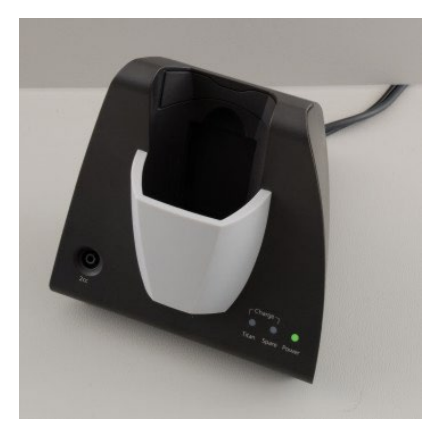

Сдвиньте заднюю панель базы.

Подключите к соответствующим гнездам термопринтер (1), блок питания (2) и шнур USB (4) или оптический шнур USB (3 и 4). Подключите второй конец шнура USB к вашему ПК.

Верните заднюю панель базы в исходное положение.

Поставьте базу в вертикальном положении на стол.

## whenhand

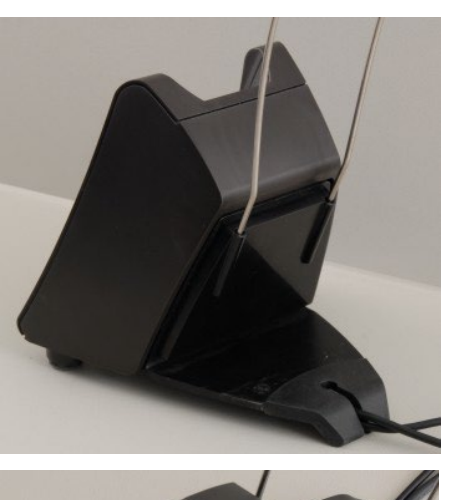

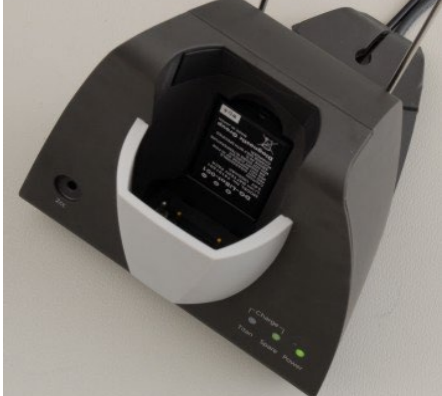

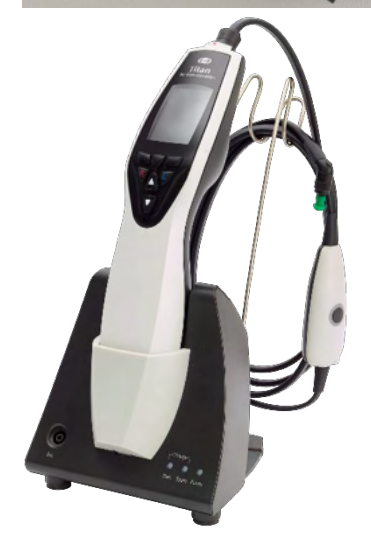

Вставьте стальной держатель шнуров в отверстия, расположенные на задней стороне базы.

Установите запасной аккумулятор в базу.

Теперь база готова к использованию с прибором Titan.

# whenhout

## <span id="page-15-0"></span>2.5 Крепление базы к стене

Для того, чтобы прикрепить базу к стене, вам понадобятся дрель и отвертка. В зависимости от материала стены, вам могут потребоваться различные дюбели и шурупы.

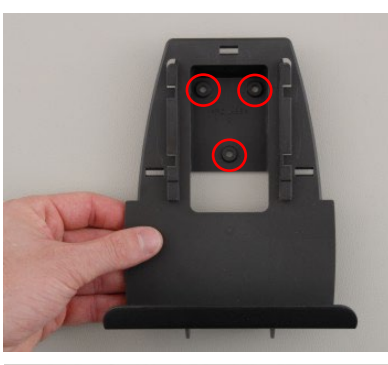

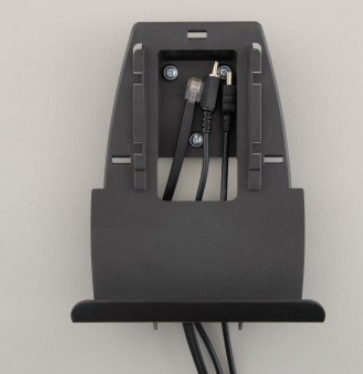

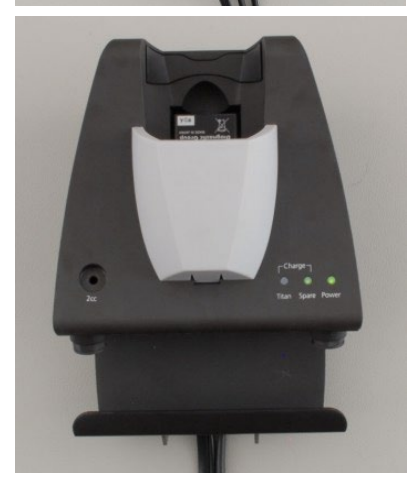

С помощью крепежной пластины и карандаша наметьте на стене точное расположение трех будущих отверстий под шурупы. Выбирая высоту, учтите, что вы должны хорошо видеть экран прибора, помещенного на базу.

Просверлите отверстия и вставьте в них дюбели. Привинтите крепежную пластину к стене с помощью трех шурупов.

Подведите шнур питания, шнур принтера и шнур USB под крепежную пластину. Подключите их к базе перед тем, как надвинуть ее на крепежную пластину.

Теперь можно вставить в базу запасной аккумулятор и поместить в нее прибор Titan.

## <span id="page-16-0"></span>2.6 Световые индикаторы базы

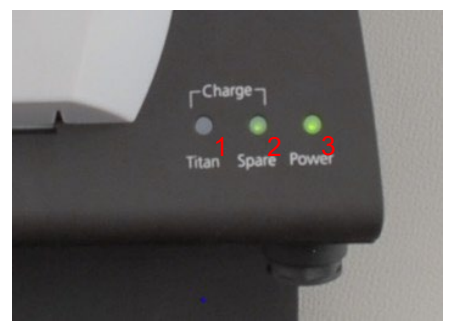

Значение светодиодной индикации:

Светодиод 1 светится постоянным зеленым светом, если Titan вставлен в базу и его аккумулятор полностью заряжен. Светодиод 1 мигает зеленым светом во время зарядки аккумулятора.

Светодиод 2 светится постоянным зеленым светом, если запасной аккумулятор вставлен в базу и полностью заряжен. Светодиод 2 мигает зеленым светом во время зарядки запасного аккумулятора.

Светодиод 3 светится постоянным зеленым светом, если база подключена к электросети.

#### <span id="page-16-1"></span> $2.7$ Калибровочные полости и возможные проблемы

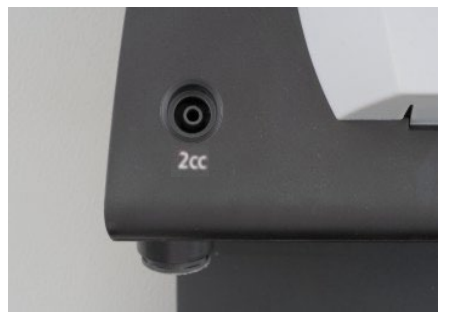

База прибора Titan снабжена встроенной полостью объемом 2 см<sup>3</sup> для быстрой проверки калибровки зонда. Для более точной проверки вы можете воспользоваться цилиндрическими полостями объемом 0,2 мл, 0,5 мл, 2,0 мл и 5,0 мл.

Для проверки калибровки выберите протокол тимпанометрии.

Не пользуйтесь вкладышами! Вставьте кончик зонда в полость до упора. Выполните тимпанометрию. Проверьте измеренный объем.

Основная цель испытания — обеспечить постоянные результаты. Результаты могут немного отличаться при изменении барометрического давления, температуры и влажности, однако это отклонение не должно превышать 0,2 мл. Если полученное измерение будет внезапно выше, зонд возможно поврежден или требуется новая калибровка

Мы настоятельно рекомендуем ежегодно калибровать все зонды и контралатеральные телефоны. При грубом обращении с зондом (например, падении на твердую поверхность) может потребоваться повторная калибровка. Калибровочные значения сохраняются в самом зонде. Поэтому зонды можно заменять в любое время. Однако контралатеральный телефон калибруется вместе с наплечным блоком. Нельзя подключать контралатеральные телефоны к другим наплечным блокам без предварительной калибровки.

## <span id="page-17-0"></span>2.8 Установка термопринтера

Убедитесь, что принтер установлен надлежащим образом и готов к использованию согласно инструкциям по применению принтера.

#### <span id="page-17-1"></span>**2.8.1 Подключение беспроводного принтера к Titan**

Для беспроводной печати необходимо выполнить сопряжение принтера с Titan.

Для согласования принтера следуйте следующим указаниям:

- 1. Включите принтер, удерживая нажатой кнопку включения в течение 2 секунд. На переносном блоке Titan откройте меню **Protocol | My Titan | Titan…** (Протокол/Мой Titan/Titan) и установите связь **wireless connection** спринтером **Printer**. Чтобы изменить вариант, нажмите клавишу R или L.
- 2. Нажмите **Back** (Назад), перейдите к меню **My Titan | Printer** (Мой Titan/Принтер) и нажмите **Search** (Поиск).
- 3. Дайте прибору провести поиск беспроводных устройств. Это может занять до 1 минуты.
- 4. В списке устройств должно появиться название HM-E200.
- 5. Для подтверждения согласования нажмите **Select** (**Выбрать**).

Если вы хотите распечатать измеренные результаты на термопринтере, подключенном по беспроводной сети, рекомендуется перед проведением таких измерений включить принтер. Так у принтера будет достаточно времени для установки соединения и подготовки к печати по окончании измерений.

#### <span id="page-17-2"></span>Подготовка прибора Titan к работе и установка аккумулятора  $2.9$

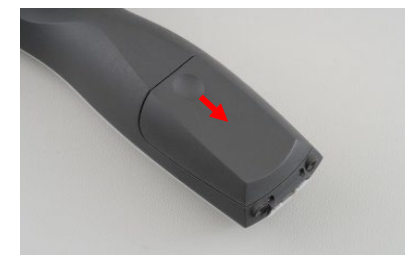

Чтобы открыть отсек аккумулятора, слегка нажмите на углубление крышки и сдвиньте крышку вниз.

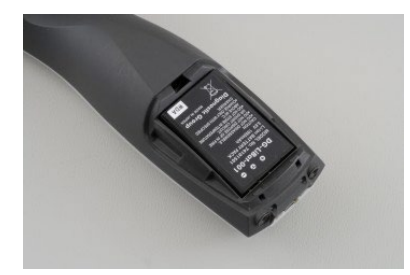

Поместите аккумулятор в отсек. Убедитесь, что контакты аккумулятора совпадают с контактами внутри отсека.

#### ПРИМЕЧАНИЕ

Убедитесь, что контакты батареи выровнены с контактами внутри батарейного отсека системы Titan.

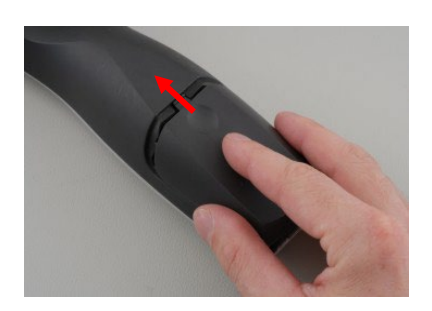

Чтобы закрыть отсек аккумулятора, совместите крышку с пазами в корпусе Titan и сдвиньте ее вверх.

При длительных перерывах в работе рекомендуется извлечь аккумулятор из прибора Titan.

# whenhal

#### <span id="page-18-0"></span>**2.9.1 Зарядка аккумулятора**

ПРИМЕЧАНИЕ Пожалуйста, соблюдайте следующие меры предосторожности:

Аккумулятор всегда должен быть полностью заряжен.

Не бросайте аккумулятор в огонь и не нагревайте его.

Старайтесь не повредить аккумулятор и не пользуйтесь поврежденным аккумулятором.

Не погружайте аккумулятор в воду.

Не замыкайте контакты аккумулятора и не допускайте нарушения полярности.

Пользуйтесь зарядным устройством, входящим в комплект поставки Titan.

В следующем разделе приведено примерное время зарядки аккумулятора.

#### <span id="page-18-1"></span>**2.9.2 Срок службы аккумулятора и время зарядки**

При полной зарядке аккумулятора и предустановленных параметрах энергосбережения и автоматического отключения прибором Titan можно пользоваться в течение всего рабочего дня.

Ниже приведено типичное число обследований, которые можно выполнить с использованием различных модулей.

Предполагалось, что средняя продолжительность тестов IMP, DPOAE и TEOAE составляет 1 минуту, а тестов ABRIS – 3 минуты.

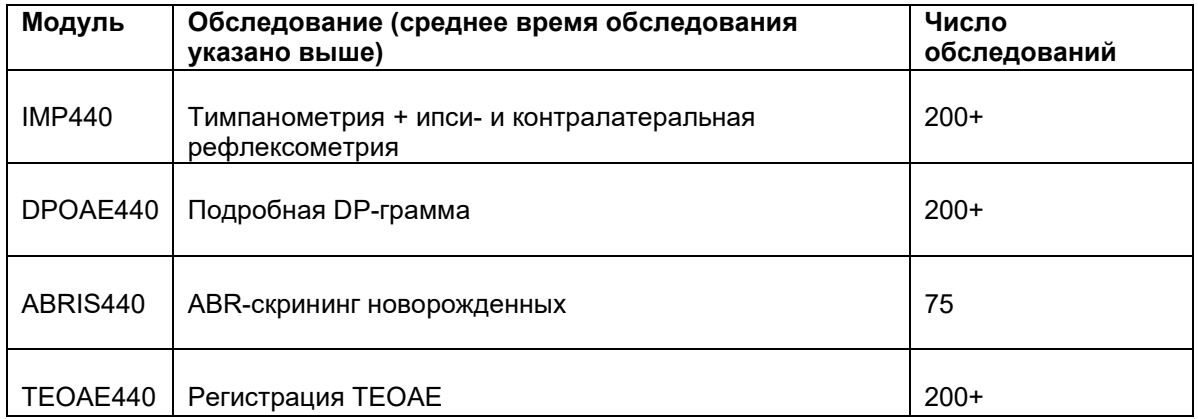

Батарея Titan автоматически начнет зарядку, если разместить ее в подставку, которая подключена к сетевой розетке. Чтобы увеличить срок службы батареи, снимайте ее из подставки после достижения полного уровня заряда. Емкость батареи постепенно уменьшается. Батареи следуют заменить после 500 зарядок или 5 лет использования.

Для зарядки прибора Titan компания Interacoustics поставляет блок питания, одобренный для использования в медицинских целях. Если вы не пользуетесь базой, для зарядки прибора Titan можно воспользоваться USB-адаптером постоянного тока, подключенным к блоку питания, одобренному для использования в медицинских целях. В этом случае время зарядки аккумулятора Titan будет таким же, как если бы прибор был помещен в базу.

Аккумулятор Titan также можно заряжать, подключив его к ПК посредством прилагаемого шнура USB. Во время зарядки аккумулятора можно проводить обследование.

Ниже приводится время зарядки (ВЗ) аккумулятора. Отрицательные цифры означают, что аккумулятор разряжается. Время зарядки запасного аккумулятора, помещенного в базу, и аккумулятора прибора Titan, находящегося в базе, одинаково.

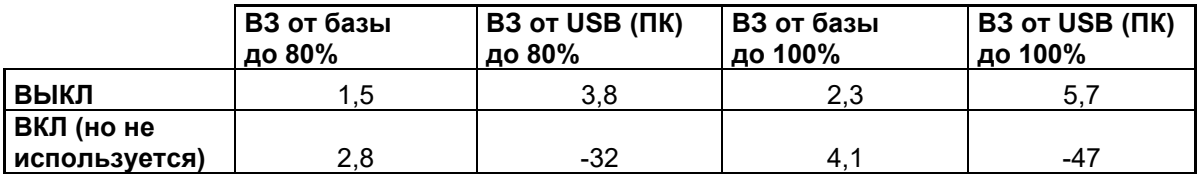

## <span id="page-19-0"></span>2.10 Замена зондов и удлинителей прибора Titan

Подключить зонд Titan к прибору можно четырьмя способами:

- 1) непосредственно к устройство Titan (только IMP440/WBT440);
- 2) с помощью короткого удлинительного кабеля (IMP440/WBT440/DPOAE440/TEOAE440);
- 3) с помощью длинного клинического удлинительного кабеля с плечевым блоком (для OAE и IMP);
- 4) с помощью кабеля предварительного усилителя (для OAE/IMP и ABRIS).

Обратите внимание, что длина трубки влияет на скорость работы насоса в модуле IMP440. Если зонд подсоединен непосредственно к устройству Titan, скорость работы насоса будет на 60% выше, чем при подключении с помощью длинного клинического удлинительного кабеля (плечевой блок) или кабеля предварительного усилителя. Для получения наиболее точных измерений рекомендуется использовать зонд подключенным с помощью длинного клинического удлинительного кабеля (плечевой блок) или кабеля предварительного усилителя.

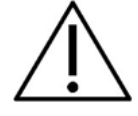

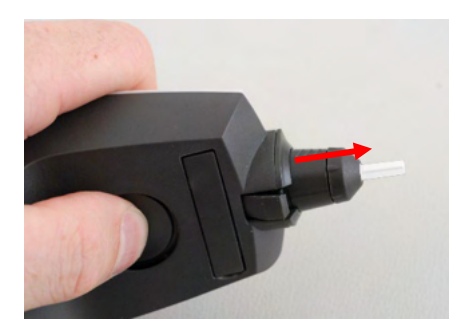

Перед подсоединением или отсоединением зонда, короткого или длинного клинического удлинительного кабеля (плечевой блок) или кабеля предварительного усилителя от устройства Titan убедитесь в том, что устройство выключено.

Чтобы отсоединить зонд или один из удлинительных кабелей от устройства Titan, нажмите кнопку на задней панели устройства Titan и, придерживая основание зонда или удлинительного кабеля, отсоедините зонд или удлинительный кабель. Не тяните удлинитель за шнур, т.к. это может привести к повреждению находящихся внутри него трубочек! Не тяните зонд за его окончание, т.к. это может привести к поломке!

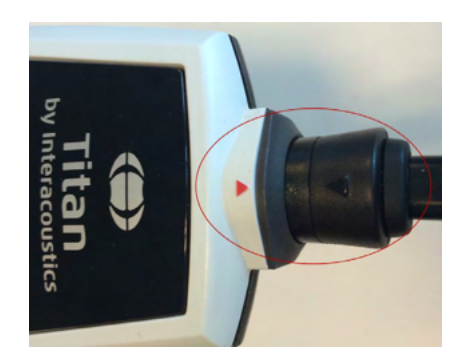

Для подключения удлинителя или зонда к прибору Titan совместите изображения красных треугольников и вставьте зонд или удлинитель в разъем.

# Manag

#### <span id="page-20-0"></span>2.11 Подключение преобразователей к наплечному блоку или предусилителю

При подсоединении к устройству Titan длинного клинического удлинительного кабеля (плечевой блок) или кабеля предварительного усилителя во время измерений импеданса рефлексов допускается осуществление только контралатеральной стимуляции.

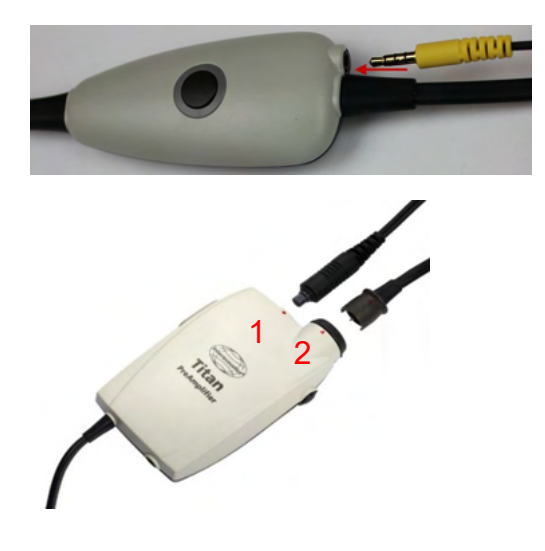

При использовании длинного клинического удлинительного кабеля (плечевой блок) для IMP/OAE, подключите штекер контралатеральной головной гарнитуры, вставьте телефон в плечевой блок, а именно в разъем, с отметкой «Phones Contra» (Контралатеральный телефон).

При использовании кабеля предусилителя все датчики (контралатеральные наушники, TDH39, вставка E-A-RTONE 3A и т. д.), за исключением зонда, подключены через порт Omnetics (1) рядом с панелью подключения зонда (2).

## <span id="page-20-1"></span>2.12 Использование наплечного блока и предусилителя

Длинный клинический удлинительный кабель с небольшим плечевым блоком может использоваться для измерений импеданса и измерений отоакустической эмиссии (OAE). Кабель предварительного усилителя необходим при тестировании ABRIS и также может использоваться для всех других модулей.

Для крепления длинного клинического удлинительного кабеля (плечевой блок) на одежде пациента используйте зажим с тыльной стороны. Большинству пациентов, возможно, подойдет способ крепления плечевого блока на воротнике рубашки/блузки. Кабель предварительного усилителя удобнее закрепить на ремне, расположенном на шее одного родителей, держащего пациента..

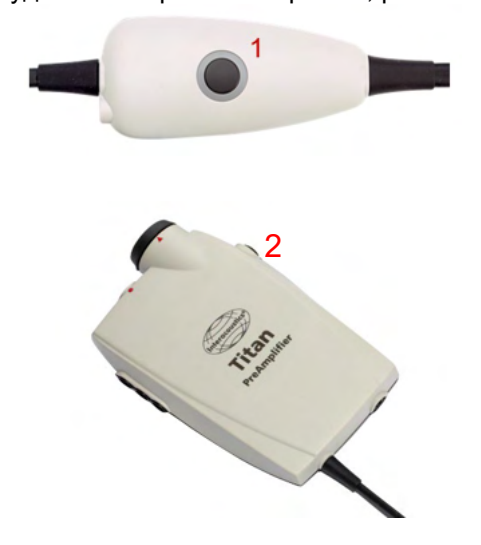

Для управления прибором Titan можно воспользоваться кнопкой (1) наплечного блока.

В режиме обследования под контролем ПК, кнопка (1) запускает и останавливает обследование (при этом зонд должен быть герметично вставлен в слуховой проход).

Между обследованиями, когда зонд извлечен из уха, нажатие на кнопку (1) приводит к смене уха с правого на левое и наоборот.

Кнопка (2) на предусилителе может использоваться для пуска или остановки теста (START (ПУСК) или STOP (ОСТАНОВКА)).

### <span id="page-21-0"></span>2.13 Размещение наклеек на предусилителе

В комплект поставки входит листок с наклейками, помогающими пользователю правильно разместить электроды и шнуры. Каждый листок содержит две наклейки: на верхней изображено мастоидальное расположение электродов, а на нижней – затылочное.

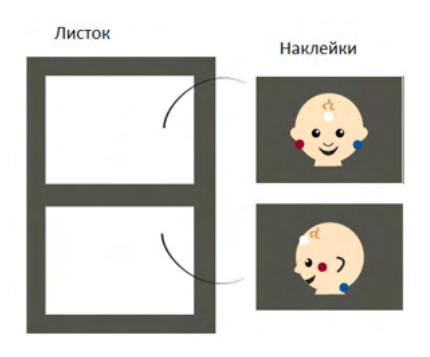

Отделите нужную наклейку от листка и приклейте ее к задней стороне предусилителя.

<span id="page-21-1"></span>2.14 Использование датчика IP30 или E-A-RTONE ABR с ушными вкладышами, поролоновыми вставками или EarCups (только для ABRIS440)

Имеется два варианта датчика IP30/E-A-RTONE ABR для применения с модулем ABRIS440.

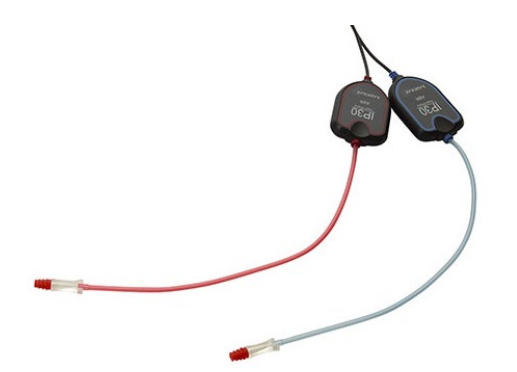

Датчик IP30/E-A-RTONE ABR предназначен для использования с детскими ушными вкладышами 3,5 мм или 4,0 мм, поролоновыми вставками ушных вкладышей или зондом ушных вкладышей Titan через адаптер. Датчик маркирован «Калиброван для использования с вкладышами».

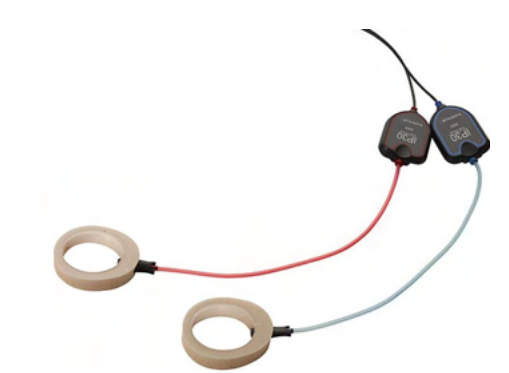

Датчик IP30/E-A-RTONE EarCup для использования с EarCups через адаптер. Датчик маркирован «Калиброван для использования с EarCups».

# ulfunne

## <span id="page-22-0"></span>2.15 Меры предосторожности при подключении прибора Titan.

## **ПРИМЕЧАНИЕ**

Учтите, что при подключении прибора к стандартному оборудованию (принтеры, сети) необходимо соблюдать специальные меры предосторожности, обеспечивающие медицинский уровень безопасности. Пожалуйста, следуйте приведенным ниже инструкциям.

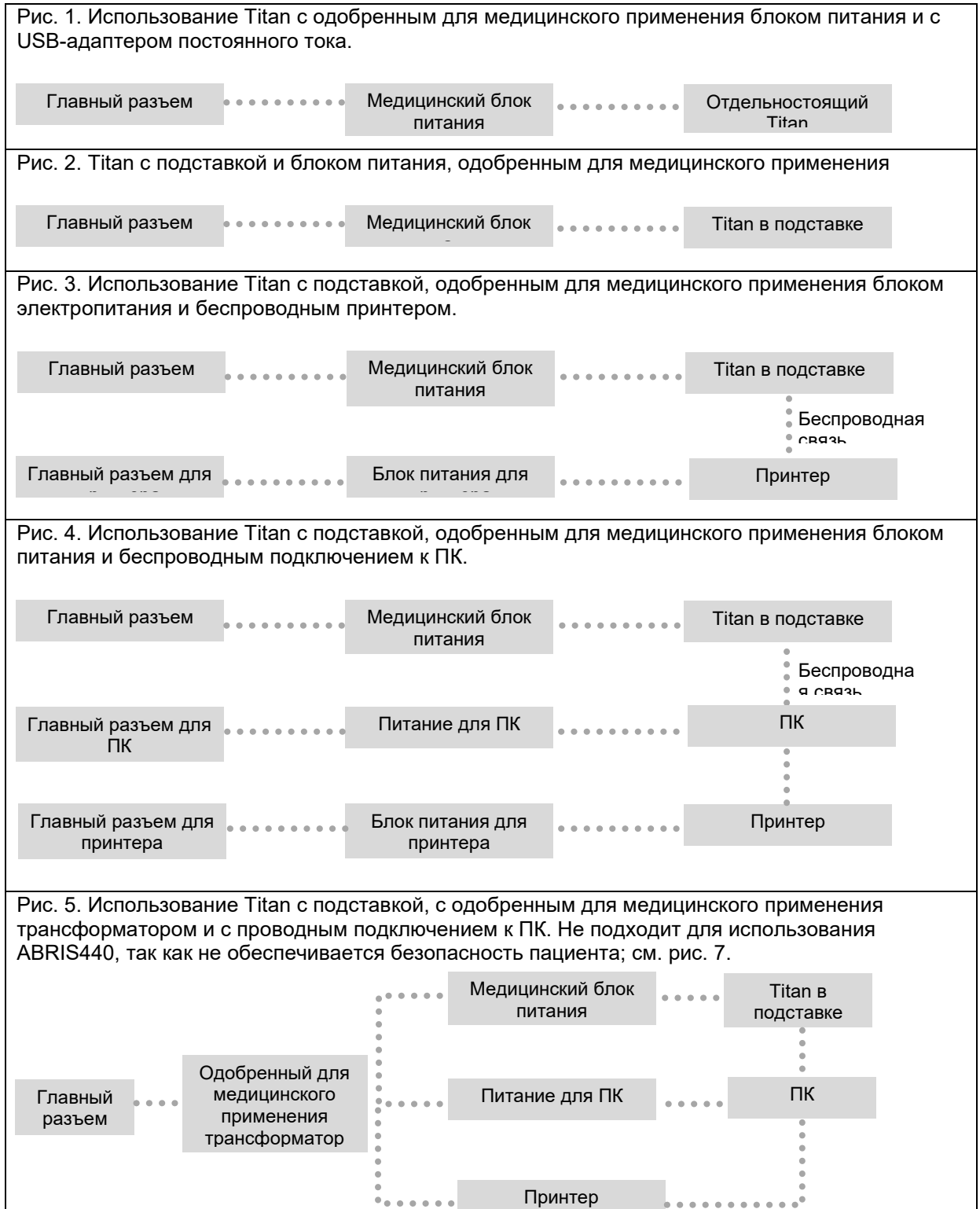

# whenhout

Рис. 6. Использование Titan с подставкой, с одобренным для медицинского применения разделительным трансформатором, с проводным подключением к ПК и беспроводным подключением к принтеру. Не подходит для использования ABRIS440, так как не обеспечивается безопасность пациента; см. рис. 7. Рис. 7. Использование Titan с подставкой, с одобренным для медицинского применения блоком электропитания, с оптическим USB подключением к ПК и беспроводным подключением к принтеру. Подходящая конфигурация для использования с ABRIS440 — обеспечивается безопасность пациента. Главный разъем Медицинский блок питания Titan в подставке Принтер Питание для ПК ПК Одобренный для медицинского применения трансформатор Блок питания для принтера Принтер Беспроводна я связь Главный разъем Главный разъем Медицинский блок питания Titan в подставке Принтер Одобренный для<br>Смелицинского Сородо Питание для ПК Сородо ПК медицинского применения трансформатор Блок питания для принтера Принтер Беспроводна я связь Главный разъем

# Manag

## <span id="page-24-0"></span>2.16 Установка программного обеспечения

#### Перед тем, как приступить к установке

Для установки Titan Suite вы должны обладать правами администратора.

#### Важное указание по использованию нормативных данных

Вы приступаете к установке программы Titan Suite. Программа содержит нормативные данные, с которыми вы можете сравнить полученные результаты. Если вы не хотите, чтобы нормативные данные отображались, отмените эту опцию в соответствующих протоколах обследования или создайте новые альтернативные протоколы, не содержащие нормативных данных.

Interacoustics заявляет о независимости результатов диагностики от степени совпадения полученных значений с любыми нормативными данными, выбранными оператором для сравнения.

Более подробную информацию о нормативных данных вы можете получить в расширенном руководстве Titan или обратившись в компанию Interacoustics.

#### **ПРИМЕЧАНИЕ**

- 1. НЕ ПОДКЛЮЧАЙТЕ устройство Titan к компьютеру до установки программного обеспечения!
- 2. Компания Interacoustics не гарантирует работоспособность системы в случае установки любого другого программного обеспечения, кроме базы данных OtoAccess® или Noah версии 4.10 или выше.
- Минимальные требования к ПК
	- Процессор Соге і3 или выше (рекомендуется Intel)
	- 4GB RAM или больше
	- Своболное пространство на жестком лиске: не менее 10 ГБ (рекоменлуется использование SSD накопителей)
	- Свободное пространство на жестком диске не менее 10 ГБ.
	- Минимально рекомендованное разрешение дисплея 1280х1024 пикселей
	- Видеоадаптер, совместимый с DirectX 12.x (рекомендуется Intel/NVidia)
	- $\bullet$  Не менее одного порта USB (версия не ниже 1.1).

#### Поддерживаемые операционные системы

- Microsoft Windows® 10 32-бит и 64-бит.
- Microsoft Windows<sup>®</sup> 11

Windows® является зарегистрированным товарным знаком Microsoft Corporation в Соединенных Штатах и других странах.

ПРИМЕЧАНИЕ В рамках защиты данных необходимо обеспечить соответствие следующим пунктам.

- $\mathbf{1}$ Используйте операционную систему с поддержкой Microsoft.
- $\mathcal{P}$ Убедитесь, что в операционных системах установлены исправления, направленные на обеспечение безопасности.
- $\mathcal{S}$ Включите шифрование данных.
- $\overline{4}$ Используйте индивидуальные учетные записи и пароли пользователей.
- 5. Защитите компьютеры, на которых локально хранятся данные, от физического и сетевого доступа.
- $6.$ Используйте обновленные антивирусную программу, межсетевой экран и программное обеспечение против вредоносных программ.
- $7<sub>1</sub>$ Введите соответствующие правила резервного копирования.
- $\mathsf{R}$ Введите соответствующие правила хранения системного журнала.

Внимание: убедитесь, что у вас установлен последний пакет обновлений и критические обновления для версии Windows®, с которой вы работаете.

# whenhal

ПРИМЕЧАНИЕ: Использование операционных систем, поддержку программ и безопасности которых компания Microsoft прекратила, повышает риск заражения вирусами и вредоносным ПО, которое может привести к поломкам, потере и краже данных, а также последующего их неправомерного использования.

Interacoustics A/S не несет ответственности за ваши данные. Некоторые продукты Interacoustics A/S совместимы с операционными системами, которые не поддерживаются Microsoft. Interacoustics A/S рекомендует всегда использовать операционные системы, поддерживаемые Microsoft с полностью обновленной системой безопасности.

#### Вам понадобится:

- 1. Установочный USB с пакетом Titan Suite
- 2. Шнур USB
- 3. Устройство Titan

Чтобы можно было использовать программное обеспечение в связке с базой данных, до начала установки модуля Titan Suite должна быть установлена база данных (например, Noah или OtoAccess®). Для установки соответствующей базы данных соблюдайте указания производителя по установке. Если вы пользуетесь AuditBase System 5, запустите эту офисную систему перед установкой Titan Suite.

#### Установка программного обеспечения под Windows® 10 и 11

Для установки пакета Titan Suite вставьте установочный USB и следуйте приведенным ниже пошаговым инструкциям. Если процесс установки не запускается автоматически, щелкните "Пуск", перейдите в "Мой компьютер" и дважды щелкните привод USB, чтобы увидеть содержимое установочного USB. Для запуска установки дважды щелкните файл "setup.exe".

1. Дождитесь появление диалогового окна, показанного на изображении ниже, согласитесь с пинензионными усповиями и нажмите "Install".

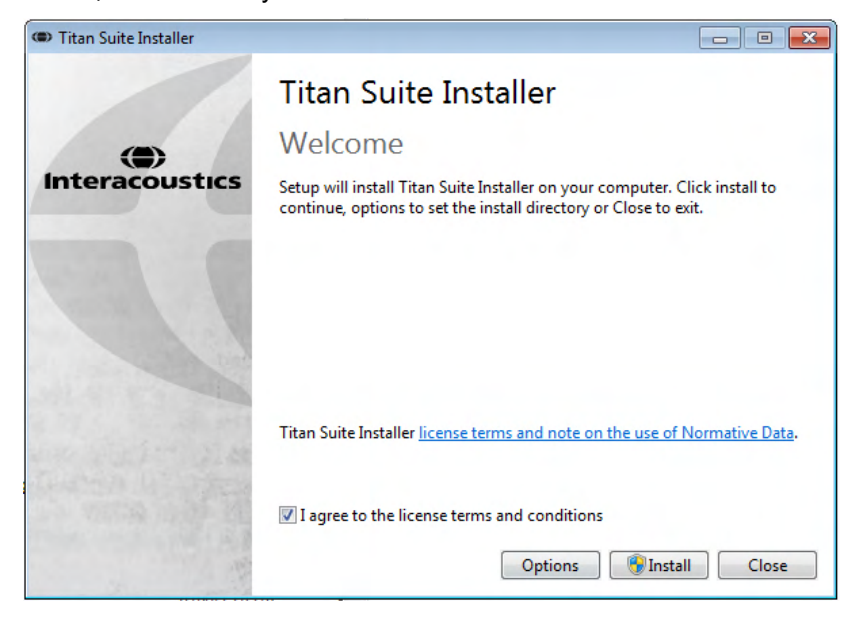

2. Следуйте подсказкам программы по установке Titan Suite до тех пор, пока программа не будет установлена. Затем нажмите на "Close". Программное обеспечение теперь установлено и готово к использованию.

Во время установки Windows® может:

- а) Запросить разрешение на внесение изменений в ваш компьютер. Выберите "Да", если это произойдет.
- Запросить скачать и установить иное программное обеспечение (например, NET b) Framework 3.5). Скачайте и установите это ПО для корректной работы Titan Suite.
- Предупредить вас, что Windows не может определить издателя этого ПО иди драйвера. C) Подтвердите установку ПО или драйвера несмотря на это. Это следует сделать для того, чтобы компьютер мог определить Titan при подключении к ПК по USB.

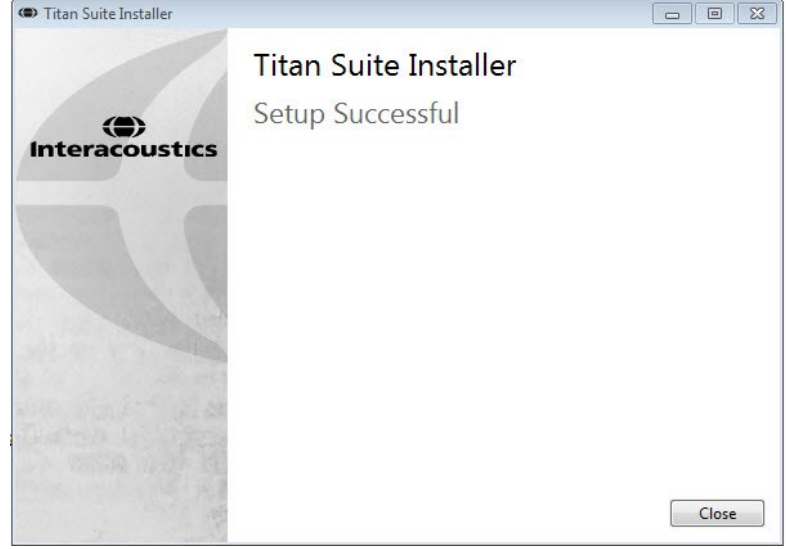

# whenhand

3. При первом запуске программы необходимо выбрать региональные установки, которые активируют избранные заводские протоколы и Инструкцию по эксплуатации Titan Suite (на британском или американском вариантах английского языка.

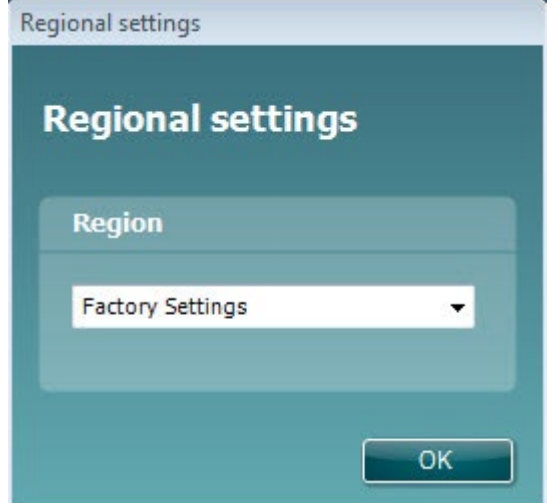

Учтите, что все региональные заводские протоколы доступны в каждом модуле посредством опции **Показать/Скрыть протоколы**. Более подробную информацию вы найдете в дополнительной документации.

Учтите, что вы всегда можете изменить язык интерфейса после установки, выбрав **Menu | Setup | Language** во вкладке **MAIN** программы Titan Suite.

## <span id="page-27-0"></span>2.17 Установка драйвера

После установки программного обеспечения Titan Suite вы должны установить драйвер устройства Titan.

- 1. Подключите Titan к порту USB ПК (непосредственно или через базу). Включите Titan, нажав клавишу **R** или **L** на портативном блоке.
- 2. Система автоматически обнаружит новое оборудование, после чего рядом с часами на панели задач появится всплывающее окно с сообщением об установке драйвера и готовности оборудования к работе

Убедитесь, что драйвер установлен правильно. Перейдите в Диспетчер устройств и убедитесь, что Titan определился в разделе Медицинского устройства.

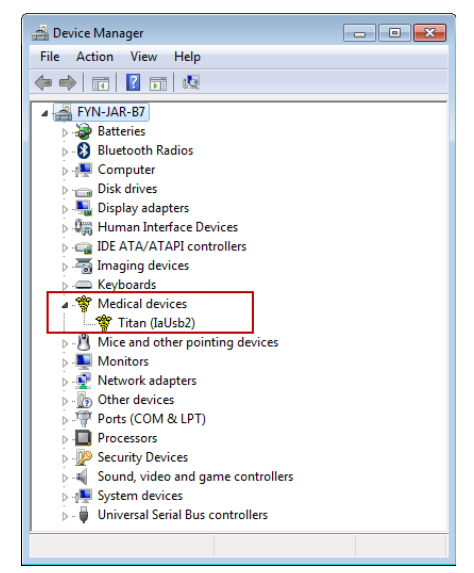

## <span id="page-28-0"></span>2.18 Автономная установка Titan Suite

Если вы не хотите запускать модуль Titan Suite через Noah или базу данных OtoAccess®, вы можете создать ярлык на рабочем столе для непосредственного запуска модуля Titan as a standalone module.

Нажмите Пуск | Программы | Interacoustics | Titan Suite. Щелкните правой клавишей мыши по Titan Suite и выберите Отправить | Рабочий стол (создать ярлык). На рабочем столе появится ярлык для Titan Suite.

Внимание: При сохранении сессий в автономном режиме результаты обследования не будут связаны с конкретным пациентом и не смогут быть перенесены в дальнейшем в базу данных пациентов.

#### <span id="page-28-1"></span>2.19 Лицензия

Полученная вами система Titan уже содержит лицензию, включающую заказанные вами программные модули. Если вы захотите добавить дополнительные модули, входящие в состав Titan Suite, пожалуйста, обратитесь за лицензией к вашему поставщику.

## <span id="page-28-2"></span>2.20 Подключение беспроводного принтера к Titan

Пароль по умолчанию 1234.

#### <span id="page-28-3"></span>2.20.1 Установка Bluetooth (Windows®)

Включите портативный блок Titan и ПК/ноутбук с операционной системой Windows®:

1. Откройте Protocol | My Titan | Titan (Протокол/Мой Titan/Titan) и измените соединение cwireless connection на PC, нажав кнопку R или L.

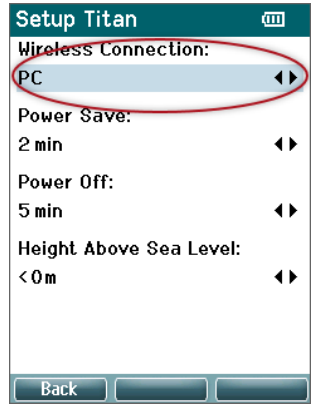

# ulfunne

2. Щелкните мышью по значку **Bluetooth** в панели задач и выберите **Добавить устройство**.

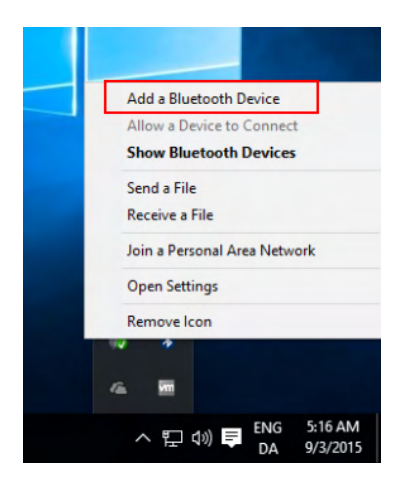

3. Когда откроется показанное ниже окно, выберите **Titan** для сопряжения и щелкните **Далее.** Введите код сопряжения (**1234**) и щелкните **Далее.** 

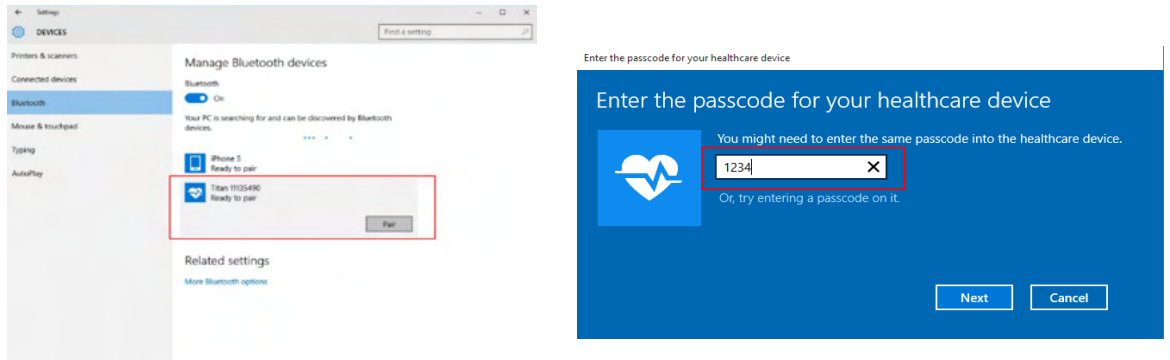

4. **Теперь Titan сопряжен с ПК по беспроводной связи. Закройте диалоговое окно.** 

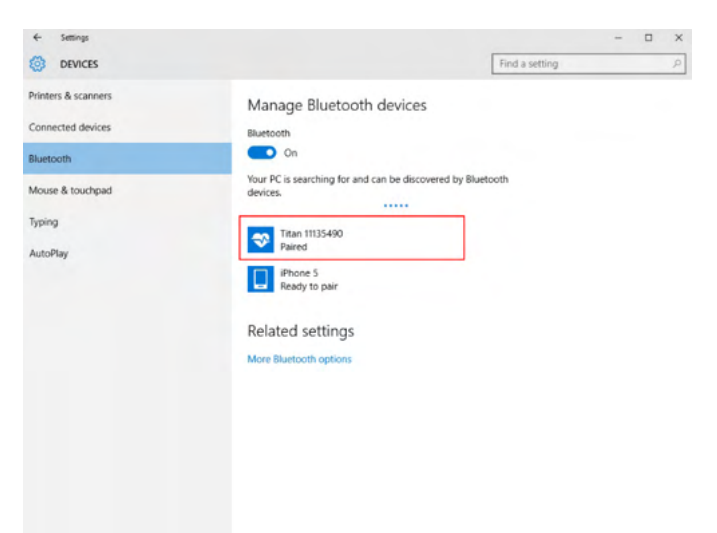

5. Чтобы подтвердить сопряжение, выполните запуск модуля Titan Suite (дополнительные инструкции см. в дополнительном информационном руководстве к Titan). Убедитесь, что Titan еще включен.

# ulfunne

6. После запуска Titan Suite перейдите к **MAIN | Menu | Setup | Enable wireless** (Главное/Меню/Настройки/Включить беспроводную связь). Появится диалоговое окно (см. ниже), и программное обеспечение начнет поиск беспроводных устройств. После того как будет найдено устройство Titan, появится кнопка с указанием серийного номера (который можно увидеть в меню **Protocol | My Titan | Setup | License…** (Протокол/Мой Titan/Настройки/Лицензия)). Нажмите кнопку, чтобы установить беспроводное соединение.

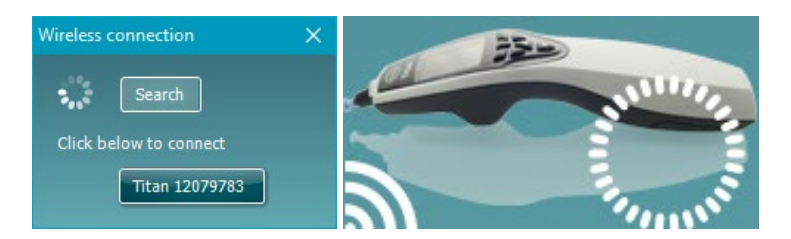

После надлежащей установки соединения значок беспроводной связи рядом с Titan будет показывать интенсивность соединения. Если Titan не доступен, убедитесь, что беспроводное соединение включено на устройстве и настроено на ПК и что устройство расположено в радиусе действия ПК.

**Примечание: если не удалось подключить Titan к ПК, на котором установлен Bluetoothдрайвер производителя, возможно, вам потребуется удалить драйвер и повторить сопряжение Titan с ПК.**

# whenhal

## <span id="page-31-0"></span>3 Инструкция по эксплуатации

Прибор включается нажатием кнопки R или L на портативном устройстве. Прочитайте данное руководство перед использованием аппарата. Соблюдайте следующие предупреждения и предостережения общего характера:

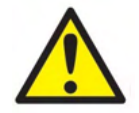

- 1. Никогда не вставляйте кончик зонда в слуховой проход без использования ушного вкладыша, поскольку его отсутствие может привести к повреждению слухового прохода пациента.
- 2. Храните коробку с ушными вкладышами вне досягаемости для пациента.
- 3. Кончик зонда надо устанавливать таким образом, чтобы обеспечить его плотное прилегание в ухе, не нанося при этом вреда пациенту. Следует обязательно использовать правильный и чистый ушной вклалыш.
- 4. Регулярно очищайте подушечку наушников с использованием известного дезинфицирующего средства.
- 5. К противопоказаниям к тестированию относятся: недавно проведенная стапедэктомия или операция на среднем ухе, выделения из уха, острая травма наружного слухового прохода, дискомфорт (например, тяжелый отит наружного уха) или закупоривание наружного слухового прохода. Без разрешения врача не допускается проведение тестирования пациентов с такими симптомами
- 6. Наличие шума в ушах, гиперакузия или иная чувствительность к громким звукам могут являться противопоказаниями к тестированию с использованием стимулов высокой интенсивности.
- 7. При использовании Titan в клинике, когда портативный инструмент размещается в подставке, выбирайте режим работы 50 %. Это означает, что за периодом непрерывного тестирования должен следовать равный период, когда устройство не используется.
- 8. Если во время тестирования Titan заряжается в подставке, возможно искажение уровней электроэнцефалограммы. Рекомендуется не заряжать Titan во время тестирования ABRIS.
- 9. Пациенты с вентрикулоперитонеальными шунтами должны соблюдать безопасное расстояние 5 см между шунтом и активной частью передатчика. См. раздел 5.2

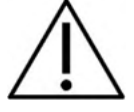

- $1<sub>1</sub>$ Используйте стимуляцию такой интенсивности, которая приемлема для пациента.
- $\mathcal{P}$ При подаче контралатеральных импульсов с использованием вставных наушников не вставляйте наушники или не пытайтесь как-то иначе проводить измерения без установленного правильного ушного вкладыша.
- 3. При подаче контралатериальных импульсов с использованием наушников не проводите измерения без подушечек МХ41.
- 4. Чтобы гарантировать надлежащую работу зонда и/или кабеля, рекомендуется проводить проверку зонда для измерения ТЕОАЕ в начале каждого дня.
- 5. Регулярно очищайте наконечник зонда, чтобы гарантировать, что застрявшие в зонде ушная сера или грязь не влияют на результаты измерения.

#### **ПРИМЕЧАНИЕ**

- 1. Первоочередное внимание следует уделять осторожному обращению с прибором, находящимся в контакте с пациентом. Для максимальной точности результатов необходимо стабильное положение прибора во время исследования.
- $2.$ Прибором Titan следует пользоваться в тихой обстановке. Внешние шумы не должны влиять на точность результатов. Акустические условия может оценить специалист, прошедший

## ՠՠՠՠՠ

специальную подготовку по акустике. В разделе 11 стандарта ISO 8253 приводятся требования к помещению, предназначенному для аудиометрии.

- 3. Рекомендуется пользоваться прибором при температуре воздуха от 15 до 35°С.
- 4. Наушник и внутриушной телефон, которыми укомплектован данный прибор, откалиброваны в паре с его наплечным блоком. Использование других преобразователей требует повторной калибровки.
- 5. Нельзя протирать корпус преобразователя водой или использовать подручные инструменты для его чистки.
- 6. Не роняйте прибор и не подвергайте его грубому физическому воздействию. В случае падения или иного повреждения прибора верните его производителю для ремонта и/или калибровки. Не пользуйтесь прибором в случае предполагаемой поломки.
- 7. Несмотря на то, что прибор соответствует стандартам электромагнитной совместимости, не подвергайте его воздействию электромагнитных полей, например, создаваемых мобильными телефонами и иными подобными устройствами. Если вы пользуетесь прибором в непосредственной близости от другого оборудования, принимайте меры по предотвращению взаимных помех.

#### <span id="page-32-0"></span>3.1 Выбор и использование ушных вкладышей

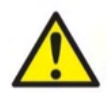

В целях предотвращения перекрестного заражения всегда используйте новый ушной вкладыш для каждого пациента. Ушной вкладыш не предназначен для повторного использования.

При использовании зонда Titan необходимо использовать ушные вкладыши Sanibel.

Перед использованием зонда и контралатерального необходимо снабдить их ушными вкладышами надлежащего типа и размера. Выбор зависит от размеров и формы слухового прохода и ушной раковины, а также от ваших личных предпочтений и способа проведения обследования.

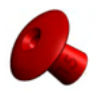

При проведении быстрого импедансометрического скрининга вы можете воспользоваться

ушным вкладышем в форме зонтика. Такие вкладыши не требуют введения зонда в слуховой проход. Достаточно плотно прижать ушной вкладыш к входу в слуховой проход

во время выполнения обследования.

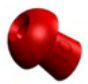

Для большей стабильности зонда мы рекомендуем использовать удлинительный шнур и ушной вкладыш грибообразной формы. Убедитесь, что вкладыш полностью входит в слуховой проход. Вкладыши грибообразной формы позволяют не прикасаться к прибору Titan во время обследования. Это снижает вероятность возникновения шумовых помех, связанных с непроизвольным смещением прибора.

Размеры и выбор ушных вкладышей смотрите в Кратком руководстве «Выбор правильного ушного вкладыша» (Selecting the Correct Ear Tip" Quick Guide).

## <span id="page-32-1"></span>3.2 Включение и выключение прибора Titan

Чтобы включить Titan, нажмите клавишу

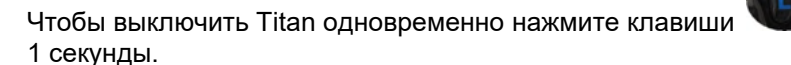

#### **ПРИМЕЧАНИЕ**

Для загрузки прибору Titan требуется приблизительно 2 секунды. Дайте прибору прогреться 1 минуту перед использованием.

и удерживайте их в течение

# whenhand

## <span id="page-33-0"></span>3.3 Состояние зонда

Состояние зонда обозначается цветом индикатора на конце удлинительного шнура, на наплечном блоке или на панели состояния зонда в программе. Далее объясняется значение цветов:

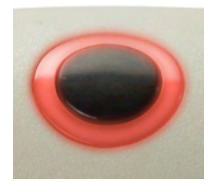

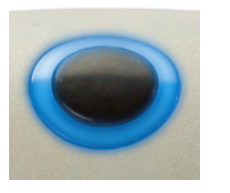

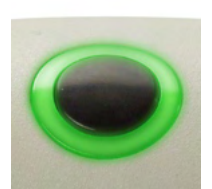

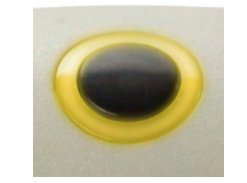

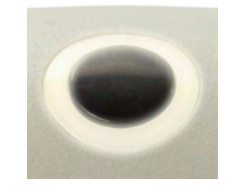

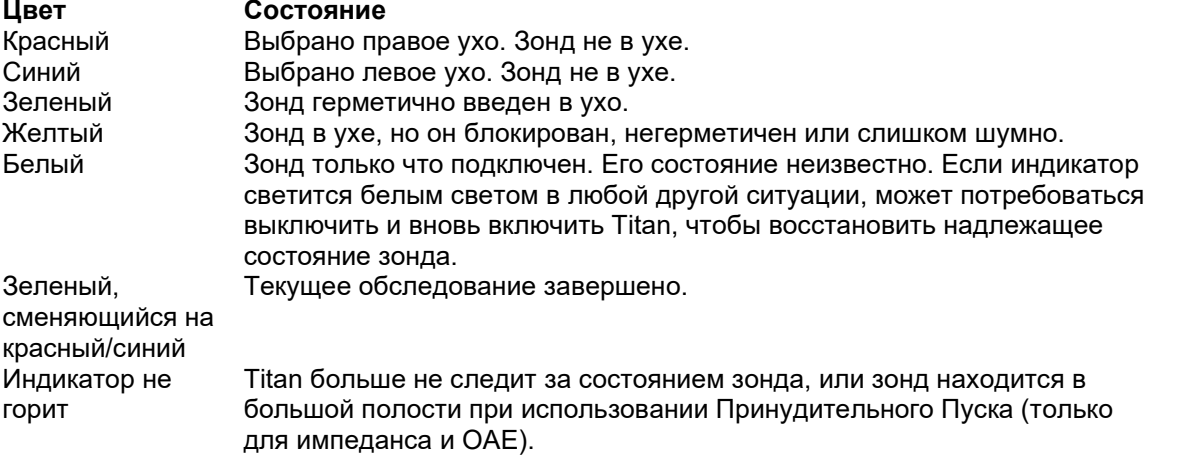

## <span id="page-33-1"></span>3.4 Панель управления портативного блока Titan

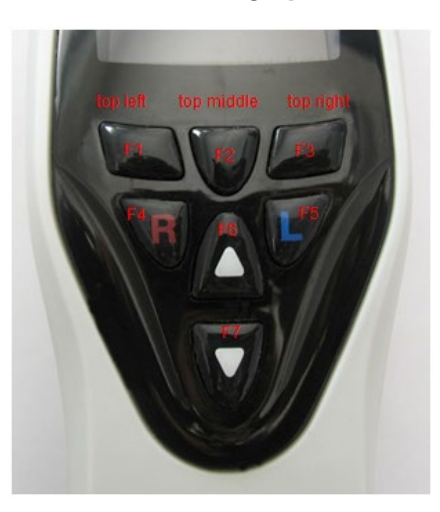

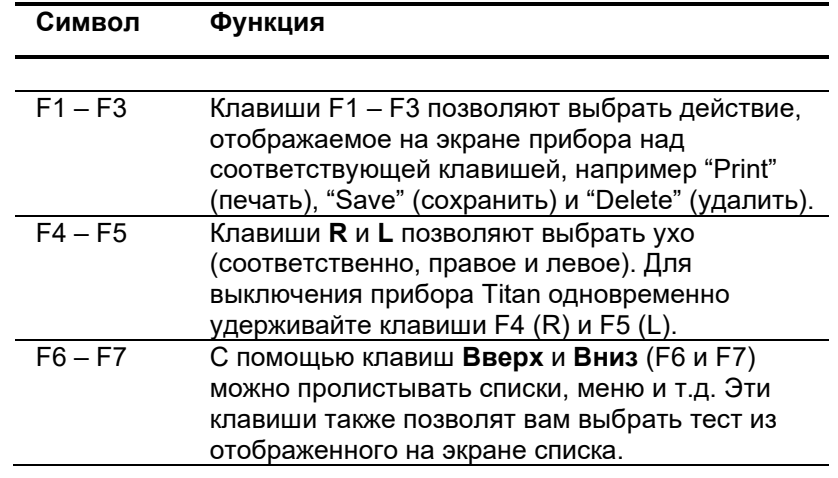

# Mandal

## <span id="page-34-0"></span>3.5 Работа с прибором Titan в автономном режиме

#### <span id="page-34-1"></span>**3.5.1 Начало работы**

При включении на экране прибора Titan всегда отображается последний использовавшийся протокол обследования.

Если вы вначале отключили Titan от ПК, а затем включили его, на экране отобразится окно выбора протокола (**Select Protocol**).

#### <span id="page-34-2"></span>**3.5.2 Аккумулятор**

О значительном снижении заряда аккумулятора свидетельствует изменение цвета значка батареи в правом верхнем углу экрана. Если заряда аккумулятора недостаточно для проведения обследования, на экране появляется соответствующее предупреждение, текущее обследование прекращается, и все зарегистрированные данные сохраняются. Вам следует выключить портативный блок прибора, заменить аккумулятор или поместить Titan в базу. После включения все зарегистрированные данные восстанавливаются и вам не придется проводить обследование повторно.

#### <span id="page-34-3"></span>**3.5.3 Окно Test**

Обычно при включении на экране прибора Titan открывается окно **Test**. После удаления или сохранения данных прибор также возвращается к этому окну. При этом отображается следующая информация:

- Рядом со словом **Test** показано состояние зонда: **in ear (в ухе)**, **out of ear (вне уха)**, **leaking (утечка)** или **blocked (блокирован).**
- Если виден **значок принтера**, беспроводной термопринтер доступен.
- В правом верхнем углу находится значок заряда аккумулятора, . Если портативный блок Titan помещен в базу, на экране отображается значок заряжающегося аккумулятора. Если аккумулятор почти разряжен, цвет значка меняется на красный.
- В том же верхнем правом углу экрана находится значок стороны обследования: **левое ухо** ( ), **правое ухо** (**R**) или **оба уха** (**Z**) (последний вариант доступен только при подключении соответствующего преобразователя в режиме ABRIS440).
- Во второй строке окна **Test** указано название протокола. После нажатия **Start** во второй строке появляется название выполняемого в данный момент обследования (например, Tymp, DP-Gram).
- Можно осуществить принудительный запуск измерения импеданса, напр., при проведении измерений на ребенке с трубкой PE. **Принудительный Пуск** активируется при долгом нажатии на **Пуск** в течение 3 секунд**.** Панель состояния будет показывать **Принудительный Пуск**. Отпустите кнопку **Пуск** для проведения измерения**.**

**Примечание** Проведение принудительного пуска возможно только с устройством, установленного для запуска вручную в настройках протокола.

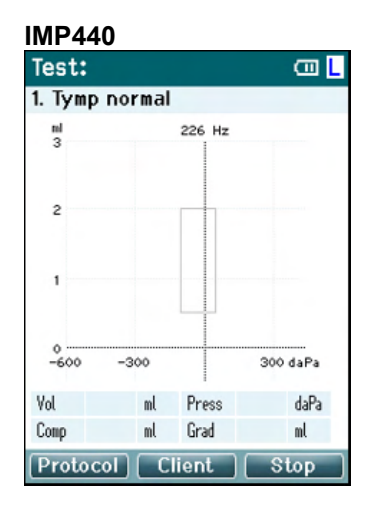

#### **ABRIS440**

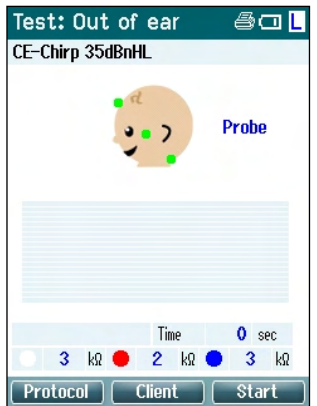

В центре экрана отображается выполняемое обследование.

Прямоугольником отмечена область, в которую должен попасть пик тимпанограммы в норме. Границы этой области определяются настройками протокола.

**Vol** = Объем **Press** = Давление **Comp** = Податливость **Grad** = Градиент

При соответствующей настройке протокола нажатие клавиши **наплечного блока** приводит к продолжению выполнения обследования, независимо от состояния зонда.

Точки на голове ребенка соответствуют расположению электродов и их сопротивлению: зеленый цвет = приемлемое, желтый цвет = слишком высокое.

Рядом с головой ребенка показано название выбранного преобразователя.

Ниже показано время и значение сопротивления каждого из электродов (белого, красного, синего).

Три кнопки в нижней строке экрана соответствуют трем функциональным клавишам портативного блока.

Во время обследования на экране отображаются пиковые значения амплитуды ЭЭГ. Черным цветом показана амплитуда, выше которой ЭЭГ отсекается.

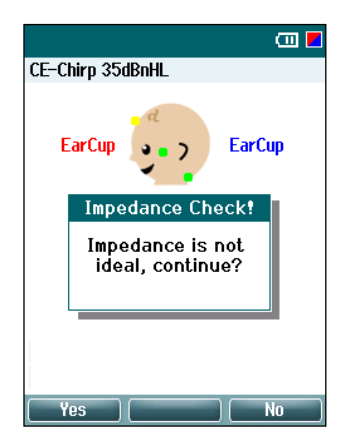

Если в момент начала обследования цвет индикатора электрода свидетельствует о слишком высоком сопротивлении (желтый), на экране появляется предупреждающее сообщение **impedance is not ideal**. Пользователь должен подтвердить свое намерение продолжить обследование в условиях плохого сопротивления. Это может привести к увеличению времени обследования и зашумленности записей.
# Manhood

# **DPOAE440**<br>Test: In ear

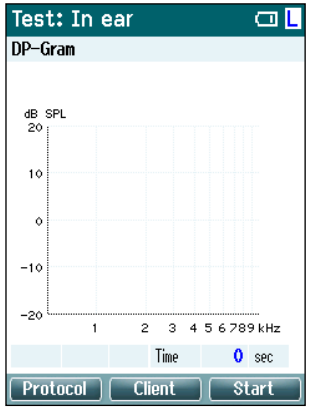

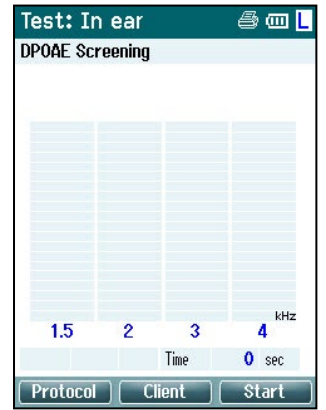

В центре экрана отображается выполняемое обследование.

Изображение на экране различается в зависимости от выбранного в протоколе представления: базового или расширенного.

### **TEOAE440**

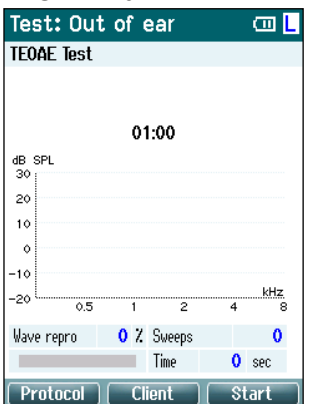

В центре экрана отображается выполняемое обследование.

Вид экрана зависит от выбранного в протоколе типа отображения: базовое или расширенное.

### **Возможные действия в этом окне:**

- Нажатие **левой верхней** клавиши портативного блока открывает окно **Protocol**, в котором вы можете выбрать другой протокол или войти в настройки прибора Titan.
- Нажатие **средней верхней** клавиши открывает окно **View Client**, в котором вы можете просмотреть и изменить данные пациента, а также просмотреть и/или распечатать предыдущие сессии. Во время обследования нажатие на эту клавишу позволит вам приостановить работу (за исключением IMP440).
- **Правая верхняя** клавиша запускает или останавливает обследование. По завершении обследования в верхней зеленой панели появляется надпись **Done! (Готово!)**.
- Выбор правого или левого уха производится, соответственно, правой или левой клавишей портативного блока. Чтобы вернуться к бинауральному обследованию, откройте окно **Protocol** и выберите нужный протокол повторно (только ABRIS440).
- По завершении накопления данных для одного или обоих ушей в верхней зеленой панели появляется слово **Done!** С помощью клавиш **Вверх** и **Вниз** вы сможете просмотреть все измерения или таблицы.
- Клавиша **наплечного** блока позволяет начинать и завершать обследование, если зонд находится в ухе, или менять сторону обследования, если зонд извлечен из уха.

# WIMMM

### **3.5.4 Окно Done! (Готово!)**

По завершении протокола обследования Titan автоматически переходит в окно **Done!** Здесь вы можете просмотреть, распечатать и/или сохранить данные для обоих ушей.<br>| Donet am **Donet am Donet** am Donet am Donet am D

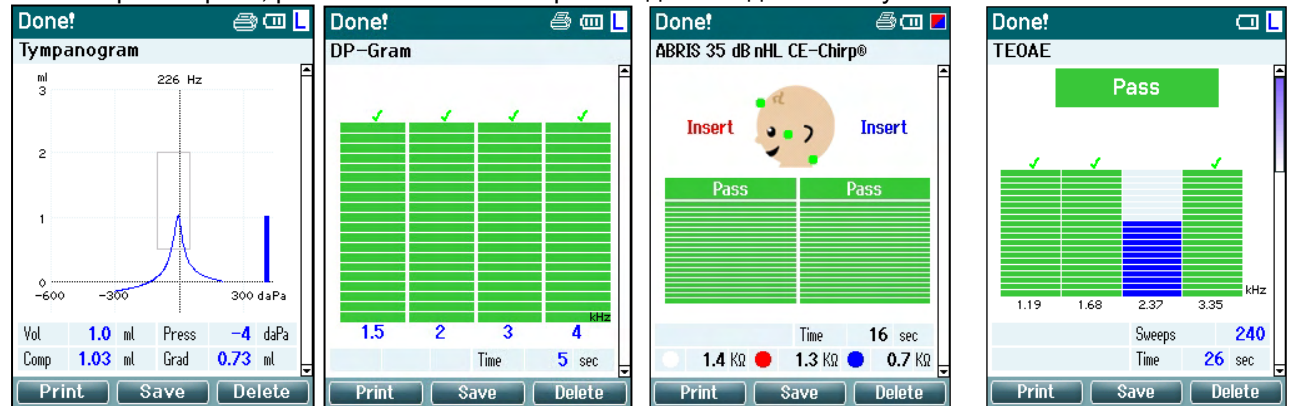

### **Возможные действия в этом окне:**

- При нажатии **верхней левой** кнопки выполняется печать результатов тестирования для левого и правого уха. Необходимо помнить: это произойдет, только если принтер доступен по беспроводной сети.
- При нажатии **средней верхней** клавиши откроется окно **Select Client & Save (Выбор пациента и сохранение)**, в котором вы можете сохранить данные пациента. Titan предназначен для интуитивного использования, поэтому после сохранения данных происходит подготовка к новому обследованию, т.е. очистка рабочей памяти и возвращение в окно Test. Вы можете распечатать данные перед сохранением или извлечь сохраненные данные из списка сессий и распечатать их позже.
- При нажатии на **верхнюю правую** клавишу появляется всплывающее сообщение "Delete current or both ears?" (Удалить текущее ухо или оба уха?). Для отмены этого действия нажмите **левую верхнюю** клавишу. Нажатие на **среднюю верхнюю** клавишу приведет к удалению данных выбранного в данный момент уха и возвращению в окно **Test**. Нажатие на **правую верхнюю** клавишу приведет к удалению данных обоих ушей и возвращению в окно **Test**.
- Нажав на **Правую (R)** или **Левую (L)** клавишу, вы выберете, соответственно, правое или левое ухо и вернетесь в окно **Test**. Если данные для выбранного уха уже существуют, появится всплывающее сообщение "Overwrite existing data?" (Переписать существующие данные?). Чтобы ответить **Да** или **Нет**, нажмите соответственно на **левую верхнюю** или **правую верхнюю** клавишу.
- Существующие данные для выбранного уха будут удалены только после нажатия "Yes" в ответ на запрос "Overwrite existing data" (кроме IMP440). Если зонд герметично вставлен в ухо, а в протоколе включена функция автостарта, начнется новое обследование и существующие данные будут перезаписаны (только IMP440).
- С помощью клавиш **Вверх** и **Вниз** вы можете пролистывать результаты обследований. Если вы просматриваете первую или последнюю запись для данного уха, нажатие на клавишу **Вверх** или **Вниз**, соответственно, переведет вас к просмотру данных второго уха.
- Нажатие на клавишу **наплечного блока** вернет вас в окно **Test**.

### **3.5.5 Select Client & Save (выбор пациента и сохранение)**

В этом окне вы можете сохранить данные существующего пациента, загруженные в Titan из базы данных, или сохранить данные под новым именем пациента. Новые пациенты всегда получают имя "ID #", где # соответствует новому уникальному номеру пациента.

В портативном устройстве должно храниться не более 250 клиентов.

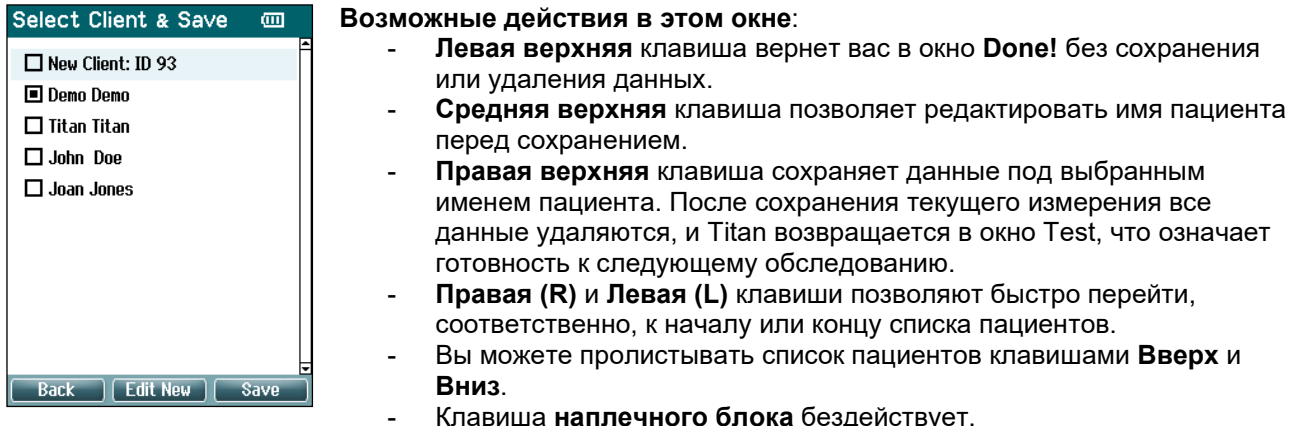

## **3.5.6 Окно Edit New (редактирование данных пациента)**

Это окно позволяет ввести данные пациента перед сохранением результатов обследования.

### **Edit New**  $\overline{a}$ **Возможные действия в этом окне**:  $\mathsf{m}$ First Name Т Last Name **Birth Date** DD:MM:YYYY  $0123456789+-$ <br>ABCDEFGHIJKLM NOPORSTUVWXYZ abcdefghijklm nopgrstuvwxyz

Save | Select | Next

- **Левая верхняя** клавиша сохраняет данные пациента и возвращает вас в окно **Select Client & Save** (см. выше).
- **Средняя верхняя** клавиша вставляет выделенный символ в поле, в котором находится курсор. Стрелка в правом верхнем углу таблицы символов соответствует клавише Backspace (возврат на одну позицию). Чтобы добавить пробел, переместите курсор к символу пробела в нижней части списка символов и нажмите **Select** (выбрать)**.**
- Для перехода к следующему полю редактирования нажмите **правую верхнюю** клавишу.
- С помощью **Правой (R)** и **Левой (L)** клавиш вы можете перемещаться по таблице символов вправо и влево.
- С помощью клавиш **Вверх** и **Вниз** вы можете перемещаться по таблице символов вверх и вниз. При редактировании даты рождения клавиши **Вверх** и **Вниз** изменяют числовое значение.
- Клавиша **наплечного блока** в этом окне бездействует.

# whenhand

### **3.5.7 Окно View Clients (просмотр пациентов)**

В этом окне отображается список пациентов. Часть пациентов можно загрузить в портативный блок Titan из базы данных. Если в приборе Titan сохранена одна или более сессий, имя пациента отмечено флажком. Если сессии пока не сохранены, флажок пуст.

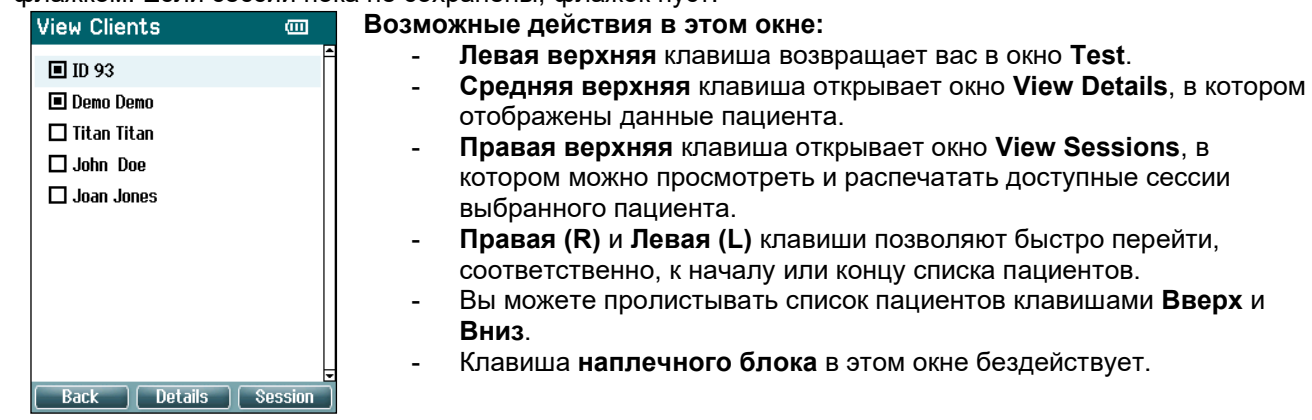

### **3.5.8 Окно View Details (просмотр подробностей)**

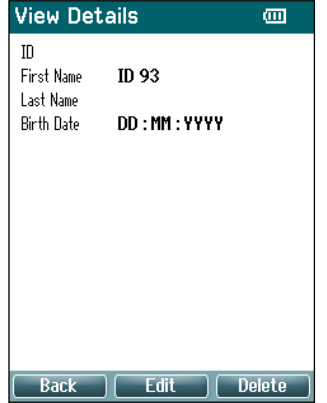

В этом окне отображены введенные вами данные выбранного пациента. Нажав **левую верхнюю** клавишу, вы можете вернуться в окно **View Client**, а для редактирования данных пациента в окне **Edit Details** (см. ниже) вам следует нажать **среднюю верхнюю** клавишу.

# whenhal

### **3.5.9 Окно Edit Details (редактирование данных)**

В этом окне отображены уникальный номер (**ID**) пациента, его имя (**First Name**), фамилия (**Last Name**) и дата рождения (**Birth Date**). В момент открытия окна для редактирования готово поле First name (имя).

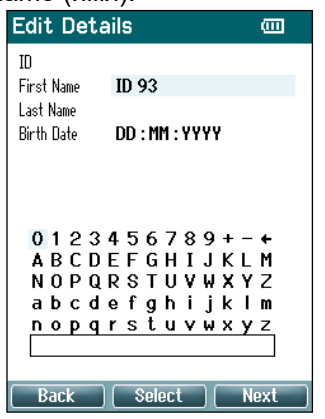

### **Возможные действия в этом окне:**

- **Левая верхняя** клавиша возвращает вас в окно **View Details** (см. выше).
- **Средняя верхняя** клавиша вставляет выделенный символ в поле, в котором находится курсор. Стрелка в правом верхнем углу таблицы символов соответствует клавише Backspace (возврат на одну позицию). Чтобы добавить пробел, переместите курсор к символу пробела в нижней части списка символов и нажмите **Select.**
- Для перехода к следующему полю редактирования нажмите **правую верхнюю** клавишу.
- С помощью **Правой (R)** и **Левой (L)** клавиш вы можете перемещаться по таблице символов вправо и влево.
- С помощью клавиш **Вверх** и **Вниз** вы можете перемещаться по таблице символов вверх и вниз. При редактировании даты рождения клавиши **Вверх** и **Вниз** изменяют числовое значение.
- Клавиша **наплечного блока** в этом окне бездействует.

### **3.5.10 Окно View Sessions (просмотр сессий)**

В этом окне отображены доступные сохраненные результаты выбранного пациента.

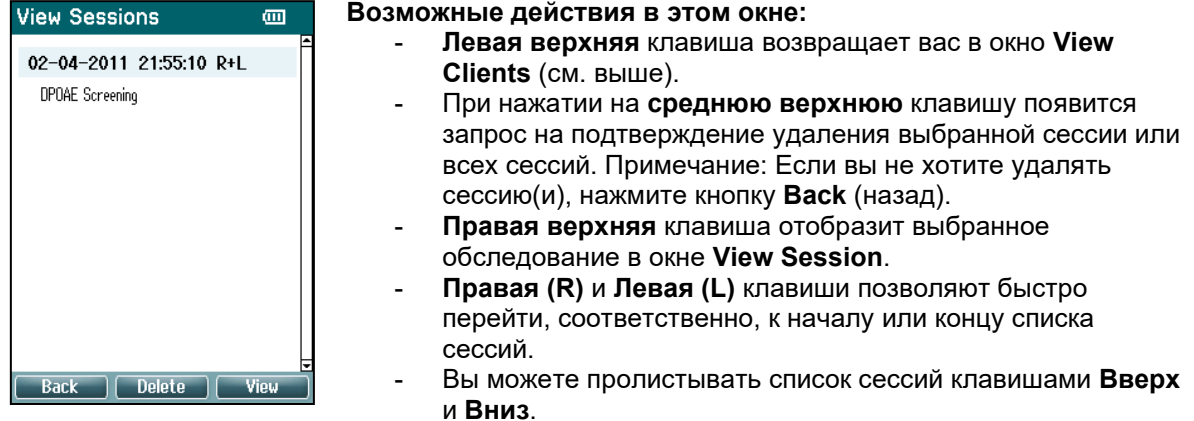

# whenhout

### **3.5.11 Окно View Session (просмотр сессии)**

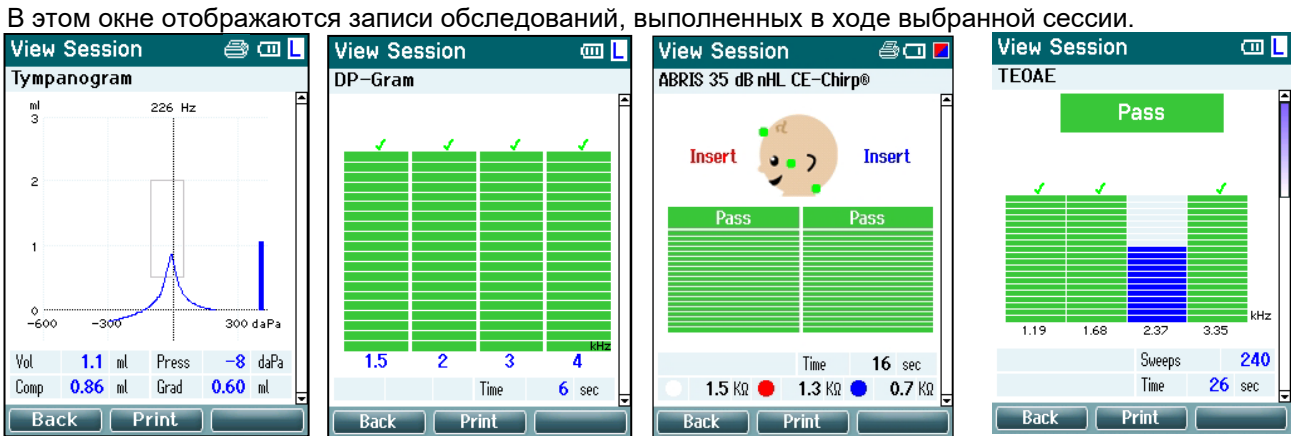

### **Возможные действия в этом окне:**

- **Левая верхняя** клавиша возвращает вас в окно **View Sessions**.
- При нажатии **верхней средней** кнопки выполняется печать всех данных. Необходимо помнить: это произойдет, только если принтер соединен по беспроводной сети с Titan.
- **Правая верхняя** клавиша бездействует.
- **Правая (R)** и **Левая (L)** клавиши позволяют переключаться между результатами, сохраненными, соответственно, для правого и левого уха.
- Клавиши **Вверх** и **Вниз** позволяют пролистывать различные обследования, сохраненные в выбранной сессии.
- Клавиша **наплечного блока** бездействует.

### **3.5.12 Окно Select Protocol (выбор протокола)**

В этом окне вы можете выбрать протокол обследования или перейти в настройки прибора Titan. **Возможные действия в этом окне:** Select Protocol

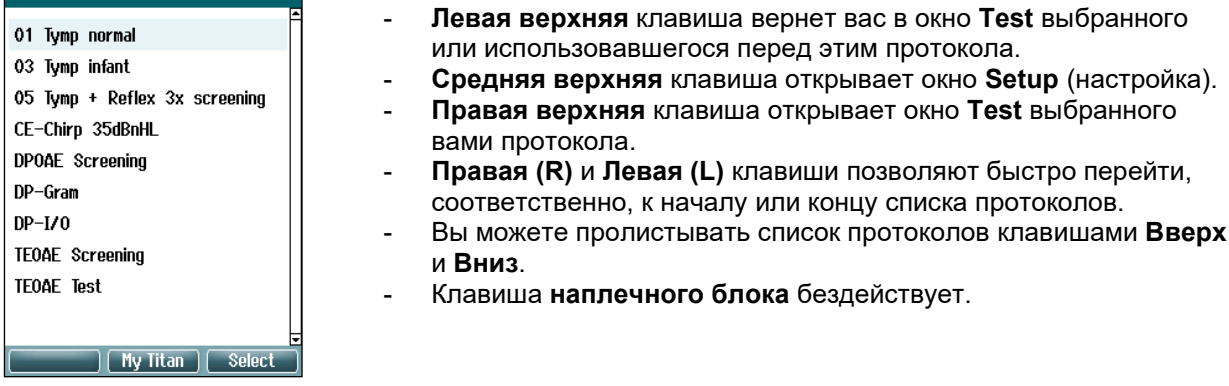

# whenhal

### **3.5.13 Окно Setup (настройки)**

В этом окне можно изменить настройки, относящиеся к портативному блоку Titan.

#### **Возможные действия в этом окне:** Setup  $\overline{\mathbb{C}}$ - **Левая верхняя** клавиша вернет вас в окно **Select** Language... **Protocol**. Date & Time... - **Средняя верхняя** клавиша бездействует Titan... - **Правая верхняя** клавиша выбирает для просмотра Printer... выделенную настройку. Clinic Info... - **Правая (R)** и **Левая (L)** клавиши бездействуют. License... - Вы можете пролистывать доступные элементы клавишами About... **Вверх** и **Вниз**. - Клавиша **наплечного блока** бездействует. **Примечание: При активации на портативном блоке функции принудительного сохранения этот экран не Back** Select **доступен.**

### **3.5.14 Окно Language (язык)**

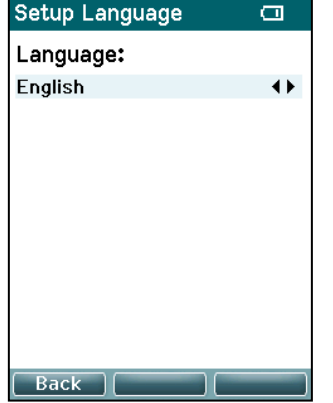

Выберите язык с помощью **Правой (R)** и **Левой (L)** клавиш. Доступные языки: английский, немецкий, испанский, французский, итальянский, португальский, чешский, русский, японский, китайский и корейский.

### **3.5.15 Окно Date & Time (дата и время)**

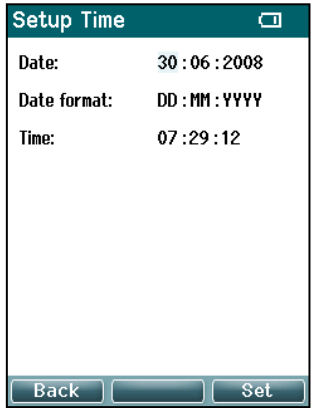

С помощью **Правой (R)** и **Левой (L)** клавиш вы можете переходить от одного элемента к другому. Для установки даты, времени и формата даты воспользуйтесь клавишами **Вверх** и **Вниз**.

# WIMMM

### **3.5.16 Окно Titan**

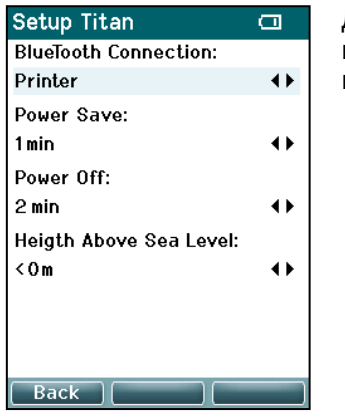

Для перехода от одного элемента к другому воспользуйтесь клавишами **Вверх** и **Вниз**. Для изменения настроек воспользуйтесь **Правой (R)** и **Левой (L)** клавишами:

- Для**беспроводного соединения** можно задать подключение к принтеру, подключение к ПК или отключение.
- **Power Save** (энергосбережение) можно отключить (never) или установить на 1, 2, 3, 4 или 5 минут.
- **Power Off** (выключение) можно отключить (never) или установить на 1, 2, 3, 4, 5, 6, 7, 8, 9, 10, 15, 20, 30 или 45 минут и на работу только в портативном режиме (hand held mode).
- **Height Above Sea Level** (высота над уровнем моря) можно установить в диапазоне от 0 до 2500 метров.

### **3.5.17 Проверка громкости**

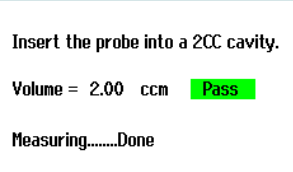

Setup Volume check (m)

Press Save to store result. Press Back to discard result.

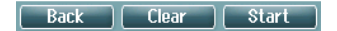

- На измерения громкости могут влиять очень высокие или очень низкие показатели влажности и/или давления окружающей среды. В случаях, когда встречаются такие крайности, предусмотрена функция проверки объема. Эта функция позволяет компенсировать эти экстремальные условия следующим образом.
	- Чтобы выполнить проверку громкости, поместите зонд в полость 2 куб. см.
	- Нажмите **Start** (Пуск), чтобы запустить корректировку громкости.
	- По завершении измерения на экране отобразится Pass («Прошел») или Fail («Не прошел») и скорректированный уровень громкости.
	- Нажмите **Save** (Сохранить), чтобы сохранить результаты. При сохранении исправляется скорректированное значение тимпанометрии чистого тона.

Нажмите **Back** (Назад), чтобы отменить результаты. Нажмите **Clear** (Очистить), чтобы вернуться к самому значению калибровки без применения коррекции.

Если корректировка не удалась, устройство находится вне калибровочных пределов и должно быть откалибровано повторно.

Примечание. Коррекция применяется в пределах значения калибровки и не меняет саму калибровку. Коррекция применима только для расчета громкости тимпанометрии чистого тона.

# whenhal

### **3.5.18 Окно Printer (принтер)**

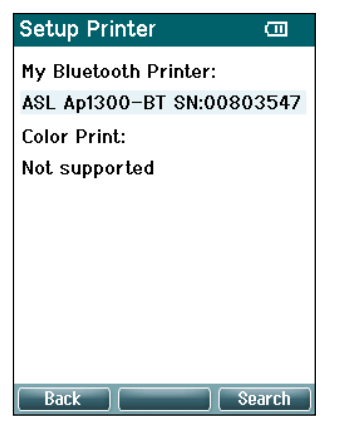

При нажатии **верхней правой** кнопки выполняется поиск беспроводного соединения с принтером. При обнаружении нескольких принтеров воспользуйтесь клавишами **Вверх** и **Вниз** для выбора нужного принтера. Чтобы подключиться к выбранному принтеру, нажмите **правую верхнюю** клавишу.

### **3.5.19 Окно Clinic Info (информация о клинике)**

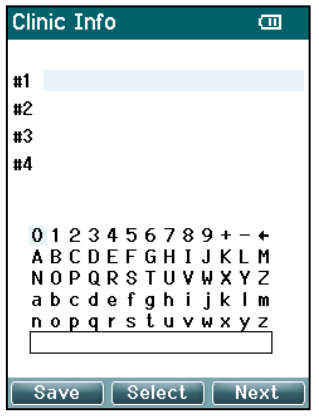

Для перемещения по таблице символов воспользуйтесь клавишами **Левая (L)**, **Правая (R)**, **Вверх** и **Вниз**. Для выбора выделенного символа нажмите **среднюю верхнюю** клавишу. Для перехода к следующему элементу нажмите **правую верхнюю** клавишу. Для сохранения и возвращения в окно **Setup** нажмите **левую верхнюю** клавишу.

### **3.5.20 Окно License (лицензия)**

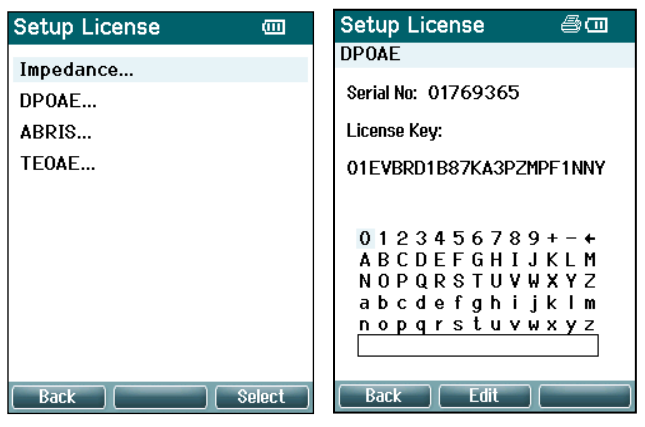

Нажав **правую верхнюю** клавишу, вы можете просмотреть лицензированные для данного прибора модули и выбрать модуль для просмотра или изменения лицензионного ключа. Для перемещения по таблице символов воспользуйтесь клавишами **Левая (L)**, **Правая (R)**, **Вверх** и **Вниз**. Для выбора выделенного символа нажмите **среднюю верхнюю** клавишу. Для перехода к следующему символу нажмите **правую верхнюю** клавишу. Для сохранения и возвращения в окно **Setup** нажмите **левую верхнюю** клавишу.

## ullumnl

### **3.5.21 Окно About (об устройстве)**

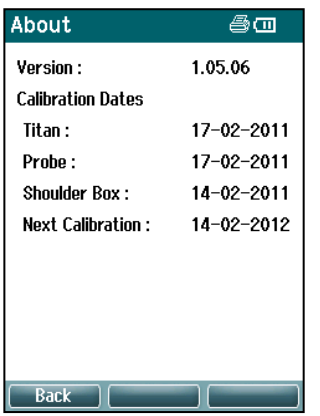

Здесь вы найдете информацию о версии прошивки прибора Titan и датах калибровки.

Для отображения даты компиляции управляющего модуля и цифрового сигнального процессора одновременно нажмите клавиши **Верх** и **Вниз**.

# whenhal

### 3.6 Ежедневные системные проверки для устройств ОАЕ

Рекомендуется ежедневно проверять оборудование ОАЕ, чтобы гарантировать его безупречную работоспособность перед тестированием пациентов. С помощью теста на целостность зонда и проверки в реальном ухе можно выявить любые неисправности зонда или искажения системы, которые могут казаться биологическими откликами, требующими обнаружения. Благодаря ежедневной проверке вы можете быть уверены, что получаете достоверные результаты в течение дня.

#### $3.6.1$ Тест на целостность зонда

Благодаря тесту на целостность зонда можно гарантировать, что зонд или аппаратное обеспечение не создает артефактных откликов (искажений системы).

- Перед проведением теста необходимо проверить, нет ли на кончике зонда ушной серы или грязи.
- Тестирование всегда необходимо проводить в тишине.  $\bullet$
- Для тестирования используйте только рекомендованную полость. Другая полость может неправильно определить сбои зонда или неправильно указать на неисправный зонд.

### Процедура тестирования:

1. Вставьте зонд в предоставленную тестовую полость или имитатор уха. Чтобы получить правильные результаты тестирования, важно использовать полость правильного размера.

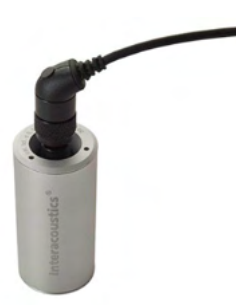

Для DPOAE рекомендована полость 0,2 куб. см. Для ТЕОАЕ рекомендована полость 0,5 куб. см.

- 2. Выберите протокол тестирования OAE непосредственно на устройстве или с помощью Titan Suite. Так как искажение системы зависит от уровня выходного стимула, выберите протокол, отражающий наиболее типичное использование оборудования в клинической практике.
- 3. Начните выполнение теста и дождитесь его автоматической остановки. Запрещается прерывать тест вручную.

### Результаты теста:

Если зонд работает правильно, ни у одной частотной полосы (ТЕОАЕ) или точки (DPOAE) не будет стоять флажок, т. е. не должны быть обнаружены артефакты/ОАЕ выше порога шума.

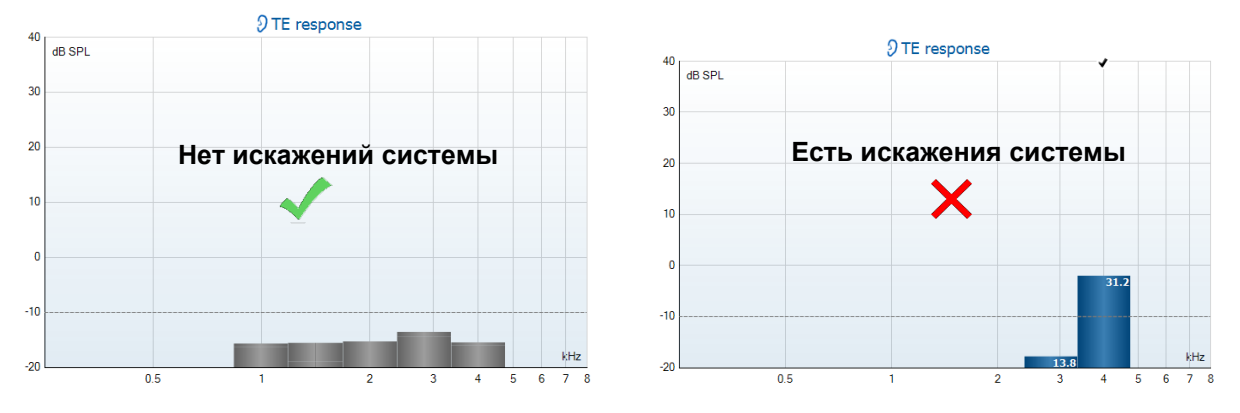

# whenhout

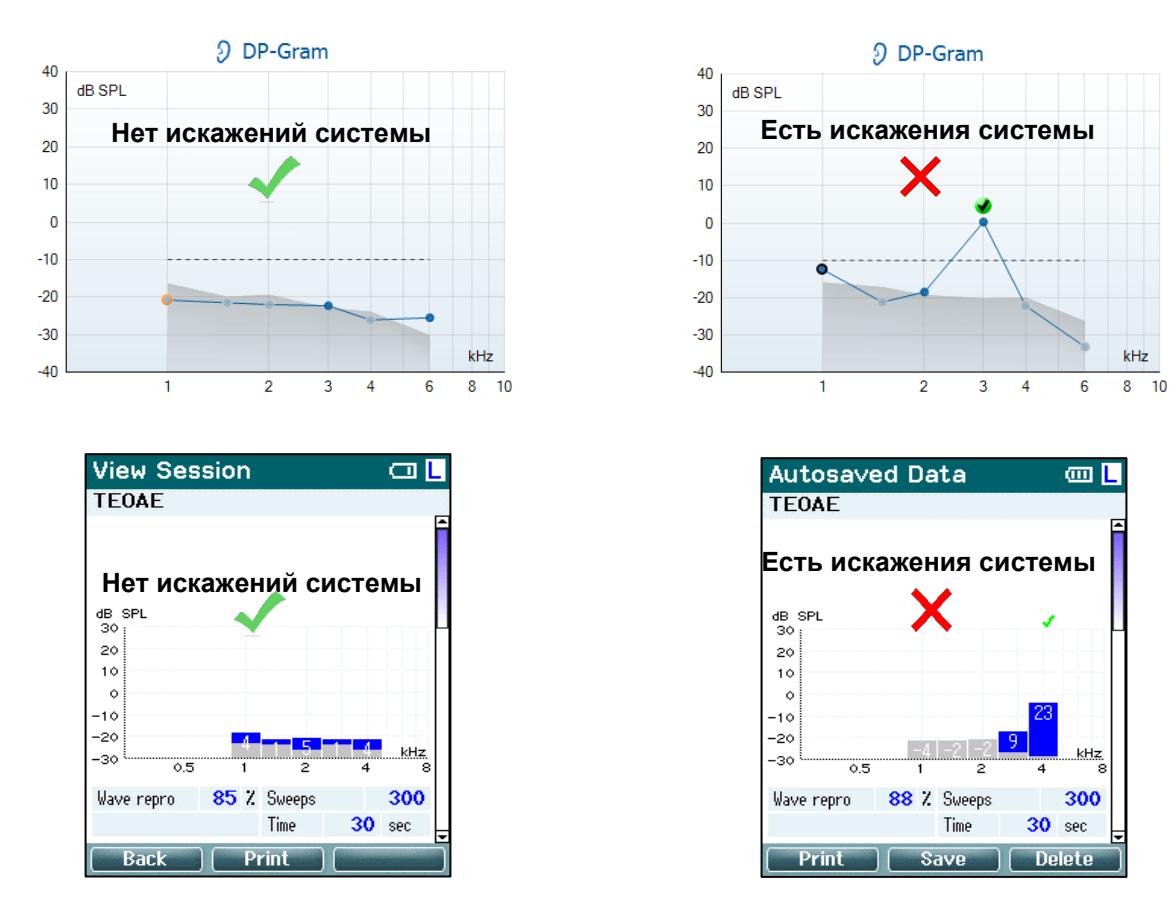

Если во время тестирования появляется сообщение об ошибке или если возле одной или более частотных полос или точек OAE поставлен флажок (означающий «обнаружено»), тест на целостность зонда не пройден. Такой результат может указывать на следующее:

- 1. Кончик зонда покрыт ушной серой или грязью, и его необходимо очистить.
- 2. Зонд неправильно помещен в тестовую полость или имитатор уха, или
- 3. Необходимо проверить калибровку зонда.
- 4. Тестирование проводилось в слишком шумной среде. Найдите более тихую среду для тестирования.

Проверьте кончик зонда, почистите его и повторите тест. Если тест не пройден второй раз, зонд нельзя использовать для тестирования пациентов. Обратитесь к местному технику из службы поддержки за помощью.

#### $3.6.2$ Проверка в реальном ухе

Этот тест можно провести, поместив зонд в собственное ухо и отработав стандартный протокол тестирования.

Если полученные результаты ОАЕ не соответствуют ожидаемым результатам ОАЕ для тестировщика, это может указывать на следующее:

- 1. Зонд неправильно подключен к устройству.
- 2. Ушной вкладыш неправильно подключен к кончику зонда.
- 3. Кончик зонда покрыт ушной серой или грязью, и его необходимо очистить.
- 4. Тестирование проводилось в слишком шумной среде.
- 5. Зонд неправильно размещен в слуховом канале.
- Необходимо проверить калибровку зонда. 6.

Если результаты тестирования в реальном ухе не соответствуют ожиданиям после проверки пунктов 1-5, зонд нельзя использовать для тестирования пациентов. Обратитесь к местному технику из службы поддержки за помощью.

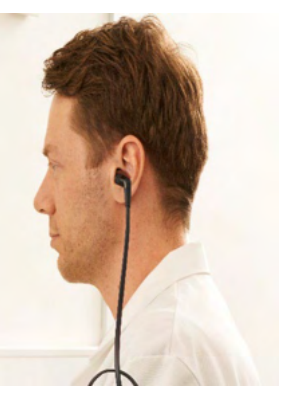

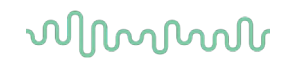

### 3.7 Работа в режиме управления ПК

#### $3.7.1$ Конфигурация питания от ПК

### **ПРИМЕЧАНИЕ**

Переход ПК в спящий режим или режим ожидания может стать причиной аварийного завершения работы Suite при переходе ПК в активный режим. В меню операционной системы измените параметры питания и спящего режима.

#### $372$ Запуск из базы данных OtoAccess®

Указания по работе с базой данных OtoAccess® изложены в инструкциях по применению OtoAccess®.

#### $3.7.3$ Запуск из Noah

Перед открытием программного модуля убедитесь, что Titan включен и подключен к ПК. Если оборудование не найдено, откроется диалоговое окно с предложением запустить Titan Suite в режиме симуляции.

Чтобы запустить Titan Suite из Noah:

- 1. Откройте Noah
- 2. Найдите и выберите нужного пациента. На экране отобразятся сессии, сохраненные для выбранного пациента.
- 3. Если пациента еще нет в списке:
	- нажмите клавишу New client
	- заполните нужные поля и щелкните Work with Client
- 4. Откройте диалоговое окно Module selection, войдите во вкладку Measurement и дважды Шелкните значок Titan Suite.

Подробную информацию о работе с базой данных вы найдете в руководстве по эксплуатации Noah.

#### $3.7.4$ Отчет об аварийном завершении работы

При аварийном завершении работы Titan Suite и возможности записи данных в системном журнале появится окно отчета об аварийном завершении работы на экране тестирования (как показано внизу). Отчет об аварийном завершении работы предоставляет в компанию Interacoustics данные сообщения об ошибке и дополнительную информацию, которую может добавить пользователь, с указанием того, какие действия выполнялись перед аварийным завершением работы, что поможет устранить неисправность. Можно отправить также снимок экрана из программы.

Перед отправкой отчета об аварийном завершении работы через Интернет необходимо проставить галочку в окошке "Я согласен/согласна с отказом от ответственности". Для пользователей, у которых нет интернет-подключения, отчет об аварийном завершении работы можно сохранить на внешнем носителе и отправить с другого компьютера, у которого есть подключение к Интернету.

# WIMMM

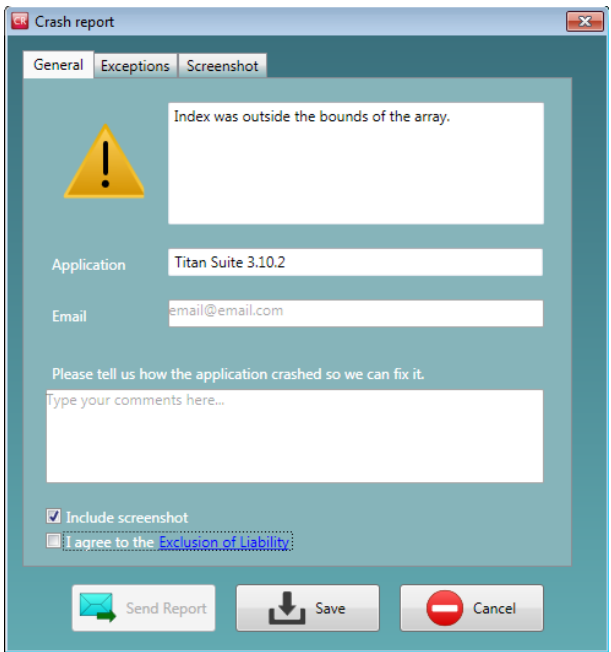

### 3.8 Работа под управлением ПК по беспроводной связи

Измерения под управлением ПК можно выполнять по беспроводной связи (кабель USB не требуется). Убедитесь, что компьютер поддерживает беспроводную связь и включен. Убедитесь, что на устройстве Titan включено беспроводное соединение с ПК (а не с принтером). Для этого включите портативное устройство и нажмите **Protocol | My Titan | Titan…**: соединение **Wireless connection** должно быть установлено на «PC».

После запуска Titan Suite перейдите к **Main | Menu | Setup | Enable wireless**

(Главное/Меню/Настройки/Включить беспроводную связь). Появится диалоговое окно (см. ниже), и программное обеспечение начнет поиск беспроводных устройств. После того, как будет найдено устройство Titan, появится кнопка с указанием серийного номера (который можно увидеть в меню **Protocol | My Titan | Setup | License…** (Протокол/Мой Titan/Настройки/Лицензия)). Нажмите кнопку, чтобы установить беспроводное соединение.

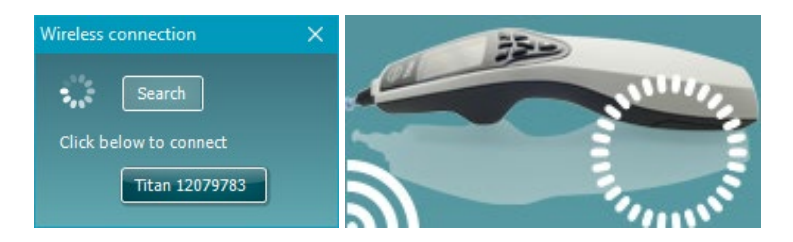

После надлежащей установки соединения значок беспроводной связи рядом с Titan будет показывать интенсивность соединения. Если Titan не доступен, убедитесь, что беспроводное соединение включено на устройстве и настроено на ПК и что устройство расположено в радиусе действия ПК.

## WIMMM

### 3.9 Использование вкладки Main (главная)

При запуске программы вкладка **Main** открывается в качестве стартового экрана (**Start screen**).

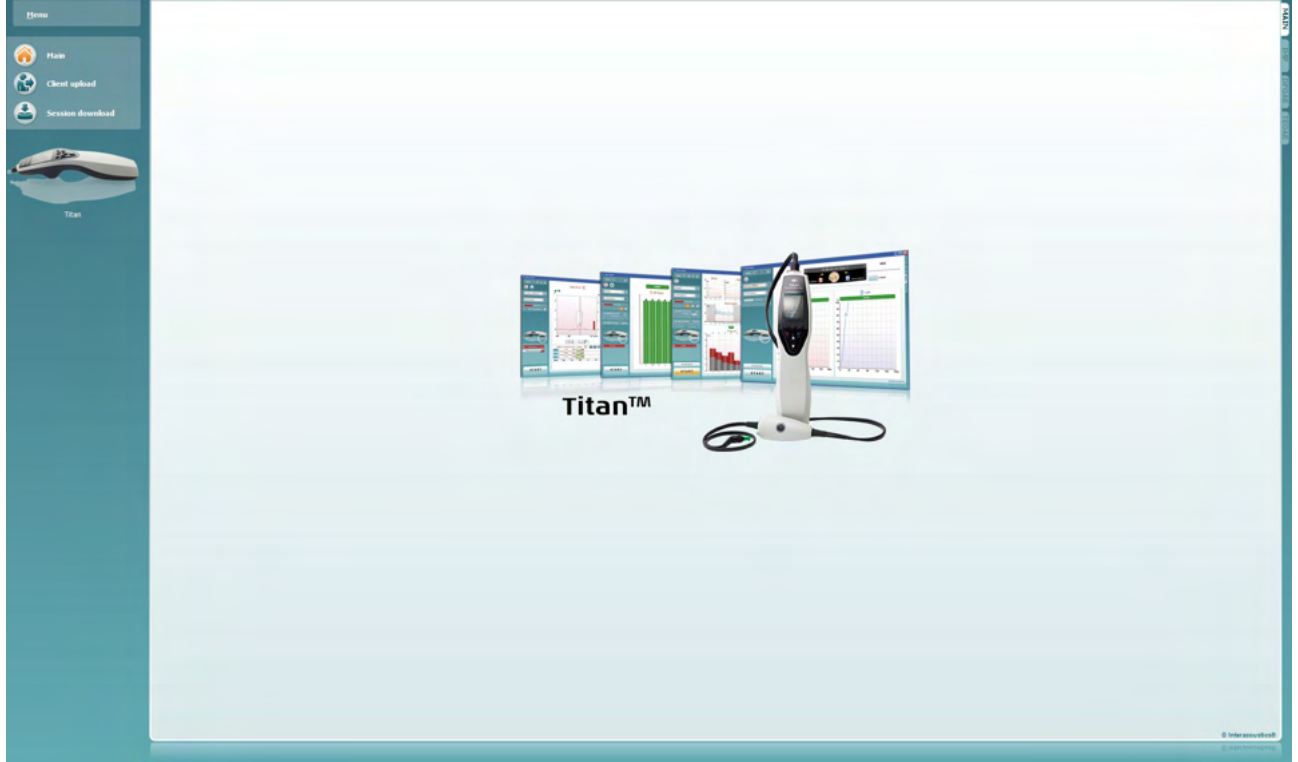

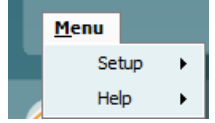

В **Menu** можно выбрать Setup (настройка), Help (справка) и Operation manuals (руководства по эксплуатации)

- **Menu | Setup | Hardware protocols:** окно протоколов, доступных в портативном блоке Titan.
- **Menu | Setup | Set time on hardware** (**Меню | Настройка | Установить время на оборудовании**) настраивает время на портативном блоке Titan, чтобы оно совпадало со временем на ПК при подключении.
- **Menu | Setup | Startup screen** (**Меню | Настройка | Начальный экран**) открывает окно, из которого Вы можете выбрать стартовый экран при запуске Titan Suite. Примите к сведению, что если Suite запускается двойным щелчком по архивному сеансу, она будет запущена в модуле выбранного сеанса.

**Menu | Setup | Enable/Disable forced saving** (**Меню | Настройка | Включить/Отключить принудительное сохранение**) включает/отключает функцию принудительного сохранения на портативном блоке Titan. При включении функции все измерения на портативном блоке должны быть сохранены в записи конкретного пациента, а сеансы или пациентов удалить нельзя. Меню **My Titan** также становится недоступным. Кроме того, редактирование сведений о клиентах возможно только перед исследованием. **Menu | Setup | Language:** выбор одного из доступных языков.

Изменение языка вступит в силу после перезагрузки Titan Suite.

• С помощью функции **Menu | Setup | Remember window position** (Меню/Настройки/Запомнить положение окна) можно запомнить положение окна для следующего запуска Titan Suite. Это может быть удобно, если на ПК одновременно работает несколько программ или подключены и используются несколько мониторов.

- Функция **Menu | Setup | Enable wireless** (Меню/Настройки/Включить беспроводную связь) включает автоматический беспроводной поиск соседних устройств Titan для сопряжения, если Titan не подключен к разъему USB.
- Функция **Menu | Setup | Enable quick transfer** (Меню/Настройки/Быстрая передача данных) активизирует быструю передачу данных, доступ к которой осуществляется с главного экрана. Подробное описание функции быстрой передач данных см. далее в этом разделе.
- Функция **Menu | Setup | Reset standalone database** (Меню/Настройки/Сброс автономной базы данных) удаляет все сеансы из автономной базы данных после подтверждения в диалоговом окне, как показано ниже.

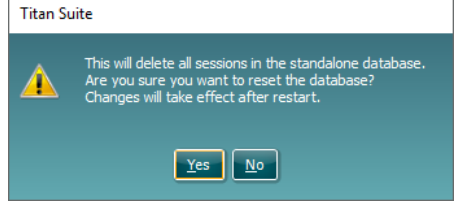

- **Меню | Настройка | Сохранить отчет в базу данных** вы можете включить/выключить параметр автоматического сохранения отчета в базе данных OtoAccess® (параметр доступен только в базе данных OtoAccess®)
- В окне **Menu | Help | About** (Меню/Справка/О программе) отображается следующая информация:
	- o Версия Titan Suite
	- ⊙ Версия сборки<br>⊙ Версия аппара
	- о Версия аппаратного обеспечения<br>о Версии встроенного программног
	- o Версии встроенного программного обеспечения<br>○ Информация об авторском праве
	- Информация об авторском праве

При нажатии кнопки **License** (Лицензия) можно изменять лицензионные ключи для Titan. Лицензионный ключ для Titan уникален для каждого серийного номера и определяет доступные модули, тесты, настройки протокола и другие функции. Запрещается менять лицензионный ключ без помощи авторизованного техника.

• При нажатии **Menu | Help | Manuals and guides**  (Меню/Справка/Руководства и инструкции) открывается папка с инструкциями по применению, дополнительной информацией и краткими руководствами.

Для возвращения в главный экран из экранов **Client upload** или **Session download** нажмите **Main**.

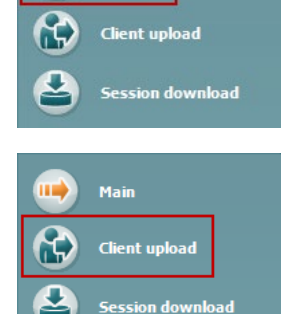

**Client upload** (загрузка пациента) позволяет загрузить данные пациента в портативный блок.

Данные пациента можно загрузить из базы данных OtoAccess® или Noah.

База данных OtoAccess® позволяет одновременно переносить нескольких пациентов. База данных Noah 4 позволяет переносить по одному пациенту.

# WIMMM

### Чтобы загрузить информацию пациента из базы данных OtoAccess®:

- 1. Запустите базу данных OtoAccess®, выберите любого клиента и запустите Titan Suite, убедившись, что Titan подсоединен и включен. Click on Client upload on the Main tab.
- 2. Открывается список доступных пациентов в базе данных OtoAccess®, из которого можно выбрать пациентов, которых вы желаете добавить на устройство.
- 3. Если пациента сложно найти, можно выполнить поиск по базе данных OtoAccess®, напечатав запрос в поле поиска Search и выбрав поле Field, в котором следует искать.
- 4. Выбрав одного или нескольких пациентов, нажмите Add, чтобы добавить их имена в список Clients on hardware.
- 5. Чтобы изменить порядок следования пациентов, выберите пациента в списке Client on hardware и переместите его с помощью стрелок вверх и вниз.
- 6. Чтобы сохранить данные пациента в портативном блоке, нажмите Save to Hardware.
- 7. Чтобы удалить пациента из портативного блока, выделите его в списке Clients on hardware и щелкните Remove.

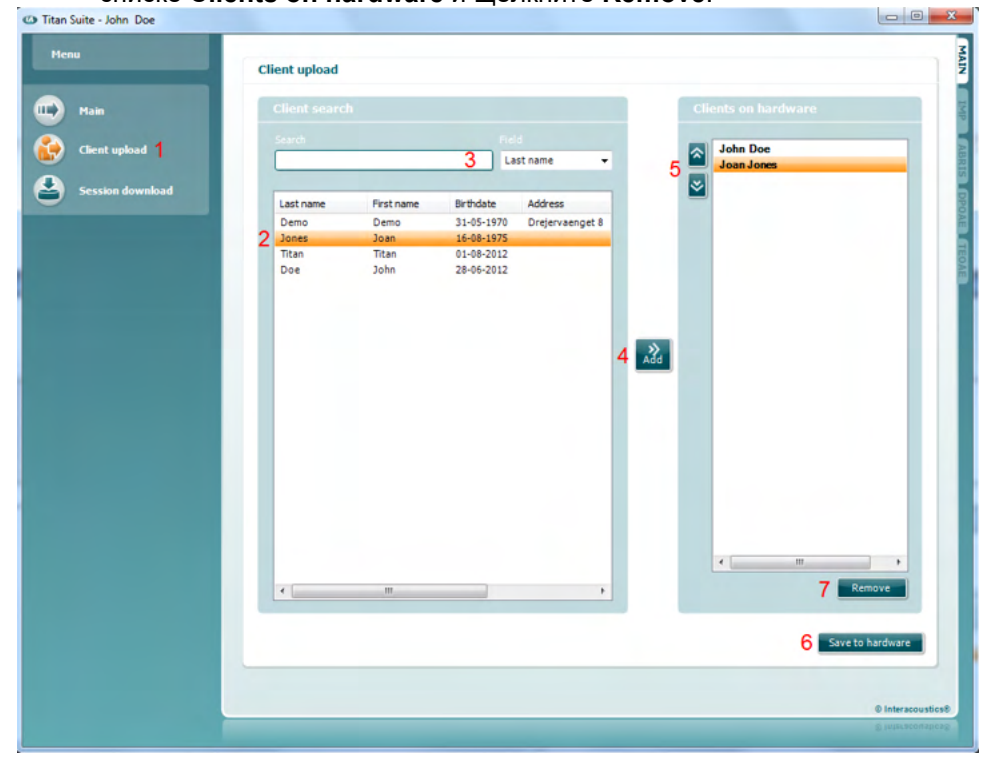

Для загрузки информации о пациенте из Noah:

- 1. Откройте Noah. Убедитесь, что Titan подключен к ПК и включен.
- В экране Client Register найдите и выделите пациента, данные  $2.$ которого вы хотите загрузить в портативный блок Titan. На экране появятся сохраненные для данного пациента сессии.
- 3. Откройте диалоговое окно Module Selection, перейдите во вкладку Measurement и дважды щелкните значок Titan Suite.
- 4. После того, как Titan Suite откроется, щелкните значок Client upload во вкладке Main.
- 5. В списке Client search появятся данные единственного выбранного пациента.
- 6. Нажмите кнопку Add, чтобы добавить данные пациента в портативный блок Titan.

- 7. Чтобы изменить порядок следования пациентов, выберите пациента в списке Client on hardware и переместите его с помощью стрелок вверх и вниз.
- 8. Чтобы сохранить данные пациента в портативном блоке, нажмите Save to Hardware.
- 9. Повторите шаги 2-8 для остальных пациентов, которых вы хотите загрузить в портативный блок.
- 10. Чтобы удалить пациента из портативного блока, выделите его в списке Clients on hardware и шелкните Remove.

С помощью функции Session download (Загрузить сеанс) можно перенести и сохранить данные пациента в базу данных OtoAccess® или базу данных Noah.

Чтобы загрузить информацию пациента в базу данных OtoAccess®:

- 1. Запустите базу данных OtoAccess® и выберите любого пациента из списка.
- 2. Запустите Titan Suite (Titan должен быть подключен к ПК и включен). Нажмите значок Session Download во вкладке Main.
- 3. Автоматически откроется список сохраненных сессий. Выберите сессии, которые вы хотите скопировать в базу данных OtoAccess®, под заголовком **Сору to PC**. (Скопировать на ПК) выберите сеансы, которые желаете скопировать в базу данных OtoAccess®.
- 4. Если вы хотите, чтобы после загрузки сеансы сохранились на устройстве, поставьте флажок «Кеер data on device» (Сохранить данные на устройстве).

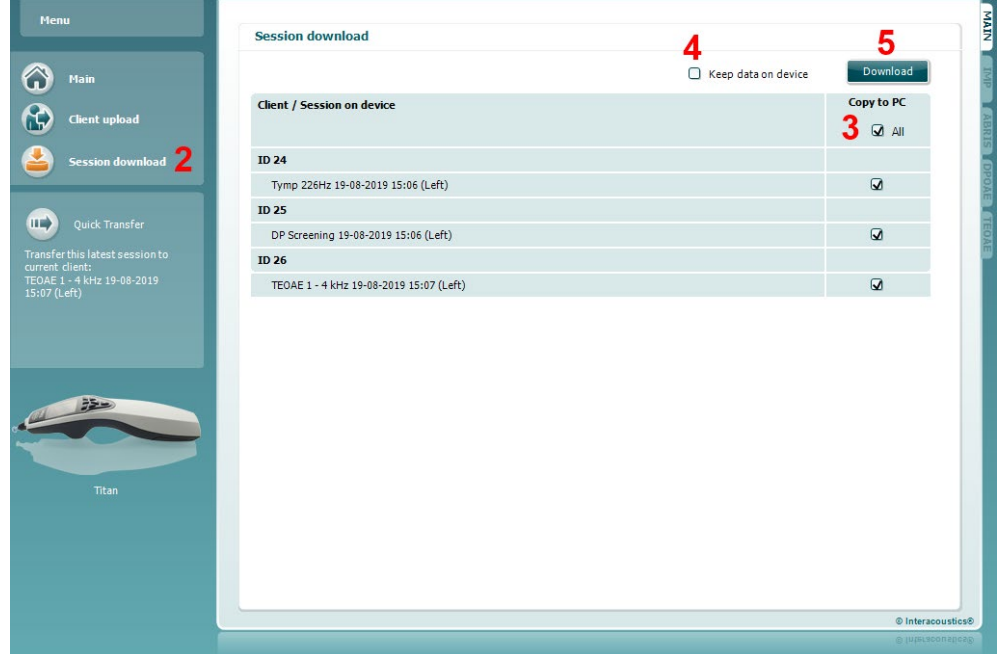

5. Нажмите **Download**.

6. Сеансы пациентов, которые уже связаны с пациентом из базы данных OtoAccess®, загружаются автоматически без дополнительного запроса.

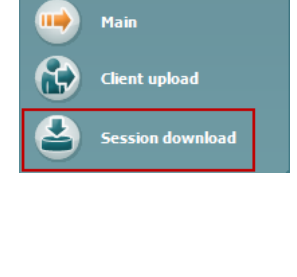

Если некоторые пациенты (например, ID 1), сохраненные на портативном устройстве, не связаны с пациентами в базе данных OtoAccess®, появится окно (Client not known in database) (см. рис. ниже). В нем содержится запрос на привязку сеансов к пациентам в базе данных OtoAccess®. Продолжайте процесс переноса данных в окне Client not known in database, как описано ниже. На экране отобразятся универсальное имя (А) и сохраненные сессии (В) каждого неизвестного пациента (Unknown client).

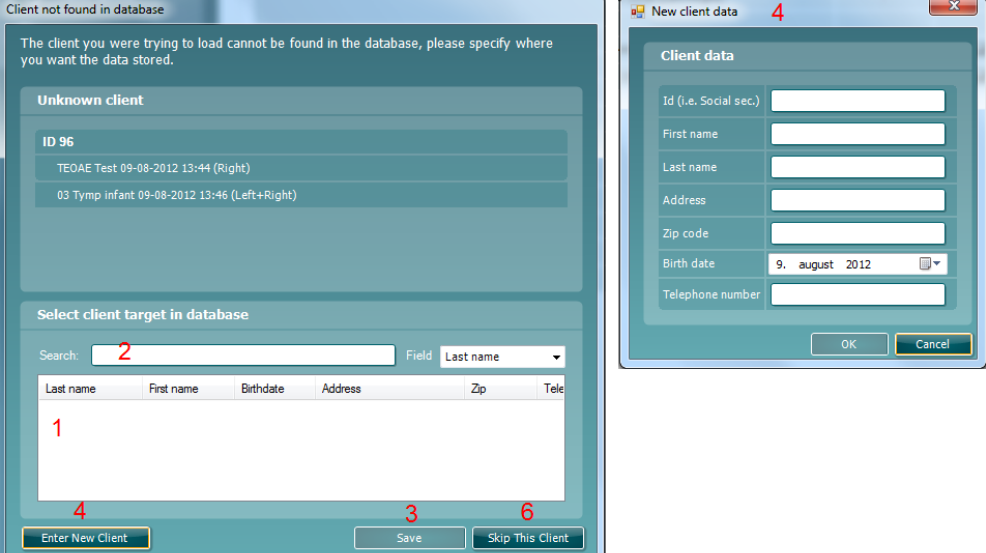

- 1. В списке Select client target in database вы можете выбрать пациента. под именем которого вы хотите сохранить эти сессии.
- 2. Если пациент отсутствует в списке, вы можете найти его в базе данных базе данных OtoAccess®, выбрав поле (Field) для поиска и введя поисковую информацию в поле Search.
- 3. Выбрав нужного пациента, нажмите Save, чтобы сохранить сессию в базе данных OtoAccess®.
- 4. Если сведения о пациенте еще не сохранены в базе данных OtoAccess®, создайте нового пациента в OtoAccess®, нажав кнопку Enter new patient. В открывшемся окне New client data введите необходимые сведения о пациенте и нажмите ОК. чтобы сохранить сессию под именем этого нового пациента или нажмите **Cancel** для отмены.
- 5. После этого все выбранные вами сессии будут скопированы в базе данных OtoAccess®. По завершении сохранения последней сессии окно закроется.
- 6. Если вы нажали кнопку Skip this Client, пациент и все показанные на экране сессии будут пропущены и программа перейдет к следующему пациенту из списка **Сору to PC**. Сессии пропущенного пациента не сохраняются в базе данных OtoAccess®, но остаются в портативном блоке

По завершении процесса переноса откроется всплывающее окно с подтверждением успешности операции. Чтобы закрыть его, нажмите ОК. В столбце Status of download появятся только что перенесенные сессии. В столбце Copy to PC флажки перенесенных сессий станут неактивными во избежание повторного их переноса в базу данных. После отключения прибора Titan от ПК экран загрузки будет сброшен.

Для занесения в Noah информации о пациенте:

При работе с Noah 4 в базе данных можно выбрать только одного пациента. Поэтому загрузку пациентов из портативного блока придется проводить также по одному.

- 1. Откройте Noah. Убедитесь, что Titan подключен к ПК и включен.
- 2. В экране Client Register найдите и выделите пациента, сессии которого вы хотите загрузить из портативного блока. На экране появятся сохраненные для данного пациента сессии.
- 3. Откройте диалоговое окно Module Selection. перейдите во вкладку **Measurement и дважды шелкните значок Titan Suite.**
- 4. Нажмите значок Session Download во вкладке Main.
- 5. Автоматически откроется список сохраненных сессий. Выберите сессии, которые вы хотите скопировать в Noah 4, под заголовком Copy to PC.
- 6. Нажмите Download.

Повторите этот процесс для всех сессий, которые вы хотите перенести из портативного блока в базу данных Noah.

Quick Transfer позволяет быстро и легко перенести данные последнего сохраненного пациента из портативного блока в автономное программное обеспечение Titan или в файл выбранного пациента базы данных базе данных OtoAccess® или Noah.

После переноса данные, зарегистрированные портативным блоком, будут доступны для просмотра и печати в списке сессий соответствующего модуля.

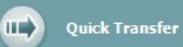

is latest session to mp normal 07-12-2012<br>(Left+Pietr)

# whenhout

## 3.10 Работа с модулем IMP

Во вкладке IMP программы Titan Suite вы можете выполнять следующие операции.

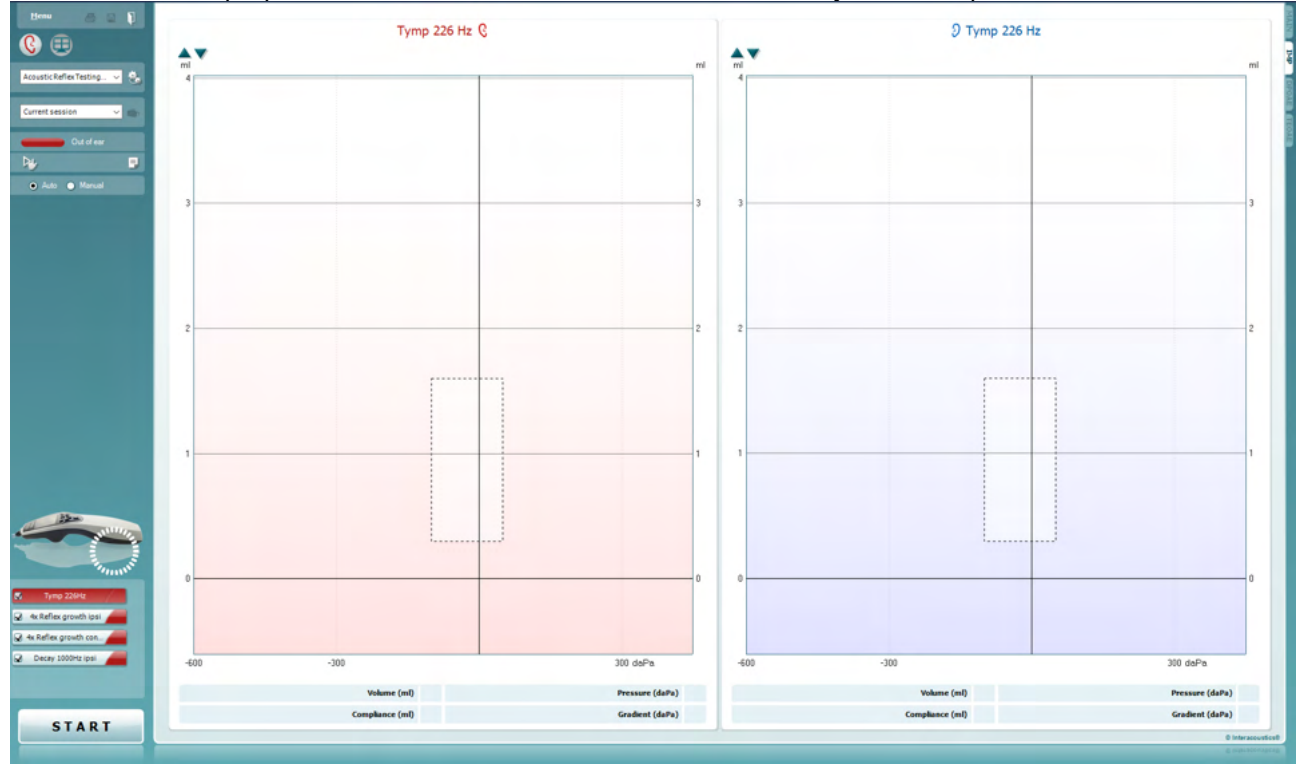

Menu

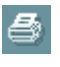

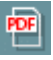

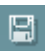

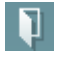

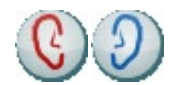

Menu (меню) содержит пункты Setup (настройка), Print (печать), Edit (редактирование) и Help (справка) (более подробные сведения о пунктах меню вы найдете в "Дополнительной информации").

**Print** (печать) позволяет распечатать отображенные на экране результаты на заданном принтере. Если протокол не связан с шаблоном печати, вам будет предложено выбрать нужный шаблон.

Ярлык Print to PDF (Печать в PDF-формат) появляется при выполнении настройки через Общую настройку. Это позволяет печатать документ, сохраненный на ПК. напрямую в PDF. (Для получения информации о настройке см. документ "Дополнительная информация")

Save & New Session (Сохранить и создать сеанс) сохраняет текущий сеанс в Noah или базу данных OtoAccess® (или в традиционно используемый XML-файл при работе в автономном режиме) и открывает новый сеанс.

Save & Exit (Сохранить и выйти) сохраняет текущий сеанс в Noah или базе данных OtoAccess® (или в традиционно используемом XML-файле при работе в автономном режиме) и выходит из Suite.

Toggle Ear (сменить сторону) переключает с правого уха на левое и наоборот.

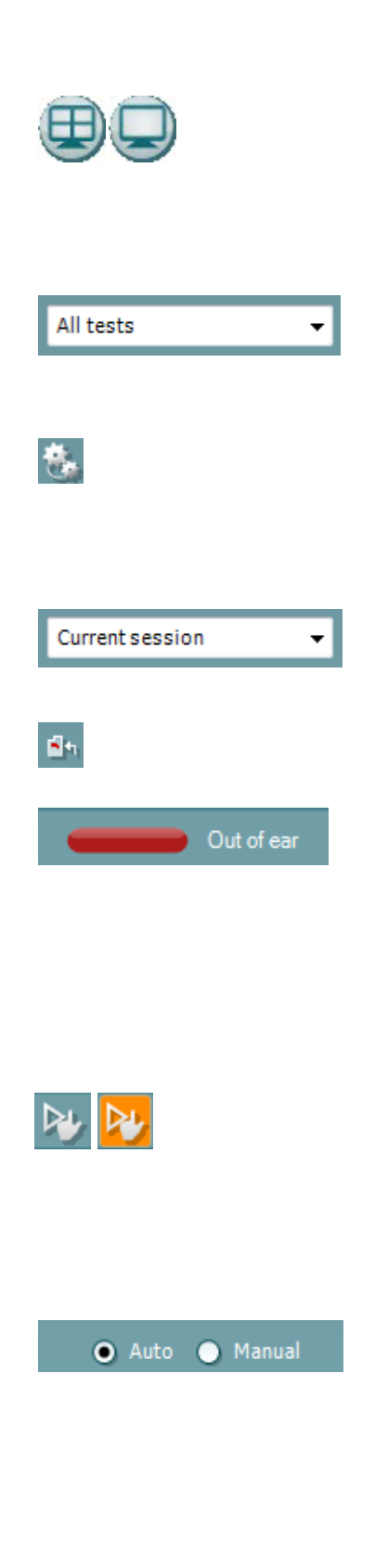

目

Кнопка Combined view или Single view переключает с комбинированного представления на единичное представление. Этот значок активен только в том случае, если в настройках протокола установлена опция Combined **view** (для этого необходимо воспользоваться ассистентом Display wizard).

Manag

List of Defined Protocols (список предустановленных протоколов) позволяет выбрать протокол обследования для текущей сессии (подробности вы найдете в "Дополнительной информации").

Temporary setup (временные настройки) позволяет вносить временные изменения в выбранный протокол. Изменения действительны только для текущей сессии. После внесения изменений и возвращения в главный экран название протокола будет отмечено звездочкой (\*).

List of historical sessions (хронологический список сессий) позволяет выбрать для просмотра предыдущие сессии или текущую сессию (Current Session).

Go to current session (перейти к текущей сессии) возвращает вас в текущую сессию.

Probe status (состояние зонда) представлено в виде цветной полосы с текстовым описанием. Если зонд находится вне уха (Out of ear) полоса принимает цвет выбранного уха (синий для левого и красный для правого). Если зонд находится в ухе (In ear), цвет полосы зеленый. Если зонд блокирован (Blocked), негерметичен (Leaking) или "зашумлен" (Too Noisy), цвет полосы желтый. Если зонд не обнаружен (No probe), полоса серая. Подробнее о состоянии зонда написано в разделе 3.3.

Принудительный Пуск может быть использован, чтобы заставить и измерения импеданса начаться когда состояние зонда не показывает на "в ухе". Это может быть использовано для пациентов с трубками РЕ. Принудительный Пуск может быть активирован нажатием иконки или долгим нажатием Пуск / Пробел / кнопка на наплечном блоке в течение 3 секунд.

Можно выбрать автоматическое (Auto) или ручное (Manual) обследование. Ручное обследование означает, что по возможности давление в слуховом проходе выставляется вручную. В ходе рефлексометрии вы также можете выбирать тип и уровень стимуляции. Несмотря на то, что ручной режим относится ко всему протоколу, он не касается функции евстахиевой трубы и широкополосной тимпанометрии. При возвращении в автоматический режим вам будет предложено сохранить данные, потому что часть измерений может быть утрачена в связи с внесенными вами изменениями.

Кнопка Report Editor (Редактор отчетов) открывает отдельное окно для внесения и сохранения комментариев к текущему или прошлому сеансам измерений.

# WIRMMW

Кнопка Report editor (редактор отчетов) открывает отдельное окно для добавления и сохранения примечаний к текущей сессии.

Pressure indicator (индикатор давления) показывает, насколько реальное давление соответствует целевому. Этот элемент доступен только в ходе рефлексометрии и при измерении широкополосной проводимости. При этом целевое давление соответствует пиковому давлению тимпанограммы. Если давление значительно отклоняется от целевого, состояние зонда изменится на Leaking (негерметичен).

List of age groups (список возрастных групп) доступен для широкополосной тимпанометрии. По умолчанию возрастная группа соответствует указанному вами возрасту пациента. Изменение возраста влияет на нормативные данные. отображаемые на графиках проводимости. Калибровочные значения широкополосной тимпанометрии также зависят от выбранного возраста. В частности, калибровочные значения меняются по достижении 6-месячного возраста. Поэтому до начала измерений убедитесь в правильном выборе возраста.

Show sketched absorbance examples (показать графические примеры проводимости) позволяет увидеть, как могут выглядеть на экране кривые нормальной и патологической проводимости.

Hardware indication picture (Картина индикации аппаратуры) показывает, подсоединено ли оборудование. Simulation (Симуляция) отображается, когда активен режим симуляции в демонстрационных целях.

Символ таймера (Timer) указывает, идет ли в данный момент измерение, или же оно прекращено.

Список тестов содержит все тесты, входящие в выбранный протокол. Выполняемый или отображаемый в данный момент тест выделен синим или красным цветом, в зависимости от выбранного уха.

Если на экране помещаются не все тесты, появляется полоса прокрутки.

Галочка означает, что отмеченный тест запустится при нажатии клавиши START. По мере завершения тестов, галочки автоматически снимаются. Вы можете самостоятельно снять галочки с ненужных тестов до нажатия **KRABWITH START** 

Белая галочка означает, что по крайней мере часть результатов данного теста сохранена в памяти.

Клавиша START (и STOP) используется для запуска и остановки выполнения сессии.

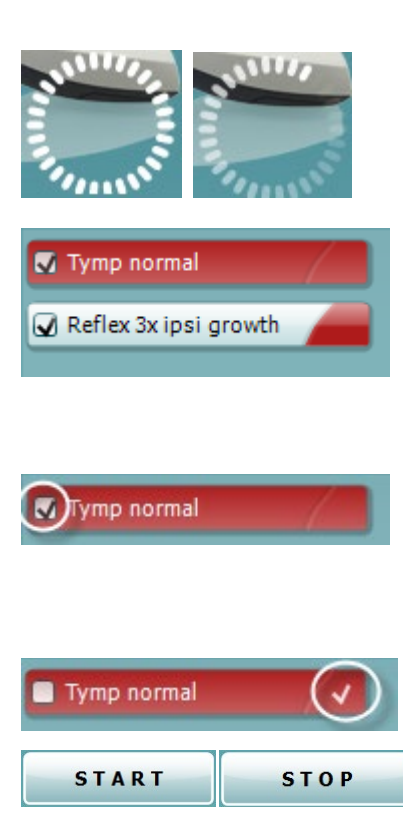

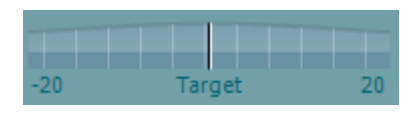

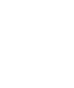

Adult

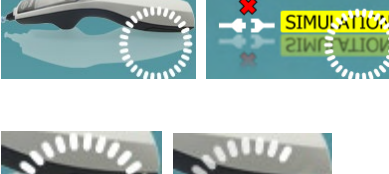

⇔

# womund

В ручном режиме доступны следующие операции.

300 daPa

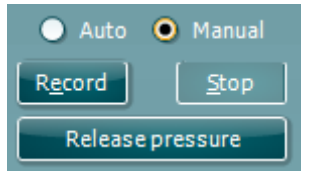

ś

2

Ì

 $\mathbf{c}$ 

-600

 $-300$ 

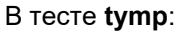

Нажмите кнопку Record, чтобы начать регистрацию тимпанограммы.

Нажмите кнопку Stop для прекращения регистрации тимпанограммы.

Нажмите кнопку Release Pressure для сброса давления и возвращения к 0 даПа.

Для изменения давления в ручном режиме необходимо перемещать курсор давления мышью.

На графике отображается некомпенсированная акустическая проводимость. Податливость, компенсированная в соответствии с эквивалентным объемом слухового прохода, может быть отображена только по завершении регистрации тимпанограммы. Иными словами, во время регистрации вы видите только некомпенсированные значения.

Тесты "**рефлекс"**, "**распад рефлекса"** и "**латентность рефлекса"**:

**At peak** означает, что выбрано пиковое давление последней зарегистрированной тимпанограммы при той же частоте зондирующего тона.

**0 daPa** означает измерение при нулевом давлении. **Manual** означает, что вы можете вручную выбрать значения элементов 3-5.

Вы можете перемещать **ручку давления**, удерживая ее левой клавишей мыши. Для более точной регулировки давления можно воспользоваться левой и правой стрелками.

При этом **индикатор объема** отображает значение некомпенсированной проводимости в единицах эквивалентного объема.

Клавиша **Start** (и **Stop**) используется для начала и прекращения изменения давления вручную. После нажатия **Stop** прибор старается удерживать давление на постоянном уровне.

Ползунок **Duration** меняет длительность стимула (10, 15, 20, 25 или 30 с) в ходе измерения **распада акустического рефлекса** в ручном режиме.

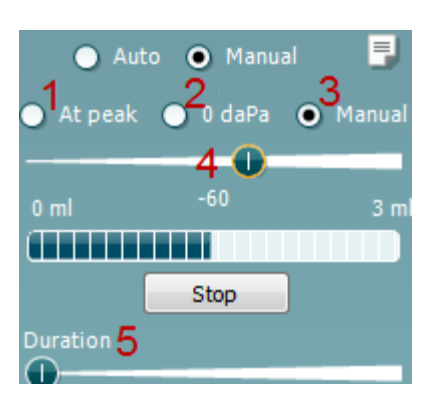

# ulfunne

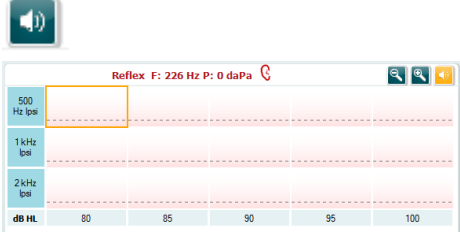

Кнопка **Manual stimulus** (ручная стимуляция) становится активной при выборе **ручного** режима проведения

**рефлексометрии**. После нажатия на эту кнопку курсор сменяется изображением динамика. Чтобы начать регистрацию рефлекса, щелкните по одному из графиков. Повторный щелчок остановит измерение. (Это может потребоваться, например, при неудачном введении зонда в ухо).

# ulfunne

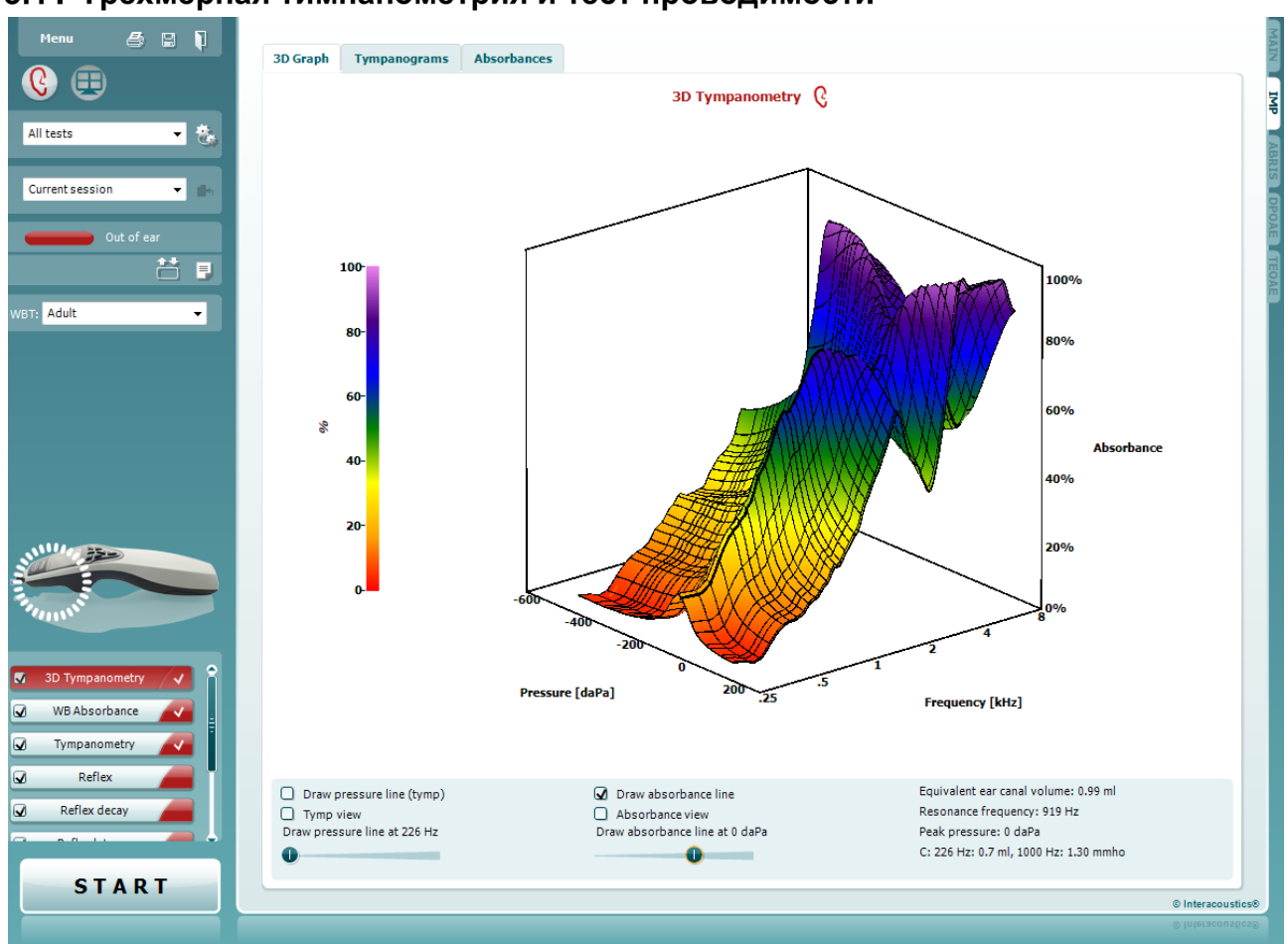

### 3.11 Трехмерная тимпанометрия и тест проводимости

### **3.11.1 График 3D**

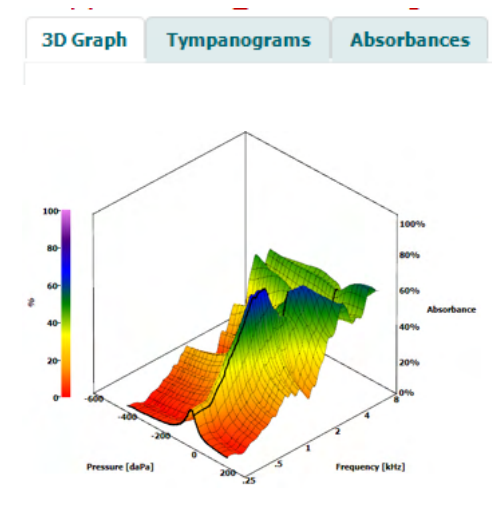

Вы можете выбрать один из трех вариантов просмотра результатов тимпанометрии, открыв соответствующую вкладку.

**3D graph** (трехмерный график) содержит все информационные точки, замеренные в ходе изменения давления. Вы можете вращать график, удерживая его левой клавишей мыши и перемещая мышь в нужном направлении.

## ulfunne

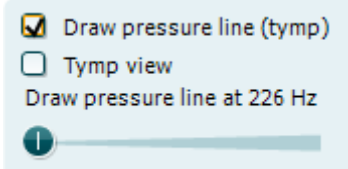

Галочка в окошке **Draw pressure line (tymp)** выделяет на трехмерном графике тимпанограмму, соответствующую выбранной ползунком частоте.

Галочка в окошке **Tymp view** автоматически превращает трехмерный график в двумерное изображение зависимости проводимости от давления (см. рисунок ниже).

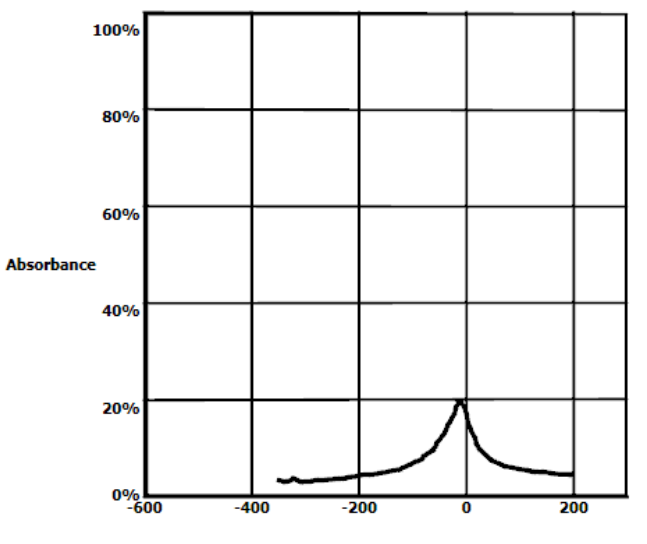

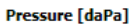

Галочка в окошке **Draw absorbance line** выделяет на трехмерном графике срез проводимости, соответствующий выбранному ползунком давлению.

Галочка в окошке **Absorbance view** автоматически превращает трехмерный график в двумерное изображение зависимости проводимости от частоты (см. рисунок ниже).

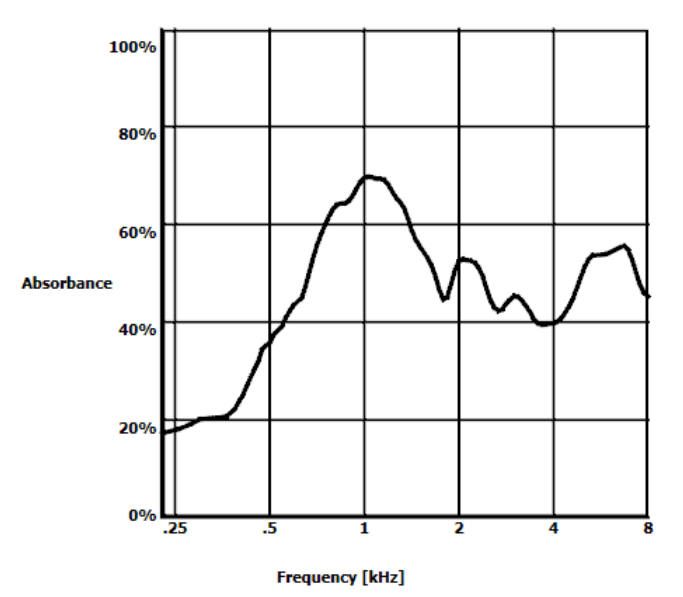

O Draw absorbance line  $\bigcap$  Absorbance view Draw absorbance line at -2 daPa ⊕ 

# WIMMM

Equivalent ear canal volume: 1.18 ml Resonance frequency 869 Hz Peak pressure -12 daPa C: 226 Hz: 0.7 ml, 1000 Hz: 1.21 mmho Отображаемая числовая информация:

- Эквивалентный объем слухового прохода (**equivalent ear canal volume**)
- Самая низкая резонансная частота (**resonance frequency**) при пиковом давлении. Зарегистрированная на резонансной частоте тимпанограмма позволяет дифференцировать ряд патологий (например, отличить дряблость барабанной перепонки от разрыва цепи слуховых косточек).
- Усредненное по частотам пиковое давление (**peak pressure**).
	- Пиковая податливость (**peak compliance**) тимпанограмм, зарегистрированных на частотах 226 Гц (в мл) и 1000 Гц (в мМо).

ПРИМЕЧАНИЕ: При использовании кабеля без калибровки для использования с Titan нельзя выполнять измерения WBT, так как будут показаны неверные результаты. Измерение не начнется, и появится всплывающее окно с информацией о том, что зонд не откалиброван.

### **3.11.2 Вкладка Tympanograms (Тимпанограммы)**

Во вкладке **Tympanograms** (Тимпанограммы) отображаются различные тимпанограммы, полученные в ходе измерения 3D.

Поверх тимпанограмм на стандартных частотах (226, 678, 800 и 1000 Гц и резонансной частоте) можно отобразить **Wide Band Tympanogram** (Широкополосную тимпанограмму), и можно задать установить представление **Selected frequency** (Выбранная частота).

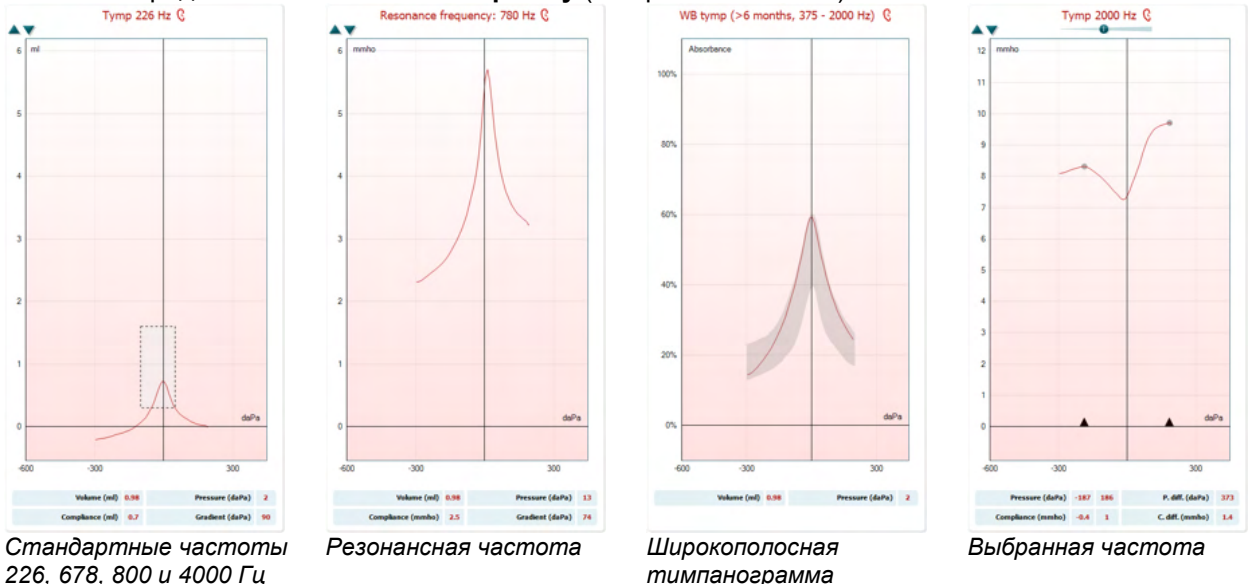

**Wide Band Tympanogram** (Широкополосная тимпанограмма) — это кривая средних значений в диапазоне измерения. Для младенцев младше 6 месяцев средними являются кривые в диапазоне 800–2000 Гц. Для более старших детей и взрослых в качестве среднего используют диапазон 375– 2000 Гц. Было отмечено, что ШП тимпанограммы лучше тимпанограмм 1000 Гц объясняют, почему не был пройден скрининг OAE, особенно у младенцев.

На ШП тимпанограммы меньше влияет шум, и они предоставляют более надежную информацию, чем стандартные частоты 1000 Гц у младенцев и 226 Гц у более старших детей и взрослых. Сэнфорд (Sanford) с соавторами[3](#page-63-0) рекомендуют рассмотреть возможность внедрения ШП тимпанограммы в диагностику при последующем наблюдении в рамках неонатальных скрининговых программ.

<span id="page-63-0"></span><sup>3</sup> Sanford et al., (2009). Sound-conduction effects on distortion-product otoacoustic emission screening outcomes in newborn infants: Test performance of wideband acoustic transfer functions and 1-kHz tympanometry. *Ear & Hearing, 30*, 635-652.

Функция **Selected Frequency** (Выбранная частота) позволяет просмотреть тимпанограмму каждой частоты в диапазоне 200–4000 Гц с шагом разрешения 50 Гц. Эта функция зависит от лицензии.

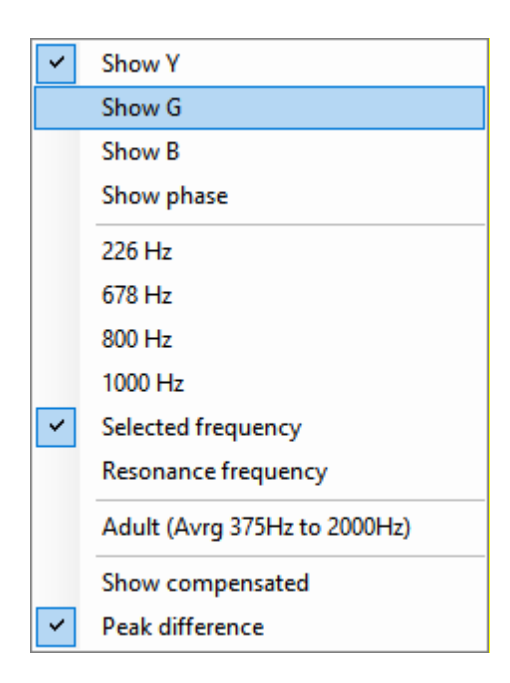

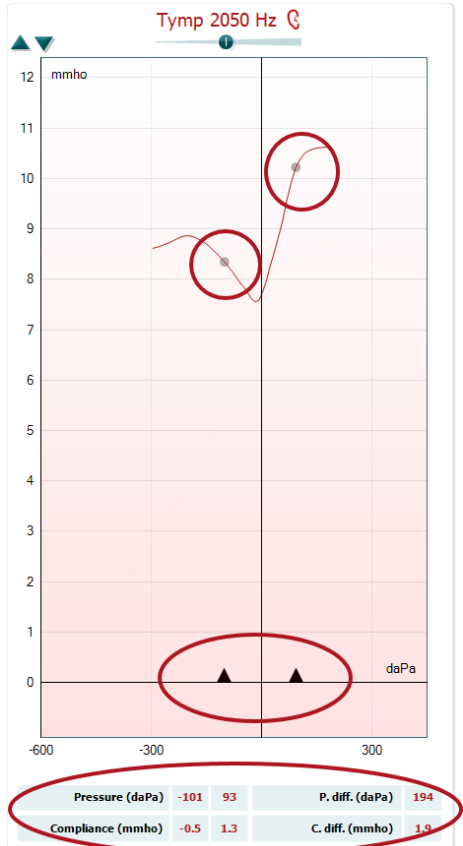

Щелкните правой кнопкой мыши по окну тимпанограммы, и откроется всплывающее окно. Доступны следующие опции:

- **Show Y** отображение полной акустической проводимости;
- **Show G** отображение активной акустической проводимости (действительной части вектора проводимости);
- **Show G** отображение реактивной акустической проводимости (мнимой части вектора проводимости);
- **Show Phase** отображение фазы (угол вектора проводимости).

Под тимпанограммой всегда отображается информация с кривой полной проводимости Y.

- **226Hz** отображение тимпанограммы 226 Гц из 3D тимпанометрии
- **678Hz** отображение тимпанограммы 678 Гц из 3D тимпанометрии
- **800Hz** отображение тимпанограммы 800 Гц из 3D тимпанометрии
- **1000Hz** отображение тимпанограммы 1000 Гц из 3D тимпанометрии
- **Selected frequency** (Выбранная частота) показывает тимпанограмму каждой выбранной частоты из диапазона 200–4000 Гц с шагом разрешения 50 Гц. Частота изменяется путем перемещения ползунка вверху тимпанограммы или стрелками на клавиатуре.
- **Resonance Frequency** (Резонансная частота) отображение тимпанограммы из 3D тимпанометрии, записанной на самой нижней резонансной частоте при пиковом давлении.
- **Adult (Avrg 375Hz to 2000Hz)** (Взрослый, среднее 375– 2000 Гц) — отображение усредненной тимпанограммы в диапазоне 375–2000 Гц, доступном только в случае, если в протоколе использованы калибровочные значения для возраста 6 месяцев и более.
- **Child (Avrg 800Hz to 2000Hz)** (Ребенок, среднее 800– 2000 Гц) — отображение усредненной тимпанограммы в диапазоне 800–2000 Гц, доступном только в случае, если в протоколе использованы калибровочные значения для возраста до 6 месяцев.
- **Show compensated** (Показать компенсацию) отображение компенсированного базового уровня на тимпанограмме. При записи тимпанограмм на более высоких частотах тона зонда обычно получают шлейф низкого давления, значение которого значительно ниже шлейфа высокого давления. Чтобы полностью просмотреть такие тимпанограммы, рекомендуется просматривать их без компенсации.

- **Peak difference** (Разность пиков) наносит на тимпанограмму два маркера, которые можно перемещать за стрелки на оси x. Перемещая стрелки, можно указать пики на кривой и считать разность пиков (P. diff.) и разность емкостного акустического сопротивления (C.diff.) в таблице под тимпанограммой. Под тимпанограммой всегда отображается информация для выбранной кривой.

Кнопки **вверх** и **вниз** масштабируют тимпанограмму по оси Y.

Таблица с результатами измерений. Здесь вы найдете:

- **V (объем)**: эквивалентный объем слухового прохода.
- **C (податливость)**: пиковая компенсированная статическая акустическая проводимость. Иными словами, это величина податливости на пике компенсированной тимпанограммы. Для усредненной тимпанограммы пиковая податливость (или пиковая проводимость) не рассчитывается.
- **P (давление)**: давление, соответствующее пику (наивысшей податливости).
- **G (градиент)**: Если вы выбрали отображение градиента в единицах давления, он будет равен ширине тимпанограммы на половине высоты пика компенсированной статической акустической проводимости. Если вы выбрали отображение градиента в единицах податливости, он будет равен средней величине двух значений компенсированной податливости в точках, отстоящих на 50 даПа от пикового давления. Для усредненных тимпанограмм градиент не рассчитывается.

Необходимо помнить: представление таблицы изменяется при активации разности пиков **Peak difference**.

Во вкладке **Absorbances** показана зависимость проводимости при давлении внешней среды и/или пиковом давлении от частоты, рассчитанная на основании 3-мерного отображения. Сравнивая кривую с нормативными данными, можно получить быстрое представление о состоянии среднего уха.

Щелчок правой клавишей мыши в поле тимпанограммы открывает всплывающее окно. Доступны следующие опции:

- **Overlay peak pressure curve:** наложение кривой проводимости при пиковом давлении на кривую при давлении внешней среды.
- **Norm Data 10% - 90%:** показать интервал нормативных данных, включающий от 10% до 90% нормальной популяции.
- **Norm Data 5% - 95%:** показать интервал нормативных данных, включающий от 5% до 95% нормальной популяции.

Эти **примеры** показывают, как выглядят кривые проводимости при различной патологии. Размер изображений можно изменить с помощью мыши. Выбранный пример отображается вместе с результатами измерения.

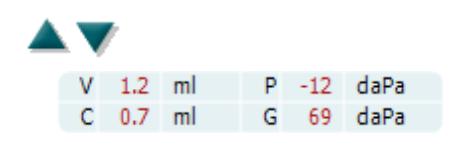

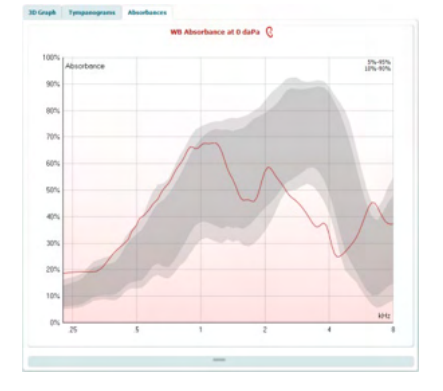

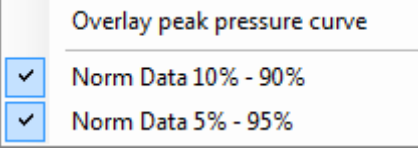

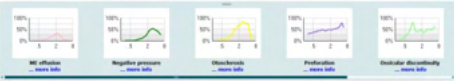

## whenhand

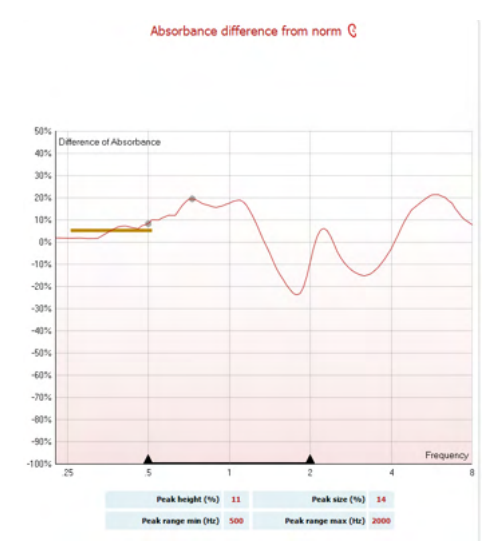

В окне **Absorbance difference from norm** (Поглощающая способность отличается от нормы) видно, насколько кривая поглощающей способности отличается от 50 % процентиля. Благодаря этому инструменту можно увидеть, насколько серьезно отклонение от нормы. Если это так, значения высоты и размера пика отображаются под графиком. Расчет основан на исследовании Merchant с соавторами. 2015[4](#page-66-0). Подробное описание использования расчета см. в кратком руководстве. Эта функция зависит от лицензии.

### **3.11.3 Загрузка исследовательских данных WBA для создания собственного набора данных нормы**

В обновлении будет представлена возможность для настройки измерения WBT, используя данные WBA для исследования. Это позволяет проводить настраиваемые измерения в клиниках. Это выполняется посредством сохранения данные WBT в файл формата .m, который хранится в местной папке для быстрого доступа. Рекомендуется использовать свыше 25 наборов данных для каждой возрастной группы, но ограничения на загрузку нет.

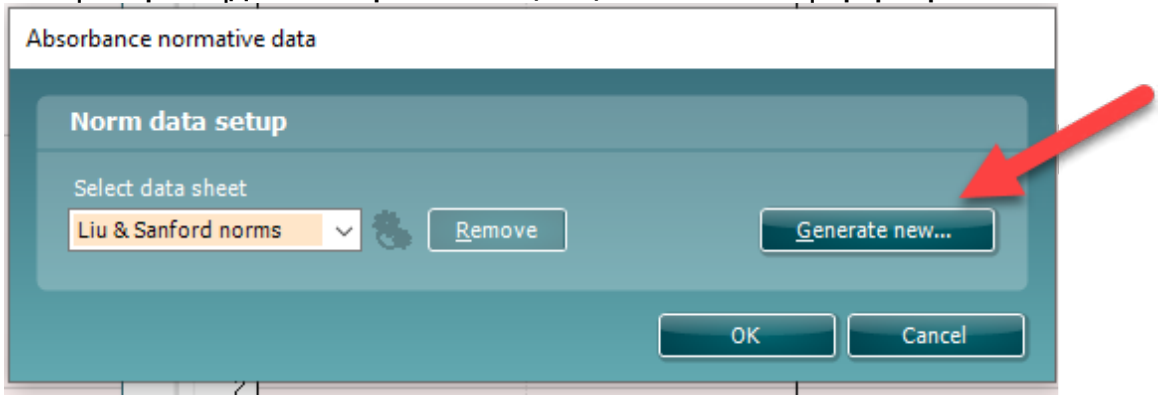

### Меню**|Настройка|Данные нормы поглощающей способности|Сформировать новый**

После выбора папки с файлами формата .m процесс загрузки занимает некоторое время в зависимости от количество файлов. После завершения загрузки появится всплывающее окно, в котором будет показано распределение данных по возрастным группам.

<span id="page-66-0"></span><sup>4</sup> Merchant et. al. (2015). Power Reflectance as a Screening Tool for the Diagnosis of Superior Semicircular Canal Dehiscence. *Otology & Neurotology.*

# whenhand

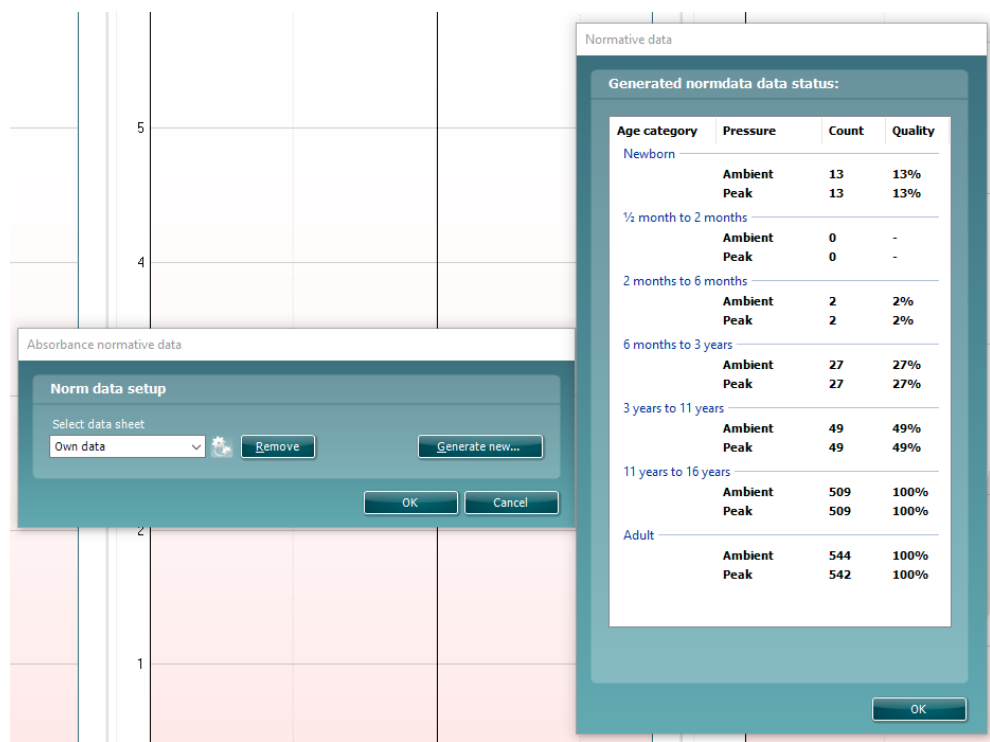

В любой момент можно проверить данные в собственных файлах и удалить их. В добавленный файл нельзя добавлять другие данные. Для этого необходимо добавить новые данные в имеющуюся папку с файлами .m и повторно создать новые данные в пакете Titan.

# mont

## 3.12 Работа с модулем ABRIS

Ниже описаны элементы экрана **ABRIS**.

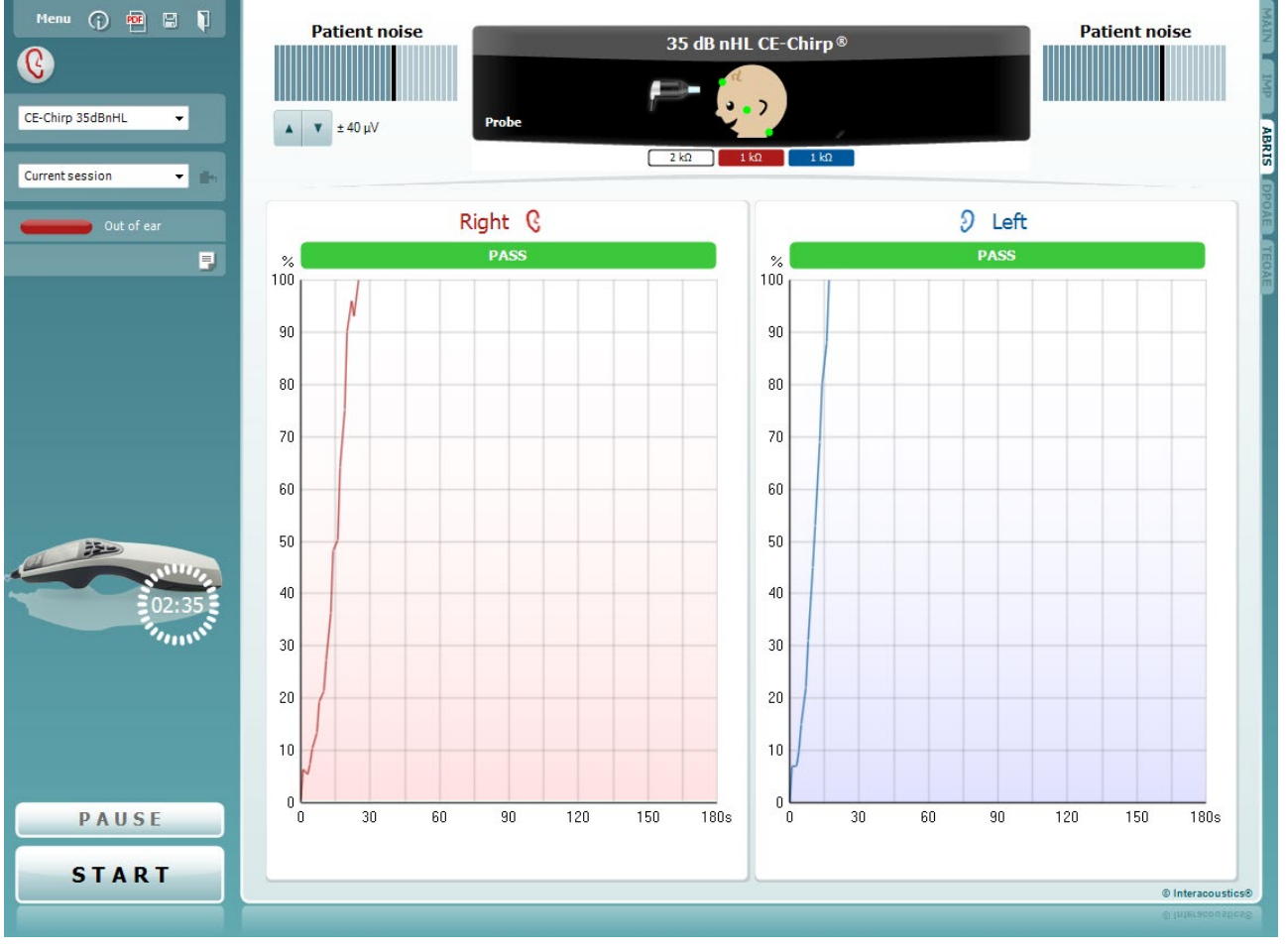

Menu

 $\odot$ 

**PDF** 

圕

**Menu** (меню) содержит пункты Setup (настройка), Print (печать), Edit (редактирование) и Help (справка) (более подробные сведения о пунктах меню вы найдете в "Дополнительной информации").

Кнопка **Guidance** (руководство) открывает инструкцию с подсказками по работе с модулем. Подсказки можно персонализировать в окне настройки руководства.

**Print** (печать) позволяет распечатать отображенные на экране результаты на заданном принтере. Если протокол не связан с шаблоном печати, вам будет предложено выбрать нужный шаблон (более подробные сведения об ассистенте печати вы найдете в "Дополнительной информации").

**Print to PDF** icon appears when setup via the General Setup. Эта функция позволяет выполнять печать документа, сохраненного на ПК, непосредственно в формат PDF. (См. дополнительную информацию о настройке).

Кнопка **Save & New session** (Сохранить и новый сеанс) сохраняет текущий сеанс в Noah или в базу данных OtoAccess®(or to a commonly used XML file when running in standalone mode) и открывает новый.

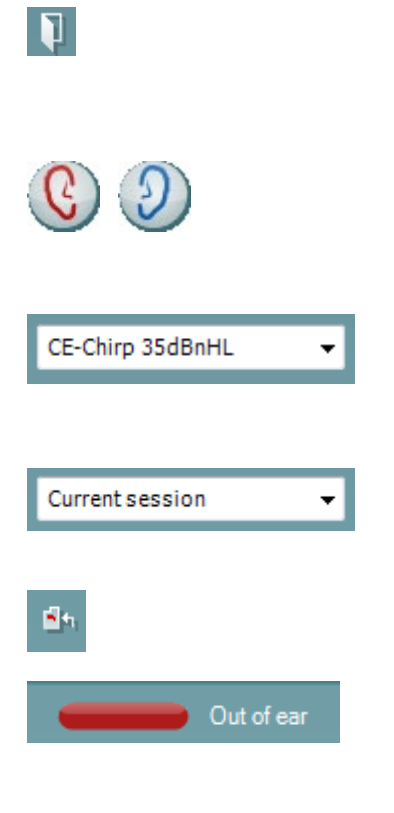

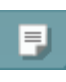

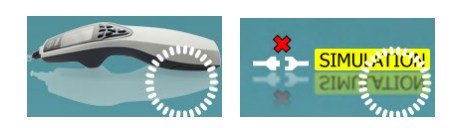

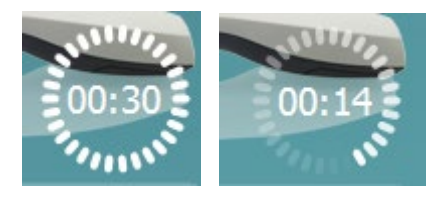

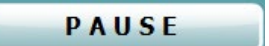

Кнопка Save & Exit (Сохранить и выйти) сохраняет текущий сеанс в Noah или в базу данных OtoAccess® (or to a commonly used XML file when running in standalone mode) и закрывает Suite.

Toggle Ear (сменить сторону) переключает с правого уха на левое и наоборот. Если позволяет настройка преобразователя (наушники или внутриушные телефоны), можно также выбрать бинауральный режим.

List of Defined Protocols (список предустановленных протоколов) позволяет выбрать протокол обследования для текущей сессии (подробности вы найдете в "Дополнительной информации").

List of historical sessions (хронологический список сессий) позволяет выбрать для просмотра предыдущие сессии или текущую сессию (Current Session).

Go to current session (перейти к текущей сессии) возвращает вас в текущую сессию.

Probe status (состояние зонда) представлено в виде цветной полосы с текстовым описанием. Если зонд находится вне уха (Out of ear) полоса принимает цвет выбранного уха (синий для левого и красный для правого). Если зонд находится в ухе (In ear), цвет полосы зеленый. Если зонд блокирован (Blocked), негерметичен (Leaking) или "зашумлен" (Too Noisy), цвет полосы желтый. Если зонд не обнаружен (No probe). полоса серая. Подробнее о состоянии зонда написано в разделе 3.3.

Кнопка Report Editor (Редактор отчетов) открывает отдельное окно для внесения и сохранения комментариев к текущему или прошлому сеансам измерений.

Кнопка Report editor (редактор отчетов) открывает отдельное окно для добавления и сохранения примечаний к текущей сессии.

The hardware indication picture (аппаратная индикация) показывает, подключен ли портативный блок. Simulation (Симуляция) отображается, когда активен режим симуляции в демонстрационных целях.

Перед обследованием символ таймера (Timer) показывает, через какое время тест ABRIS автоматически прекратится. Во время обследования таймер ведет обратный отсчет до нуля. Вы можете остановить обратный отсчет, шелкнув по таймеру во время обследования. После этого таймер начнет обычный отсчет, показывая, сколько времени прошло. При этом тест будет продолжаться до тех пор, пока вы не прекратите его вручную.

Pause (пауза) активируется после начала обследования. Позволяет сделать паузу во время обследования.

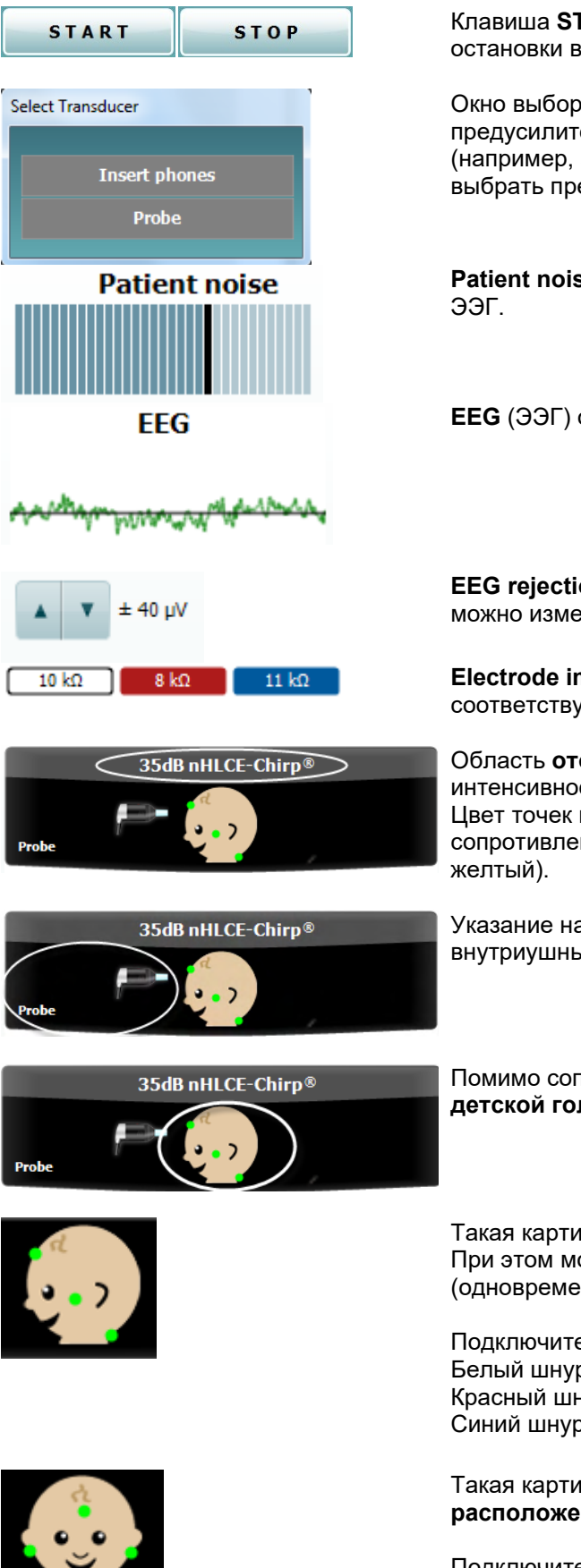

Клавиша **START** (и **STOP)** используется для запуска и остановки выполнения сессии.

Окно выбора преобразователя открывается, если к предусилителю подключено несколько преобразователей (например, зонд и внутриушные телефоны). Необходимо выбрать преобразователь до начала обследования.

**Patient noise** (шум пациента) показывает пиковые значения

**EEG** (ЭЭГ) отображает фоновую ЭЭГ.

**EEG rejection level** (уровень отсечения ЭЭГ): стрелками можно изменить уровень отсечения.

**Electrode impedance values** (сопротивление электродов) соответствует цвету электрода (белый, красный и синий).

Область **отображения параметров** показывает интенсивность и тип используемого стимула. Цвет точек на изображении **детской головы** соответствует сопротивлению электродов (хорошее = зеленый, плохое =

Указание на тип используемого **преобразователя** (зонд, внутриушные телефоны, EarCup или наушники).

Помимо сопротивления электродов, точки на изображении **детской головы** соответствуют расположению электродов.

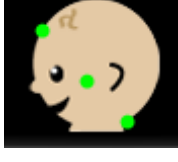

Такая картинка соответствует **затылочному расположению**. При этом можно проводить бинауральное обследование (одновременно оба уха).

Подключите кабели от усилителя следующим образом: Белый шнур: Вертекс (линия роста волос на лбу) Красный шнур: Щека Синий шнур: Затылок

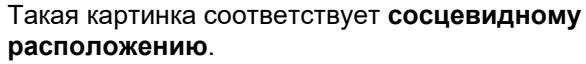

Подключите кабели от усилителя следующим образом:<br>Белый шнур: Вертекс (линия роста волос на лбу) Вертекс (линия роста волос на лбу)

# MInnMnl

Красный шнур: Правый сосцевидный отросток Левый сосцевидный отросток Синий шнур:

Если один из индикаторов сопротивления электродов становится желтым, появляется предупреждение Impedance is not ideal (сопротивление не идеальное). Пользователь должен подтвердить свое намерение продолжить обследование, несмотря на предупреждение.

Плохое сопротивление может привести к увеличению времени обследования и "зашумлению" записей.

При активации функции в программе на экран будут выведены значения Residual Noise (Остаточный шум) и Residual Noise Stopping Criteria (Критерии остановки при остаточном шуме).

По мере выполнения измерений значение Residual Noise (Остаточный шум) в процессе тестирования будет меняться. Если значение Residual Noise (Остаточный шум) достигает значения Stop testing at (nV) (Остановить тестирование при (нВ)) до того, как тест будет пройден, он остановится автоматически, а результат будет показан как Refer (Не пройдено).

Эффективность метода, используемого для определения уровня остаточного шума, подробно описана в следующей статье:

Elberling, C., & Don, M. (1984). Quality estimation of average auditory brainstem responses (Качество оценки усредненной слуховой реакции ствола головного мозга). Scand Audiol, 13, 187-197.

Результаты скрининга обозначаются терминами PASS (прошел), REFER (не прошел) или INCOMPLETE (не завершен), появляющимися на экране сразу же по окончании обследования.

Если в окошке "Активировано пройдено/не пройдено" для выбранного протокола не проставлена галочка, надпись не появится.

Статистическая значимость заводского протокола CE-Chirp 35dBnHL:

Алгоритмическая чувствительность: 99,9%

При использовании пользовательского протокола, настройки и стимулы которого отличаются от аналогичных параметров заводского протокола, полученный результат будет зависеть от заданной в настройках протокола комбинации следующих параметров: Время тестирования, тип стимула, интенсивность стимула. байесовское оценивание, лимит остаточного шума.

EEG too high (слишком высокая ЭЭГ): пиковые уровни ЭЭГ слишком высоки, что приводит к отсечению входного сигнала.

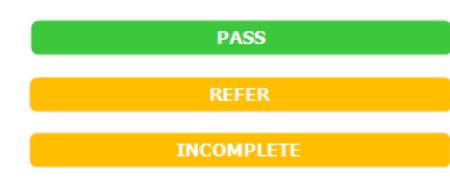

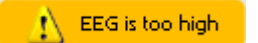

Stop testing at (nV) 10

Yes

Electrode impedance is not ideal, continue ?

 $No$ 

Residual noise (nV) 235

Titan Suite - ABRIS
## whenhal

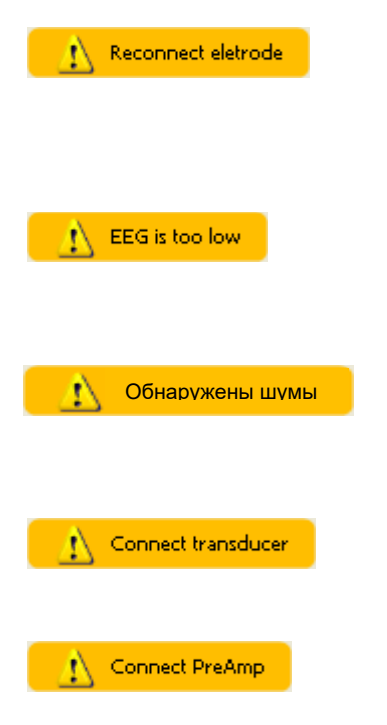

**Reconnect electrode (повторно подключите электрод):** сопротивление одного из электродов очень велико; это может свидетельствовать об утрате контакта с кожей или же повреждении или отсоединении шнура. В этом случае все входные сигналы отсекаются.

**EEG too low (слишком низкая ЭЭГ):** сопротивление между одной из пар электродов очень низкое; это может быть следствием короткого замыкания. В этом случае все входные сигналы отсекаются.

**Mains noise detected** (Обнаружены шумы от сети) указывает на то, что алгоритм обнаружил помехи от сети. Пока это сообщение отображается на экране, все измерения отклоняются.

**Connect transducer** (Подключите преобразователь) означает, что ни один из преобразователей не подключен к предусилителю.

**Connect PreAmp** (Подключите предусилитель) указывает, что предусилитель не подключен к прибору Titan.

## whenhall

### 3.13 Работа с модулем DPOAE

#### Ниже описаны элементы экрана DPOAE.

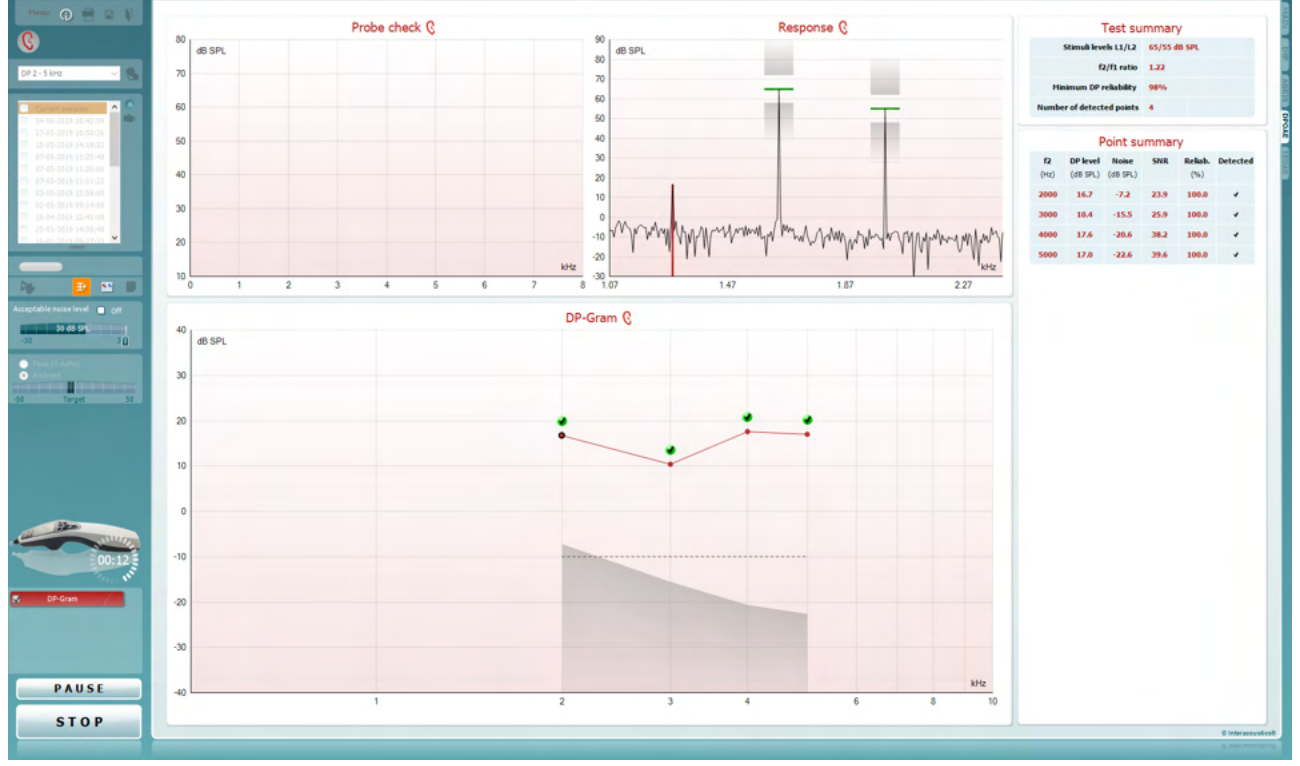

Menu (меню) содержит пункты Setup (настройка), Print (печать), Edit (редактирование) и Help (справка) (более подробные сведения о пунктах меню вы найдете в "Дополнительной информации").

Кнопка Guidance (руководство) открывает инструкцию с подсказками по работе с модулем. Подсказки можно персонализировать в окне настройки руководства.

Print (печать) позволяет распечатать отображенные на экране результаты на заданном принтере. Если протокол не связан с шаблоном печати, вам будет предложено выбрать нужный шаблон (более подробные сведения об ассистенте печати вы найдете в "Дополнительной информации").

Ярлык Print to PDF (Печать в PDF-формат) появляется при выполнении настройки через General Setup (Общую настройку). Это позволяет печатать документ, сохраненный на ПК, напрямую в PDF. (Для получения информации о настройке см. документ "Дополнительная настройка").

Кнопка Save & New session (Сохранить и новый сеанс) сохраняет текущий сеанс в Noah или в базу данных OtoAccess® (or to a commonly used XML file when running in standalone mode) и открывает новый.

Menu

 $\odot$ 

5,

PDF

圖

## Manag

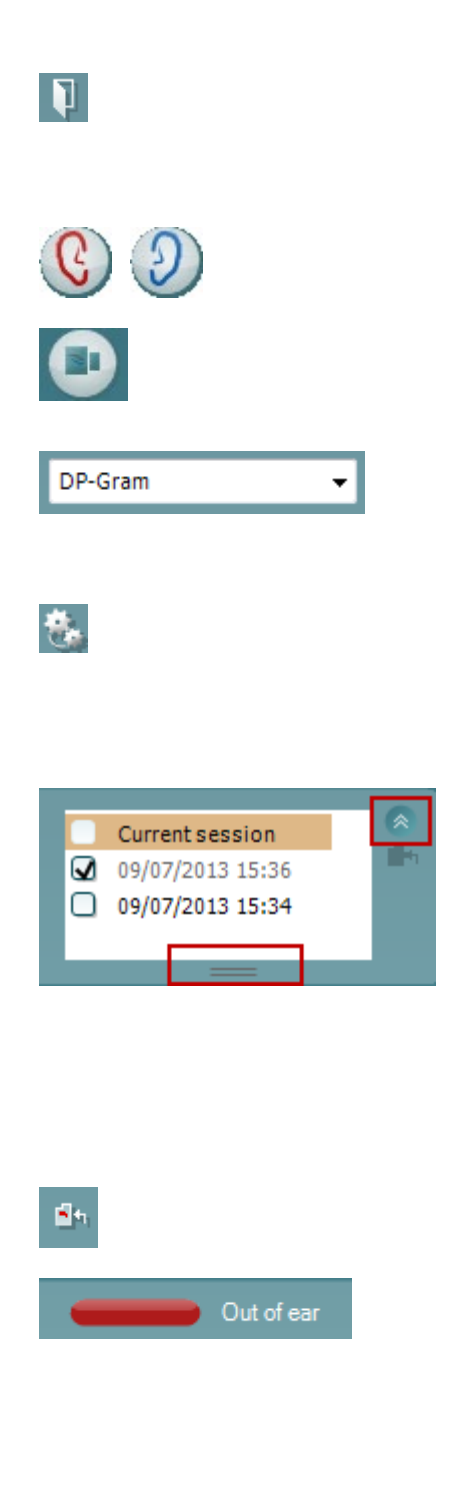

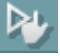

Кнопка Save & Exit (Сохранить и выйти) сохраняет текущий сеанс в Noah или в базу данных OtoAccess®(or to a commonly used XML file when running in standalone mode) и закрывает Suite.

Toggle Ear (сменить сторону) переключает с правого уха на левое и наоборот.

Toggle probe check/response view (30HA/OTBET) переключение между информацией о проверке зонда и графиком зарегистрированной эмиссии

List of Defined Protocols (список предустановленных протоколов) позволяет выбрать протокол обследования для текущей сессии (подробности вы найдете в "Дополнительной информации").

Temporary setup (временные настройки) позволяет вносить временные изменения в выбранный протокол. Изменения действительны только для текущей сессии. После внесения изменений и возвращения в главный экран название протокола будет отмечено звездочкой (\*).

List of historical sessions (хронологический список сессий) позволяет выбрать для просмотра предыдущие сессии или текущую сессию (Current Session).

Окошко Historical session (Архивный сеанс) может быть увеличено перетаскиванием его вниз с помощью мыши или с использованием функции свернуть/развернуть при щелчке по клавише со стрелкой. Выделенный оранжевым цветом сеанс - это выбранный и выведенный на экран сеанс. Проставьте флажок в окошке рядом с датой сеанса, чтобы перекрыть архивные сеансы на графике.

Go to current session (перейти к текущей сессии) возвращает вас в текущую сессию.

Probe status (состояние зонда) представлено в виде цветной полосы с текстовым описанием. Если зонл находится вне уха (Out of ear) полоса принимает цвет выбранного уха (синий для левого и красный для правого). Если зонд находится в ухе (In ear), цвет полосы зеленый. Если зонд блокирован (Blocked), негерметичен (Leaking) или "зашумлен" (Too Noisy), цвет полосы желтый. Если зонд не обнаружен (No probe), полоса серая. Подробнее о состоянии зонда написано в разделе  $3.\overline{3}$ .

Forced Start (Принудительный пуск) можно использовать для принудительного запуска измерения ОАЕ, если состояние зонда не показывает «в ухе», например, при тестировании пациентов с трубками PE. Forced Start (Принудительный пуск) можно активировать нажатием на значок или долгим нажатием Start / Spacebar / button on shoulder box (Пуск/пробел/кнопка на наплечном блоке) в течение 3 секунд.

## WIMMM

Необходимо помнить: при использовании принудительного пуска уровень стимула основывается на значении калибровки зонда в куплере 711 и не на индивидуальном объеме уха.

Summary view (Сокращенный вид) переключает между выводом на экран графика с результатами или графика с результатами с обобщенными таблицами по тестам.

Monaural/Binaural view (монауральный/бинауральный просмотр) переключает между просмотром результатов одного уха или обоих ушей.

Кнопка Report Editor (Редактор отчетов) открывает отдельное окно для внесения и сохранения комментариев к текущему или прошлому сеансам измерений.

Отметив галочкой окошко Acceptable noise level Off, вы отключаете функцию непринятия зашумленного входного сигнала.

Ползунок Acceptable noise level позволяет установить допустимый уровень шума (от -30 до +30 дБ УЗД), выше которого запись считается зашумленной. Волюметр показывает текуший уровень шума. Если он превышает допустимое значение, волюметр становится желтым.

Pressure indicator (индикатор давления) показывает, при каком давлении (окружающей среды или пиковом) проводится обследование.

Target indicator (Эталонный индикатор) показывает, насколько давление отличается от заданного.

Peak pressure следует выбрать, если вы хотите зарегистрировать ОАЭ при давлении, соответствующем давлению в среднем ухе. Для этого необходимо предварительно выполнить тимпанометрию с помощью модуля IMP.

The hardware indication picture (аппаратная индикация) показывает, подключен ли портативный блок. Simulation (Симуляция) отображается, когда активен режим симуляции в демонстрационных целях.

Перед обследованием символ таймера (Timer) показывает, через какое время тест DPOAE автоматически прекратится. Во время обследования таймер ведет обратный отсчет до нуля. Вы можете остановить обратный отсчет, шелкнув по таймеру во время обследования. После этого таймер начнет обычный отсчет, показывая, сколько времени прошло. При этом тест будет продолжаться до тех пор, пока вы не прекратите его вручную.

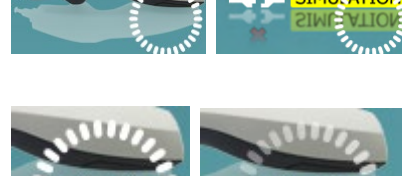

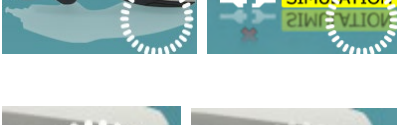

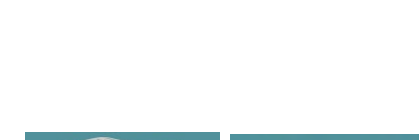

Targe

Acceptable noise level **M** Off

15 dB SPL

Peak (0 daPa)

**O** Ambient

30

m

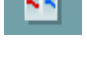

 $-30$ 

Đ.

### ulfunne

 $\overline{a}$ DP-Gram  $\overline{\mathbf{v}}$  $DP-I/O$ DP-Gram DP-Gram  $\overline{\mathbf{v}}$ PAUSE **START STOP** Probe check Q

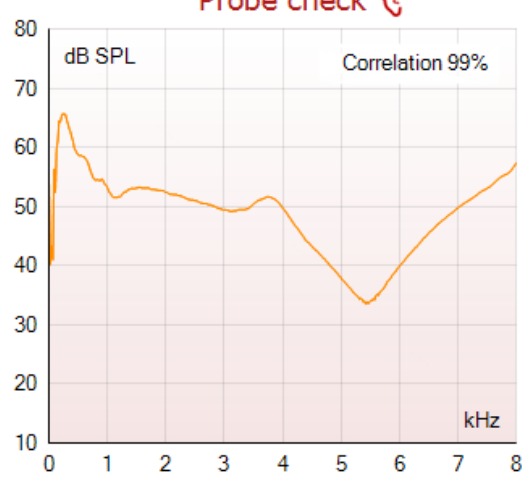

При отклонении измерения таймер остановит подсчет. **Artifact rejection** (**Подавление артефактов**) зависит от настройки **Acceptable Noise Level** (**Допустимый уровень шума**) и уровня **Level tolerance** (**Допуск уровня**), заданных в протоколе.

**Список тестов** содержит все тесты, входящие в выбранный протокол. Выполняемый или отображаемый в данный момент тест выделен синим или красным цветом, в зависимости от выбранного уха.

**Галочка** означает, что отмеченный тест запустится при нажатии клавиши **START**. По мере завершения тестов, галочки автоматически снимаются. Вы можете самостоятельно снять галочки с ненужных тестов до нажатия клавиши **START.**

**Белая галочка** означает, что по крайней мере часть результатов данного теста сохранена в памяти.

Кнопка **Pause** (пауза) становится активной после начала обследования. Она позволяет приостанавливать обследование.

Клавиша **START** (и **STOP)** используется для запуска и остановки выполнения сессии.

**График проверки зонда** визуализирует установку зонда в ухе пациента до и после тестирования.

Во время тестирования проверка зонда не работает, и на графике не отображается кривая.

После тестирования отображается корреляционное значение, указывающее на то, насколько эффективно зонд располагался в ухе во время тестирования.

Для тестов, проведенных и сохраненных на устройстве Titan и переданных на ПК, график проверки зонда не отображается. В этом случае доступны только корреляционные значения.

### Manag

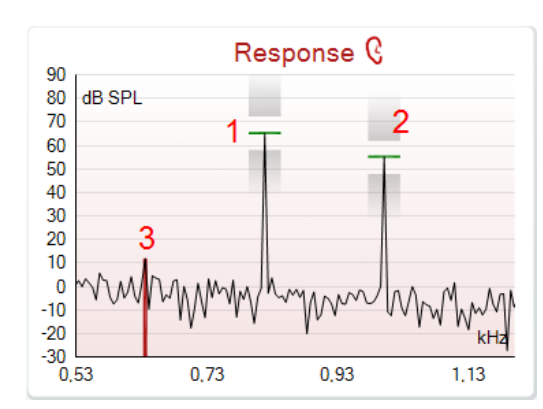

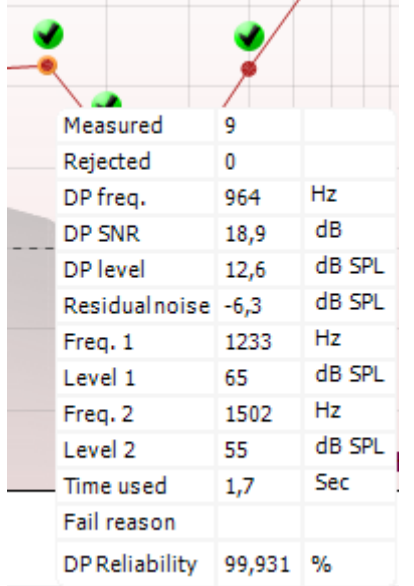

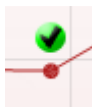

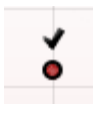

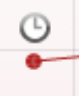

Response graph (график ответа) показывает зависимость амплитуды эмиссии (в дБ УЗД) от частоты (в кГц). Отображается только та часть частотного диапазона, которая соответствует зарегистрированному ответу.

- 1. На графике хорошо видны два пика, соответствующие двум тестовым стимулам.
- 2. Диапазон допуска стимула отмечен в виде затененной области ниже и выше пика.
- 3. Красной или синей линией обозначена частота **DPOAE**, соответствующая главному продукту искажения.

Подробности вы найдете в "Дополнительной информации".

При наведении мыши на точку измерения открывается окно с подробными сведениями о текущем или завершенном обследовании.

Подробности вы найдете в "Дополнительной информации".

DP found checkmark symbol (галочка обнаружения продукта искажения) - черная галочка в зеленом круге означает, что данная точка измерения соответствует заданным критериям обнаружения и что тестирование на данной частоте больше происходить не будет.

DP found checkmark symbol (галочка обнаружения продукта искажения) - черная галочка в зеленом круге означает, что данная точка измерения соответствует заданным критериям обнаружения, но тестирование будет продолжено. пока не закончится время тестирования или тестирование не будет прервано вручную.

Time out (время истекло) - значок часов означает, что в течение допустимого времени не были достигнуты заданные критерии обнаружения ответа. В общих настройках вы можете включить или отключить этот индикатор.

### womund

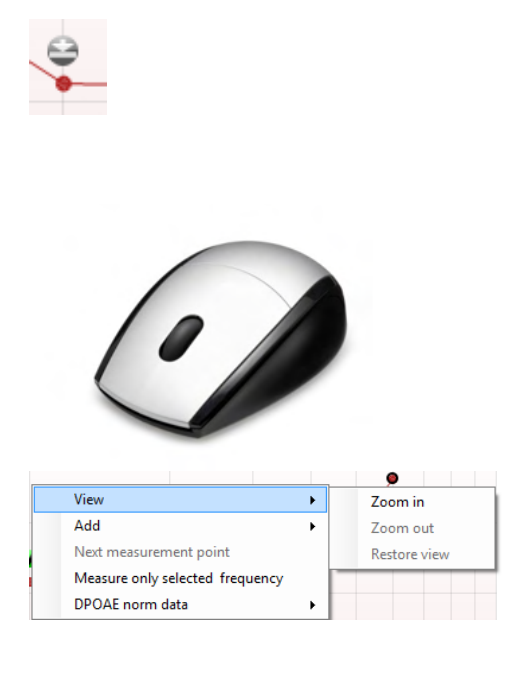

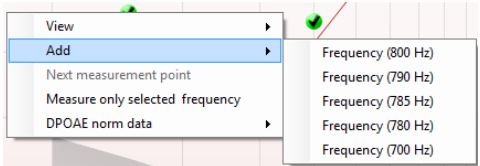

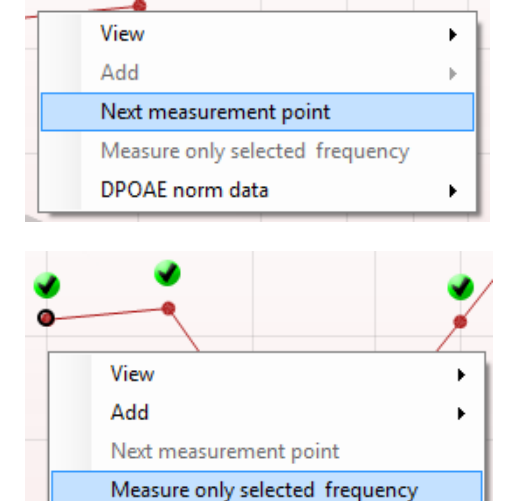

 $\blacktriangleright$ 

**Noise floor (уровень шума) –** стрелка, упирающаяся в линию, означает, что обследование прекращено из-за достижения предельного значения остаточного шума. В общих настройках вы можете включить или отключить этот индикатор.

**Увеличить или уменьшить масштаб** графика можно, наведя на него мышь и вращая **колесо прокрутки**. После увеличения масштаба можно перемещать график относительно оси частоты.

Щелкните правой клавишей мыши по графику DPграммы:

С помощью **колеса прокрутки** вы можете изменить масштаб относительно оси частоты. Кроме того, в открывшемся меню вы можете выбрать опции **Zoom in (увеличить)**, **Zoom out (уменьшить)** или **Restore view (вернуться к исходному)**.

**Add** – добавление дополнительной частоты по завершении выполнения исходного протокола. Наведите мышь на нужную частоту и щелкните правой клавишей. Или щелкните **Add** и выберите нужную частоту из списка. После этого кнопка **Start** сменится на кнопку **Continue (продолжить)**. После щелчка по кнопке **Continue** начнется измерение на добавленных частотах без ограничения по времени. Чтобы завершить измерение, щелкните **Stop**.

**Next measurement point** (следующая точка измерения) – прерывает автоматическое выполнение обследования и принудительно переводит к измерению на следующей частоте. Эта функция доступна, если в протоколе выбрана опция **max test point**.

**Measure only selected frequency** (измерение только на выбранной частоте) – приводит к повторному измерению на выбранной частоте. Выбрать частоту повторного измерения можно, щелкнув по соответствующей точке правой клавишей мыши. Выбранная точка будет отмечена черным кругом. Нажав **Continue** (появляется вместо **Start**), вы запустите неограниченное по времени измерение на выбранной частоте. Чтобы прекратить обследование, нажмите **Stop**.

DPOAE norm data

## Manag

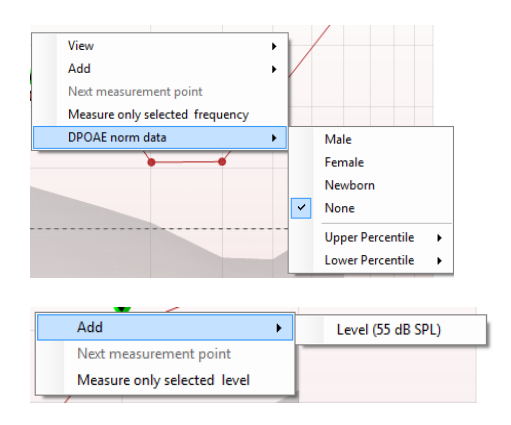

Add Next measurement point Measure only selected level

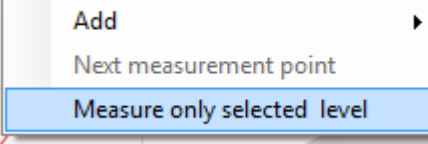

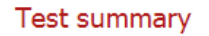

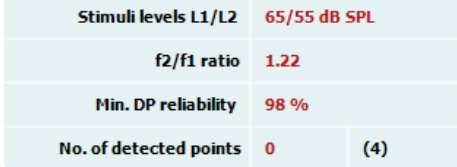

**DPOAE norm data позволяет выбрать отображаемые на** экране нормативные данные DP-граммы.

Щелкните правой клавишей мыши по графику DP-I/O (вход/выход):

Add - добавление дополнительного уровня по завершении выполнения исходного протокола. Наведите мышь на нужную точку и щелкните правой клавишей. Или щелкните Add и выберите нужный уровень из списка. После добавления одного или нескольких уровней кнопка Start сменится на кнопку Continue (продолжить). После щелчка по кнопке **Continue** начнется измерение на добавленных уровнях без ограничения по времени. Чтобы завершить измерение, щелкните Stop.

Next measurement point (следующая точка измерения) прерывает автоматическое выполнение обследования и принудительно переводит к измерению на следующей интенсивности. Эта функция доступна, если в протоколе выбрана опция max test point.

Measure only selected level (измерение только на выбранном уровне) - приводит к повторному измерению на выбранном уровне. Выбрать уровень повторного измерения можно, щелкнув по соответствующей точке правой клавишей мыши. Выбранная точка будет отмечена черным кругом. Нажав **Continue** (появляется вместо Start), вы запустите неограниченное по времени измерение на выбранном уровне. Чтобы прекратить обследование, нажмите Stop.

Минимальные требования теста согласно определению в протоколе отображаются вместе с некоторыми элементами в сводной таблице тестов Test **summary.** Эти числа в скобках меняются на контрольную метку, если во время тестирования выполнено минимальное требование. При тестировании пикового давления значение МЕР является фактическим давлением испытания, а значение в квадратных скобках — целевое давление от тимпанограммы.

### Manag

#### Point summary

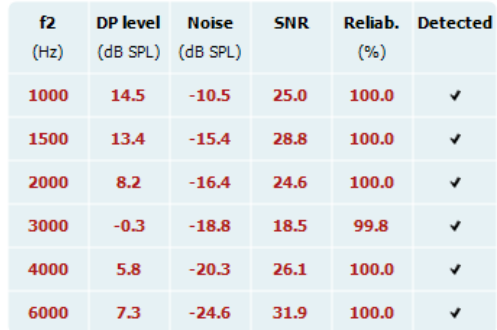

Stimuli levels outside tolerance

**INCOMPLETE** 

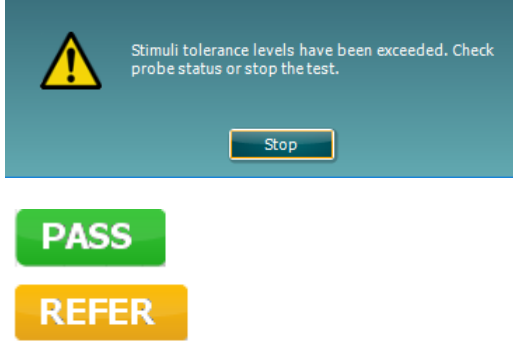

В сводной таблице точек отображаются значения частоты исследования f2, уровень DP, шум, SNR и надежность в процентах. В столбце Detected (Определено) контрольная метка появляется, когда указанная частота соответствует критерию, заданному в протоколе.

Уровень DP, шум и значения SNR округляются на основании сырых данных. Следовательно, рассчитанное отображаемое значение SNR не всегда равняется разности уровня DP и шума.

Если уровень стимула выходит за пределы допуска, заданного в протоколе, на экране появляется всплывающее диалоговое окно о выходе уровней стимулов за пределы допуска.

Нажмите Stop, чтобы остановить тестирование. Проверьте установку зонда и начните тест заново.

Screening results (Результаты скрининга) могут быть PASS, REFER или INCOMPLETE (ПРОЙДЕНО, НЕ ПРОЙДЕНО или НЕ ЗАВЕРШЕНО). Данный результат появляется над измерением по мере его появления. Если в окошке "Активировано пройдено/не пройдено" не проставлена галочка для выбранного протокола, надпись не появится.

Статистическая значимость полученного результата зависит от сочетания следующих пользовательских настроек протокола: времени тестирования, уровней стимулов, SNR (отношение сигнал-шум), Min DP level (минимальный уровень искажения продукта), DP tolerance (допуск искажения продукта). Reliability (надежности), количество пунктов, необходимых для прохождения теста, обязательные пункты, необходимые для прохождения теста.

## whenhout

### 3.14 абота с модулем ТЕОАЕ

Ниже описаны элементы экрана ТЕОАЕ.

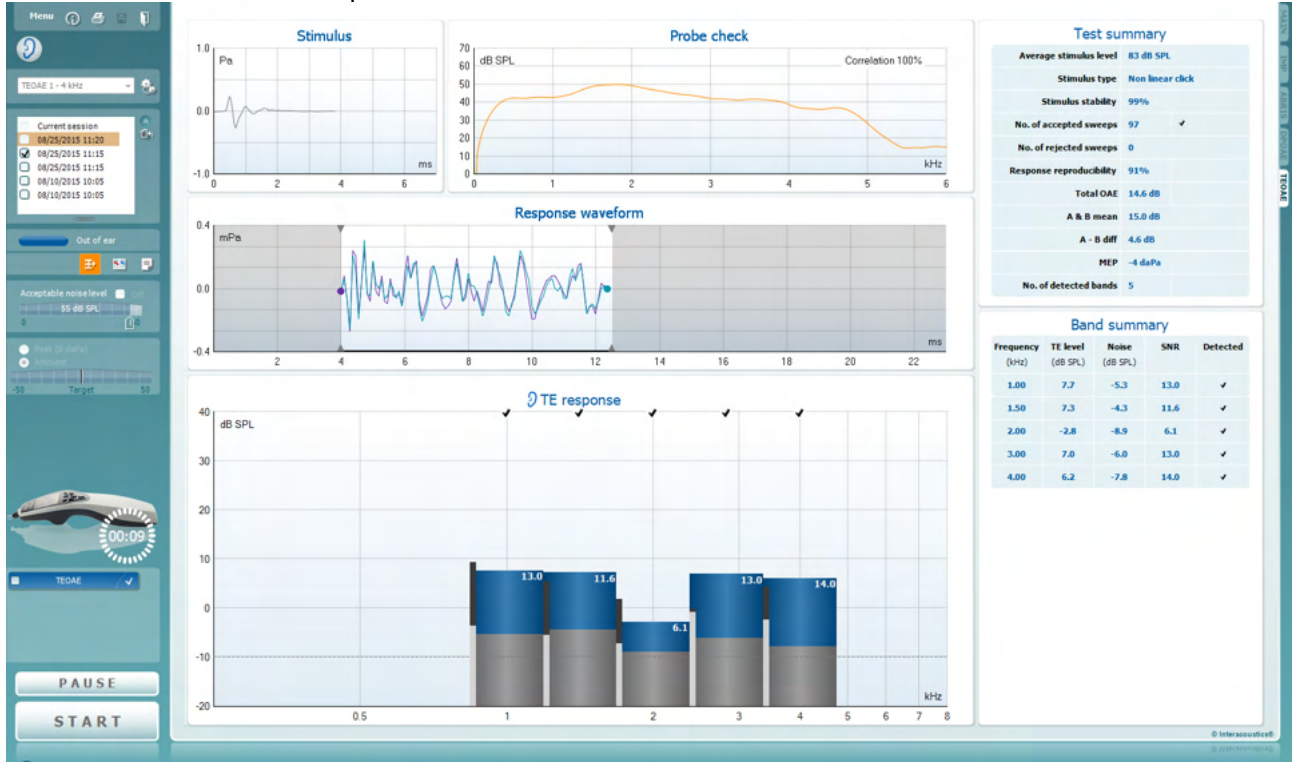

Menu

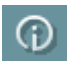

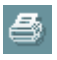

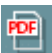

圖

П

Menu (меню) содержит пункты Setup (настройка), Print (печать). Edit (редактирование) и Help (справка) (более подробные сведения о пунктах меню вы найдете в "Дополнительной информации").

Кнопка Guidance (руководство) открывает инструкцию с подсказками по работе с модулем. Подсказки можно персонализировать в окне настройки руководства.

Print (печать) позволяет распечатать отображенные на экране результаты на заданном принтере. Если протокол не связан с шаблоном печати, вам будет предложено выбрать нужный шаблон (более подробные сведения об ассистенте печати вы найдете в "Дополнительной информации").

Ярлык Print to PDF (Печать в PDF-формат) появляется при выполнении настройки через General Setup (Общую настройку). Это позволяет печатать документ, сохраненный на ПК, напрямую в PDF. (Для получения информации о настройке см. документ "Дополнительная настройка").

Кнопка Save & New session (Сохранить и новый сеанс) сохраняет текущий сеанс в Noah или в базу данных OtoAccess®(or to a commonly used XML file when running in standalone mode) и открывает новый.

Кнопка Save & Exit (Сохранить и выйти) сохраняет текущий сеанс в Noah или в базу данных OtoAccess® (or to a commonly used XML file when running in standalone mode) и закрывает Suite.

### MInnAnl

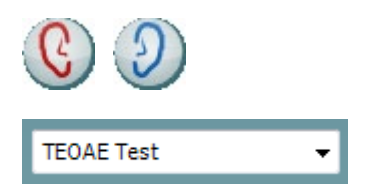

巷

Toggle Ear (сменить сторону) переключает с правого уха на левое и наоборот.

List of Defined Protocols (список предустановленных протоколов) позволяет выбрать протокол обследования для текущей сессии (подробности вы найдете в "Дополнительной информации").

Temporary setup (временные настройки) позволяет вносить временные изменения в выбранный протокол. Изменения действительны только для текущей сессии. После внесения изменений и возвращения в главный экран название протокола будет отмечено звездочкой (\*).

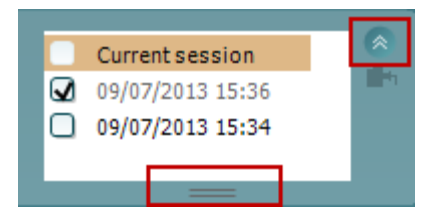

List of historical sessions (хронологический список сессий) позволяет выбрать для просмотра предыдущие сессии или текущую сессию (Current Session).

Окошко Historical session (Архивный сеанс) может быть увеличено перетаскиванием его вниз с помощью мыши или с использованием функции свернуть/развернуть щелчком по клавише со стрелкой.

Выделенный оранжевым цветом сеанс - это выбранный и выведенный на экран сеанс. Проставьте флажок в окошке рядом с датой сеанса, чтобы перекрыть архивные сеансы на графике.

44

Go to current session (перейти к текущей сессии) возвращает вас в текущую сессию.

Probe status (состояние зонда) представлено в виде цветной полосы с текстовым описанием. Если зонд находится вне уха (Out of ear) полоса принимает цвет выбранного уха (синий для левого и красный для правого). Если зонд находится в ухе (In ear), цвет полосы зеленый. Если зонд блокирован (Blocked), негерметичен (Leaking) или "зашумлен" (Too Noisy), цвет полосы желтый. Если зонд не обнаружен (No probe), полоса серая. Подробнее о состоянии зонда написано в разделе 3.3.

Forced Start (Принудительный пуск) можно использовать для принудительного запуска измерения ОАЕ, если состояние зонда не показывает «в ухе», например, при тестировании пациентов с трубками PE. Forced Start (Принудительный пуск) можно активировать нажатием на значок или долгим нажатием Start / Spacebar / button on shoulder box (Пуск/пробел/кнопка на наплечном блоке) в течение 3 секунд.

Необходимо помнить: при использовании принудительного пуска уровень стимула основывается на значении калибровки зонда в куплере 711 и не на индивидуальном объеме уха.

**Summary view (просмотр сводки) переключает между** просмотром только графика и графика с таблицей результатов обследования.

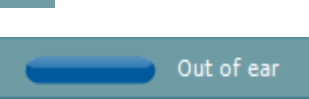

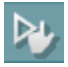

## MInnAnl

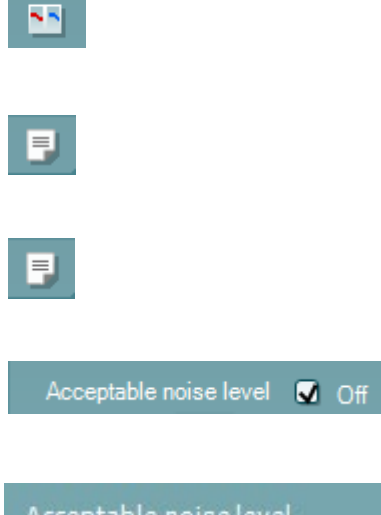

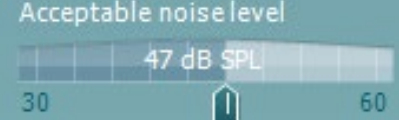

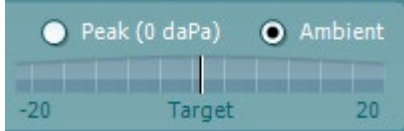

Monaural/Binaural view (монауральный/бинауральный просмотр) переключает между просмотром результатов одного уха или обоих ушей.

Кнопка Report Editor (Редактор отчетов) открывает отдельное окно для внесения и сохранения комментариев к текущему или прошлому сеансам измерений.

Кнопка Report editor (редактор отчетов) открывает отдельное окно для добавления и сохранения примечаний к текушей сессии.

Отметив галочкой окошко Acceptable noise level Off, вы отключаете функцию непринятия зашумленного входного сигнала.

Ползунок Acceptable noise level позволяет установить допустимый уровень шума (от +30 до +60 дБ УЗД), выше которого запись считается зашумленной. Волюметр показывает текущий уровень шума. Если он превышает допустимое значение, волюметр становится желтым.

Pressure indicator (индикатор давления) показывает, при каком давлении (окружающей среды или пиковом) проводится обследование. Индикатор Target показывает. насколько давление отличается от заданного.

Peak pressure следует выбрать, если вы хотите зарегистрировать ОАЭ при давлении, соответствующем давлению в среднем ухе. Для этого необходимо предварительно выполнить тимпанометрию с помощью модуля IMP.

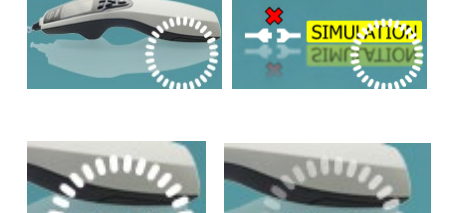

The hardware indication picture (аппаратная индикация) показывает, подключен ли портативный блок. Simulation (Симуляция) отображается, когда активен режим симуляции в демонстрационных целях.

Перед обследованием символ таймера (Timer) показывает, через какое время тест ТЕОАЕ автоматически прекратится. Во время обследования таймер ведет обратный отсчет до нуля. Вы можете остановить обратный отсчет, щелкнув по таймеру во время обследования. После этого таймер начнет обычный отсчет, показывая, сколько времени прошло. При этом тест будет продолжаться до тех пор, пока вы не прекратите его вручную.

При отклонении измерения таймер остановит подсчет. Artifact rejection (Подавление артефактов) зависит от настройки Acceptable Noise Level (Допустимый уровень шума) и уровня Level tolerance (Допуск уровня), заданных в протоколе.

## Mandal

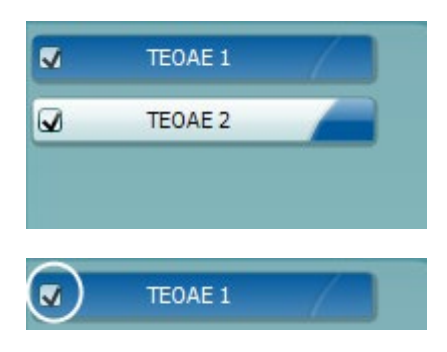

**Список тестов** содержит все тесты, входящие в выбранный протокол. Выполняемый или отображаемый в данный момент тест выделен синим или красным цветом, в зависимости от выбранного уха.

**Галочка** означает, что отмеченный тест запустится при нажатии клавиши **START**. По мере завершения тестов, галочки автоматически снимаются. Вы можете самостоятельно снять галочки с ненужных тестов до нажатия клавиши **START**

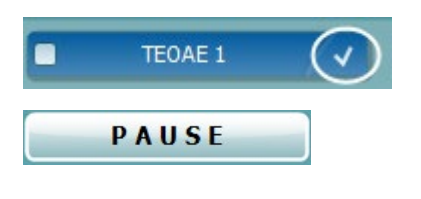

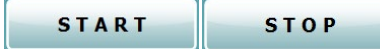

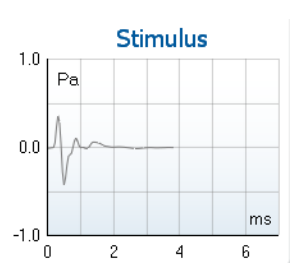

**. Белая галочка** означает, что по крайней мере часть результатов данного теста сохранена в памяти

. Кнопка **Pause** (пауза) становится активной после начала обследования. Она позволяет приостанавливать обследование. Клавиша **START** (и **STOP)** используется для запуска и остановки выполнения сессии.

На **графике стимула** отображается стимул щелчками, который воздействовал на ухо как функция магнитуды (Па) от времени (мс). Поворачивая колесико мыши, можно масштабировать магнитуду по оси (y).

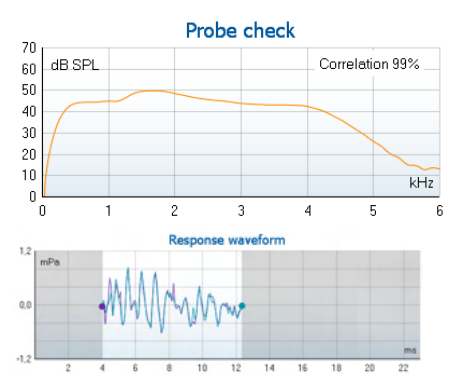

**График проверки зонда** визуализирует установку зонда в ухе пациента до, во время и после тестирования.

После тестирования отображается корреляционное значение, указывающее на то, насколько эффективно зонд располагался в ухе во время тестирования.

Показаны **response waveform** (кривая ответа), **окно записи** и диапазон **воспроизводимости ответов**.

Стрелками отмечены начало и конец **окна записи**. Область за пределами окна записи отмечена серым цветом. До начала обследования вы можете изменить время начала и конца **окна записи**, переместив соответствующие стрелки с помощью мыши.

### **Диапазон воспроизводимости ответов** обозначен **черной линией** на оси Х. При расчете **процента**

**воспроизводимости ответа** учитывается только этот диапазон.

Отображенные на графике кривые можно разнести, щелкнув расположенные по концам графика кружки (голубой и фиолетовый) и переместив их мышью.

## WIMMM

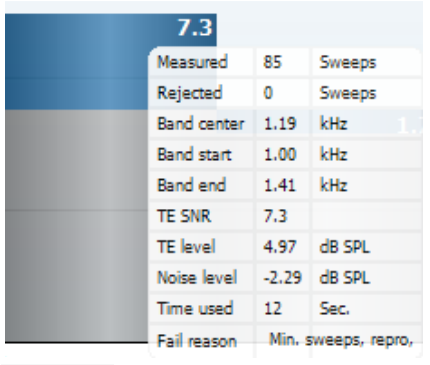

При наведении курсора мыши на частотный диапазон отображается подробная информация о текущем или завершенном измерении.

**SNR (соотношение сигнал-шум)** отображается для каждого протестированного частотного диапазона и рассчитывается в дБ.

Черный Флажок «Обнаружен ТЕ» указывает на то, что отдельное измерение соответствовало заданным для него критериям, однако измерение будет продолжаться, пока не кончится время тестирования или тест не будет завершен вручную.

Увеличить или уменьшить масштаб графика можно, наведя на него мышь и вращая колесо прокрутки.

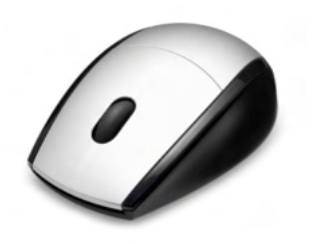

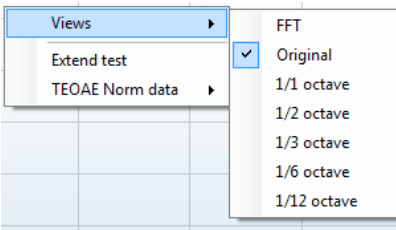

Изменить отображение графика ТЕОАЕ можно, щелкнув по нему правой клавишей мыши. Выпадающее меню содержит следующие пункты:

View позволяет изменить исходное отображение (Original) на FFT (быстрое преобразование Фурье), 1/1, 1/2, 1/3, 1/6 и 1/12 октавы.

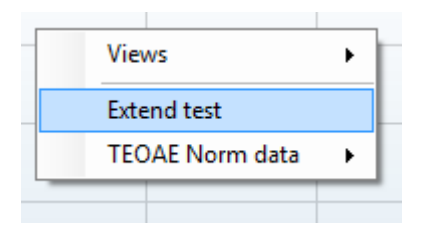

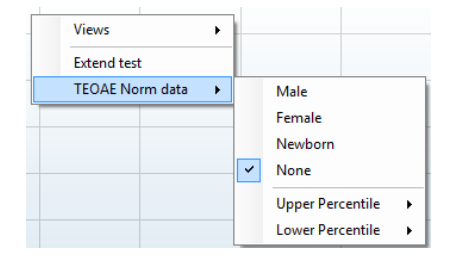

Extend test позволяет продолжить обследование после его автоматического или ручного завершения. Таймер вернется к 0 и продолжит отсчет времени без ограничения. Для прекращения обследования нажмите Stop. Продолжение теста возможно только в том случае, если в протоколе не активирована опция PASS/REFER.

Norm data позволяет выбрать отображаемые на экране нормативные данные ТЕОАЕ.

## MInnAnl

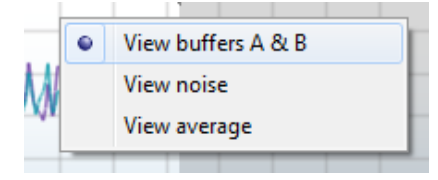

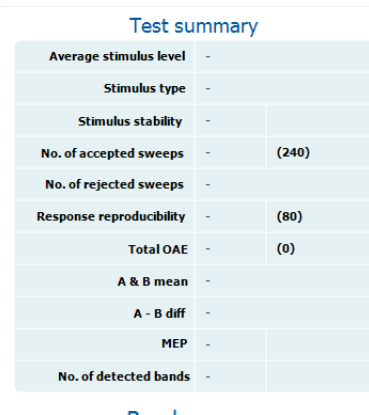

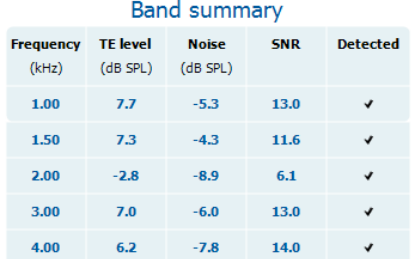

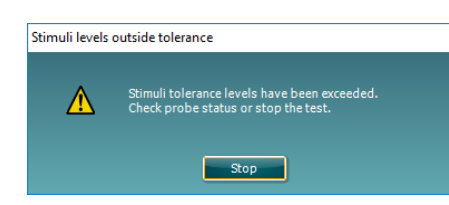

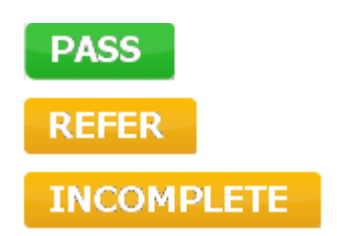

Изменить отображение результатов можно, щелкнув по графику **правой клавишей** мыши.

**View buffers A & B** (показать буферы А и В) – вид по умолчанию, представляет собой две наложенные друг на друга усредненные кривые ОАЭ.

**View noise** (показать шум) – показывает кривую шума (Шум  $= 6$  v d ep  $A - 6$  v d ep  $B$ ).

**View average** (показать среднее) – показывает среднее значение кривых А и В.

Рядом с некоторыми пунктами таблицы **Test summary** (сводка по тесту) показаны **минимальные требования**, определяемые протоколом. Если в процессе обследования минимальные требования были удовлетворены**, цифры в скобках** заменяются на **галочку**.

При тестировании пикового давления значение **MEP** является фактическим давлением испытания, а значение в квадратных скобках — целевое давление от тимпанограммы.

В таблице **Band Summary** (сводка по диапазонам) показаны обследованные частоты (Frequency), уровень эмиссии (TE level), шум (Noise), отношение сигнал-шум (SNR). В столбце **Detected** галочками отмечены частоты, соответствующие критериям, заданным в протоколе.

Значения TE level (Уровень эмиссии), Noise (Шум) и SNR (Отношение сигнал-шум) округляются на основе исходных данных. Следовательно, рассчитанное значение SNR (отношение сигнал-шум) не всегда может быть равно TE level (уровню TE) минус Noise (шум).

Если уровень стимула выходит за пределы, установленные протоколом, на экране появляется диалоговое окно **stimulus levels outside tolerance**.

Попробуйте изменить положение зонда в ухе. После повторного ввода зонда диалоговое окно автоматически пропадает, если стимул возвращается в допустимый диапазон, и тестирование продолжается. Нажмите **Stop**, чтобы остановить тестирование.

**Screening results** (**Результатами скрининга**) могут быть PASS, REFER или INCOMPLETE (ПРОЙДЕНО, НЕ ПРОЙДЕНО или НЕ ЗАВЕРШЕНО). Данный результат появляется над измерением по мере его появления. Если в окошке "Активировано пройдено/не пройдено" не проставлена галочка для выбранного протокола, надпись не появится.

### ulfunne

Статистическая значимость обнаруженного результата зависит от сочетания следующих пользовательских настроек протокола: Test time (Время тестирования), Stimulus level (Уровень стимула). SNR (Отношение сигналшум), Recording Window (Окно записи), Min Total OAE (Миним. совокупное OAE), Min Reproducibility (Миним. воспроизводимость), Min TE level (Миним. уровень эмиссии), количество частот для прохождения теста, обязательные для прохождения теста частоты.

## WIMMM

### 3.15 Использование ассистента печати

Ассистент печати (Print Wizard) позволяет создавать индивидуализированные шаблоны печати, которые можно связать с отдельными протоколами. Открыть ассистент печати можно двумя способами.

- a. Если вы хотите создать общий шаблон или выбрать один из существующих шаблонов: войдите в **Menu | Print | Print wizard…** в любой вкладке Titan Suite (IMP, DPOAE, TEOAE или ABRIS).
- b. Если вы хотите создать шаблон для конкретного протокола или связать существующий шаблон с конкретным протоколом: откройте вкладку модуля (IMP, DPOAE, TEOAE или ABRIS) в соответствии с выбранным протоколом и войдите в **Menu | Setup | Protocol setup**. Выберите в выпадающем меню нужный протокол, а затем выберите **Print Wizard** внизу окна.

После этого откроется окно **Print Wizard**, содержащее следующую информацию:

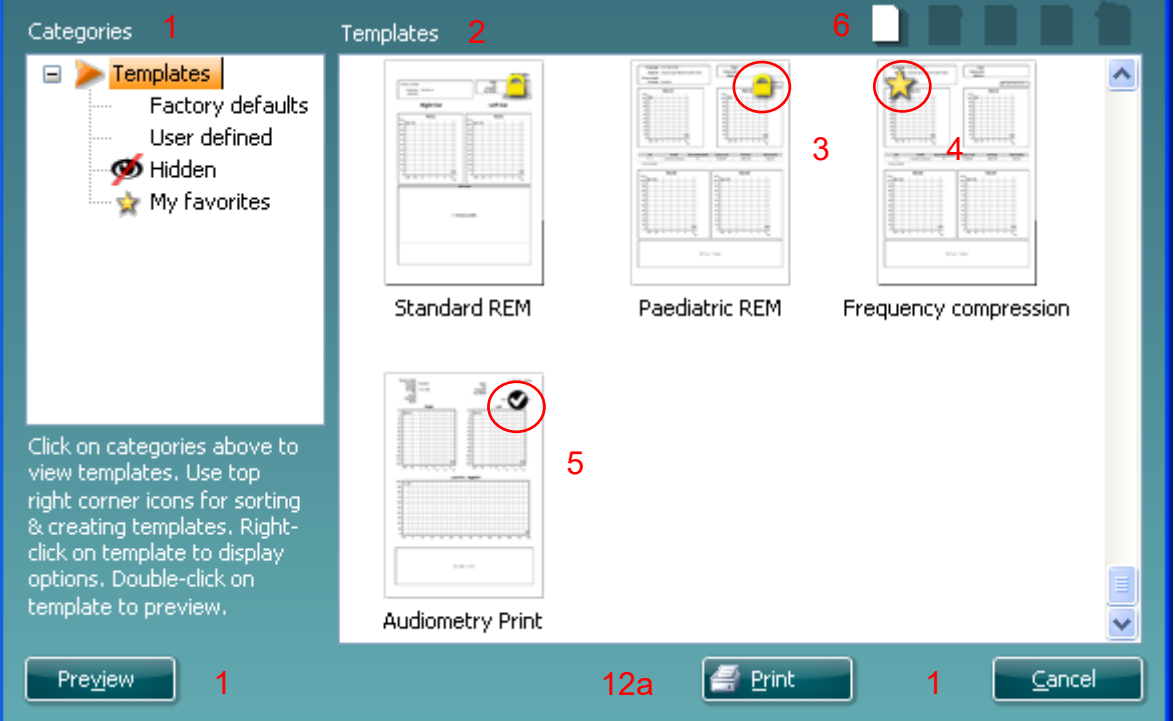

1. В разделе **Categories (категории)** вы можете выбрать

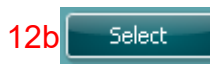

- **Templates** (шаблоны) показывает все доступные шаблоны
- **Factory defaults** (заводские) показывает только стандартные шаблоны
- **User defined** (пользовательские) показывает только индивидуализированные шаблоны
- **Hidden** (скрытые) показывает скрытые шаблоны
- **My favorites** (избранные) показывает только шаблоны, отмеченные как "избранные"
- 2. Шаблоны, соответствующие выбранной категории, отображаются в области просмотра **Templates**.
- 3. Заводские шаблоны отмечены значком замка. У вас всегда есть стандартные шаблоны, и вам не обязательно создавать индивидуализированные варианты. Однако, чтобы изменить их в соответствии с вашими предпочтениями, необходимо перезаписать их под другим именем. Вы можете защитить от изменения **пользовательские** шаблоны, щелкнув по шаблону правой клавишей мыши и выбрав **Read-only** в выпадающем списке (появится значок замка).

## MMMMM

- 4. Вы можете снять защиту от изменения с пользовательского шаблона, повторив описанные выше действия.
- 5. Звездочкой отмечены шаблоны, добавленные в **My favorites** (избранное). Добавление шаблонов в **Избранное** позволяет быстро просматривать наиболее часто используемые шаблоны.
- 6. Галочкой отмечены шаблоны, связанные с выбранным протоколом (если вы вошли в ассистент печати из модулей **IMP440, ABRIS440, DPOAE440** или **TEOAE440**).
- 7. Чтобы открыть новый пустой шаблон, нажмите кнопку **New Template**.
- 8. Чтобы изменить существующий шаблон, выберите его и нажмите кнопку **Edit Template**.
- 9. Чтобы удалить существующий шаблон, выберите его и нажмите кнопку **Delete Template**. В открывшемся окне вы должны подтвердить свое желание удалить шаблон.
- 10. Чтобы скрыть существующий шаблон, выберите его и нажмите кнопку **Hide Template**. Теперь этот шаблон будет виден только после выбора **Hidden** в разделе **Categories**. Чтобы вновь сделать его видимым, выберите **Hidden** в разделе **Categories**, щелкните правой клавишей мыши по нужному шаблону и выберите **View**/**Show**.
- 11. Чтобы добавить существующий шаблон в **Избранное**, выберите его и нажмите кнопку **My Favorites**. Теперь его можно быстро найти, выбрав **My Favorites** в разделе **Categories**. Чтобы удалить отмеченный звездочкой шаблон из **Избранного**, выберите его и нажмите кнопку **My Favorites**.
- 12. Чтобы предварительно просмотреть распечатываемый шаблон, выберите его и нажмите кнопку **Preview**.
- 13. В зависимости от того, как вы вошли в ассистент печати:
	- a. Нажмите **Print**, чтобы использовать выбранный шаблон для печати.
	- b. Нажмите **Select**, чтобы связать выбранный шаблон с протоколом, из которого вы вошли в ассистент печати.
- 14. Чтобы выйти из ассистента печати без выбора или изменения шаблона, нажмите **Cancel**.

Щелчок правой клавишей мыши по шаблону открывает выпадающее меню, в котором вы можете выбрать описанные выше опции:

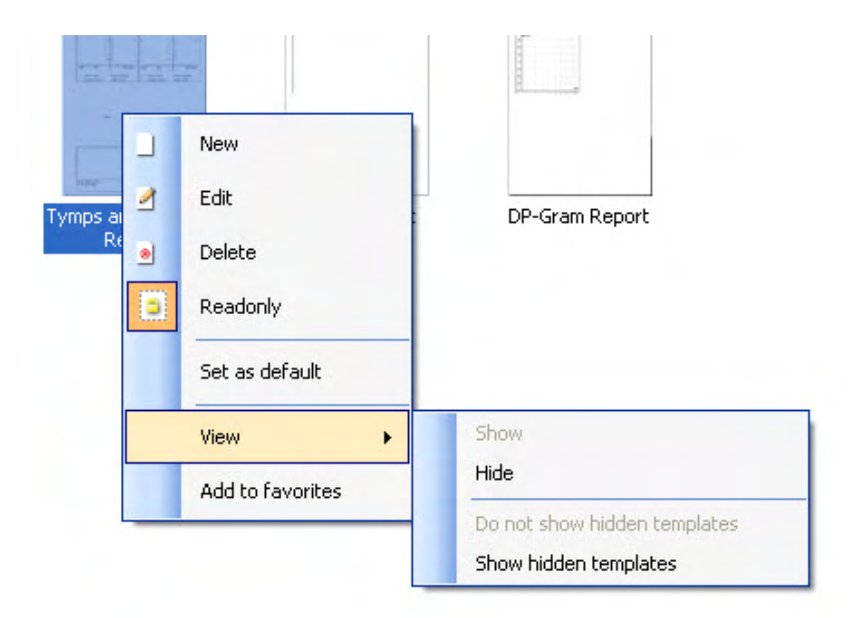

Более подробную информацию о Print Wizard (Мастер печати) см. в документе "Дополнительная информация о Titan".

## 4 Обслуживание

### 4.1 Общие правила обслуживания

Эффективность и безопасность эксплуатации прибора гарантируются только при выполнении следующих рекомендаций по уходу и обслуживанию:

- 1 Для того, чтобы прибор соответствовал акустическим, электрическим и механическим требованиям, он должен проходить ежегодное обслуживание, выполняемое уполномоченным представителем.
- 2 Убедитесь в сохранности изоляции шнура питания и отсутствии механической нагрузки, способной привести к его повреждению.
- 3 Для обеспечения достоверности результатов мы рекомендуем ежедневно контролировать работу прибора, обследуя человека с известными данными. Им может быть сам оператор. В отношении TEOAE рекомендуется проверять зонд ежедневно для того, чтобы убедиться в нормальной работе зонда перед тестированием пациентов.
- 4 При загрязнении поверхности прибора или его компонентов для очистки можно использовать мягкую ткань, смоченную в слабом растворе воды и моющего средства или аналогичного средства.. Пред чисткой отключайте шнур питания и вынимайте аккумулятор; предотвращайте попадание жидкости внутрь прибора или в принадлежности.
- 5 После обследования каждого пациента убедитесь в отсутствии загрязнения деталей, контактирующих с пациентом. Следует соблюдать общие меры по предотвращению передачи инфекции от одного пациента к другому. При загрязнении амбушюров необходимо очистить их, предварительно сняв с преобразователя. Для регулярной чистки пользуйтесь водой, однако при сильном загрязнении может потребоваться использование дезинфицирующего средства. Избегайте использования органических растворителей и ароматических масел.

### 4.2 Правила чистки приборов Interacoustics

При загрязнении поверхности прибора или его деталей, их можно протереть мягкой тканью, смоченной слабым водным раствором средства для мытья посуды. Избегайте использования органических растворителей и ароматических масел. Отключайте шнур USB во время чистки и предотвращайте попадание жидкости внутрь прибора или в принадлежности.

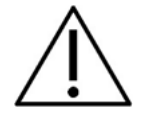

- Перед чисткой необходимо выключить прибор и отсоединить его от источника питания
- Для очистки открытых поверхностей пользуйтесь мягкой тканью, слегка смоченной чистящим раствором
- Не допускайте попадания жидкости на металлические детали внутри телефонов / наушников
- Нельзя подвергать прибор и его принадлежности автоклавированию, стерилизации или погружению в любую жидкость
- Не пользуйтесь твердыми или заостренными предметами для чистки прибора или его принадлежностей
- Перед чисткой не допускайте высыхания деталей, контактировавших с жидкостями
- Резиновые и губчатые ушные вкладыши предназначены для однократного применения

#### **Рекомендуемые чистящие и дезинфицирующие растворы:**

• Теплый водный раствор мягкого неабразивного моющего средства (мыла)

## ullumul

#### **Методика**

- Протрите внешнюю поверхность прибора безворсовой тканью, слегка смоченной моющим раствором
- Протрите амбушюры, кнопку ответа пациента и другие детали безворсовой тканью, слегка смоченной моющим раствором
- Не допускайте попадания влаги на динамики телефонов и аналогичные детали

## whenhave

### 4.3 Чистка наконечника зонда

**Зонд, Короткий удлинительный кабель, предварительный усилитель**

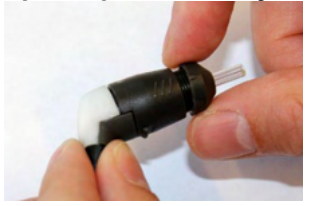

1. Открутите колпачок зонда.

2. Снимите наконечник зонда.

#### **Клинический удлинительный кабель**

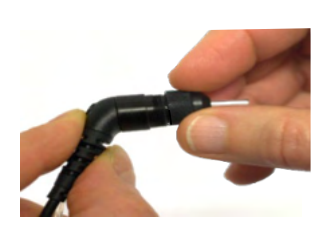

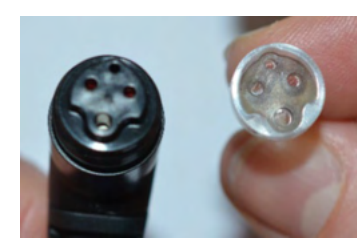

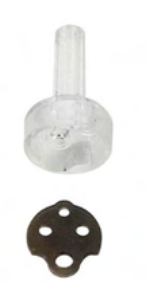

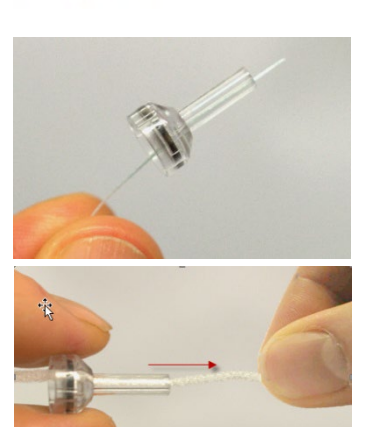

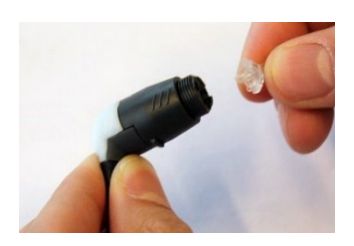

3. При использовании зонда с клиническим удлинительным кабелем для доступа и очистки более широких каналов необходимо удалить прокладку изнутри кончика зонда. Для этого можно использовать тонкую иглу. Установите прокладку на место после очистки.

4. Вверните жесткий кончик чистящей щетки в одну из трубок.

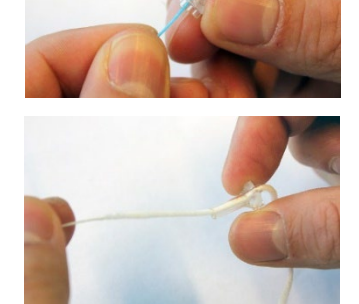

5. Полностью протяните чистящую нить через трубочку кончика зонда. Очистите все трубки по необходимости. Выбросите нить после каждого использования.

## Manag

6. Соберите зонд.

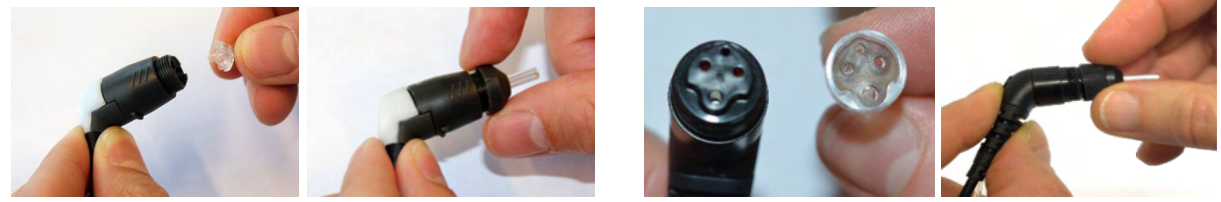

Уведомление:

используйте инструмент для очистки основания зонда. Это приведет к повреждению фильтров.

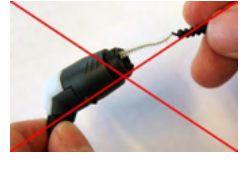

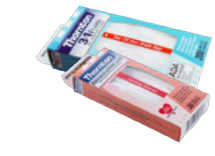

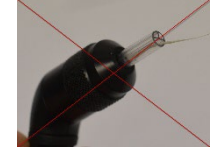

Для обеспечения выполнения точных измерений очень важно постоянно следить за чистотой системы зонда Для обеспечения точности импедансометрии необходимо поддерживать чистоту зонда. Поэтому воспользуйтесь приведенными ниже иллюстрированными рекомендациями по очистке акустических и воздушных каналов наконечника зонда от серы и других загрязнений.

### 4.4 Информация о ремонте

Interacoustics несет ответственность за соответствие маркировке СЕ, безопасность, надежность и эффективность оборудования только при соблюдении перечисленных ниже условий:

- 1. сборка, подключение дополнительных устройств, перенастройка, модификация и ремонт выполняются уполномоченным персоналом
- 2. проводится ежегодное сервисное обслуживание
- 3. электрическое оснашение помешения отвечает соответствующим требованиям
- 4. оборудование используется уполномоченным персоналом в соответствии с документацией, поставляемой Interacoustics

Клиенту следует обращаться к местному дистрибьютору за информацией о возможностях сервисного обслуживания и ремонта, включая обслуживание и ремонт на месте. Важно, чтобы клиент (с помощью местного дистрибьютора) заполнял RETURN REPORT (УВЕДОМЛЕНИЕ О ВОЗВРАТЕ ИЗДЕЛИЯ) каждый раз при отправке компонента/изделия на обслуживание или ремонт в компанию Interacoustics.

### 4.5 Гарантия

Компания Interacoustics гарантирует:

- Прибор Titan не имеет дефектов материала и изготовления при нормальном использовании и обслуживании в течение 24 месяцев с даты его поставки первому покупателю компанией Interacoustics
- Принадлежности не имеют дефектов материала и изготовления при нормальном использовании и обслуживании в течение девяноста (90) дней с даты их поставки первому покупателю компанией Interacoustics

Если любая продукция требует обслуживания в течение соответствующего гарантийного срока, покупатель должен напрямую обратиться в местный сервисный центр Interacoustics для определения ремонтного учреждения. Ремонт или замена будет осуществляться за счет Interacoustics, в соответствии с условиями данной гарантии. Продукция, требующая ремонта, должна быть возвращена быстро, в надлежащей упаковке и с предоплаченной транспортировкой. Утрата или повреждение оборудования при обратной доставке в Interacoustics относятся к рискам покупателя.

## Mandal

Компания Interacoustics ни в коем случае не несет ответственность за любой случайный, косвенный или опосредованный ущерб, связанный с покупкой или использованием любой продукции Interacoustics.

Это относится только к первоначальному покупателю. Данная гарантия не распространяется на любых последующих владельцев или держателей продукции. Кроме того, данная гарантия не распространяется на любую продукцию, и Interacoustics не несет ответственности за любые потери, возникающие в связи с приобретением или использованием любой продукции Interacoustics, в следующих случаях:

- осуществление ремонта продукции кем бы то ни было, кроме уполномоченных представителей Interacoustics
- модификация продукции, приведшая, по мнению Interacoustics, к нарушению ее стабильности и надежности
- неправильное использование продукции, халатность, несчастный случай, а также  $\bullet$ изменение, затирание или удаление серийного номера

использование продукции ненадлежащим образом или использование ее в любой форме, несоответствующей инструкциям Interacoustics

Данная гарантия заменяет собой все другие гарантии, явные или подразумеваемые, и все другие обязательства или формы ответственности Interacoustics. Interacoustics не дает и не предоставляет, прямо или косвенно, право несения ответственности, связанной с продажей продукции Interacoustics, любому представителю или иному субъекту, заявляющему о своем действии от лица компании Interacoustics.

INTERACOUSTICS OTKA3ЫВАЕТСЯ ОТ ЛЮБЫХ ЛРУГИХ ГАРАНТИЙ. ЯВНЫХ ИЛИ ПОДРАЗУМЕВАЕМЫХ. ВКЛЮЧАЯ ГАРАНТИИ КОММЕРЧЕСКОЙ ЦЕННОСТИ И ФУНКЦИОНАЛЬНОЙ ПРИГОДНОСТИ ДЛЯ КОНКРЕТНЫХ ЦЕЛЕЙ ИЛИ ОБЛАСТЕЙ ПРИМЕНЕНИЯ.

# unne

## 5 Основные технические характеристики

### 5.1 Аппаратный модуль Titan - Технические характеристики

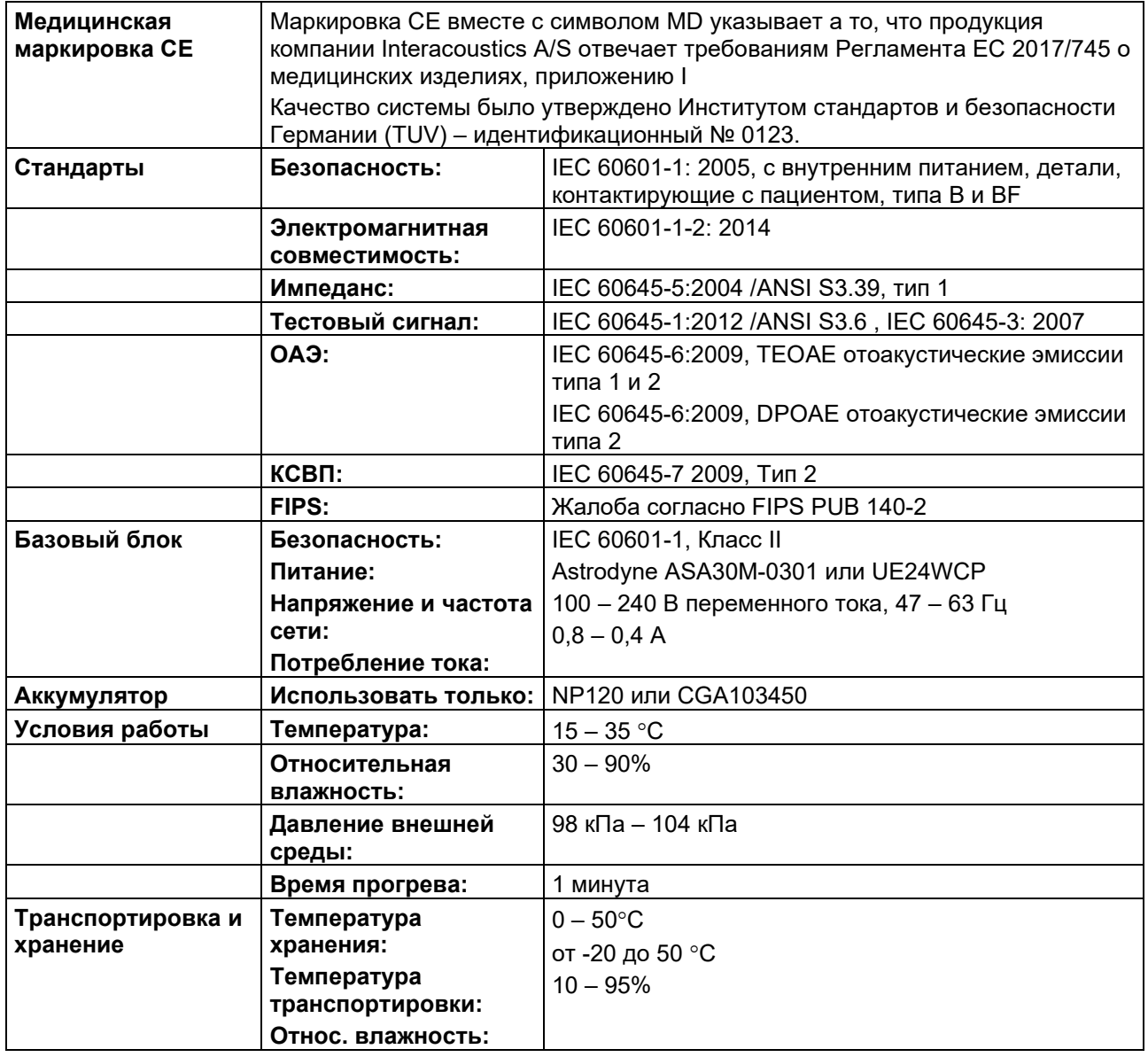

# ullument

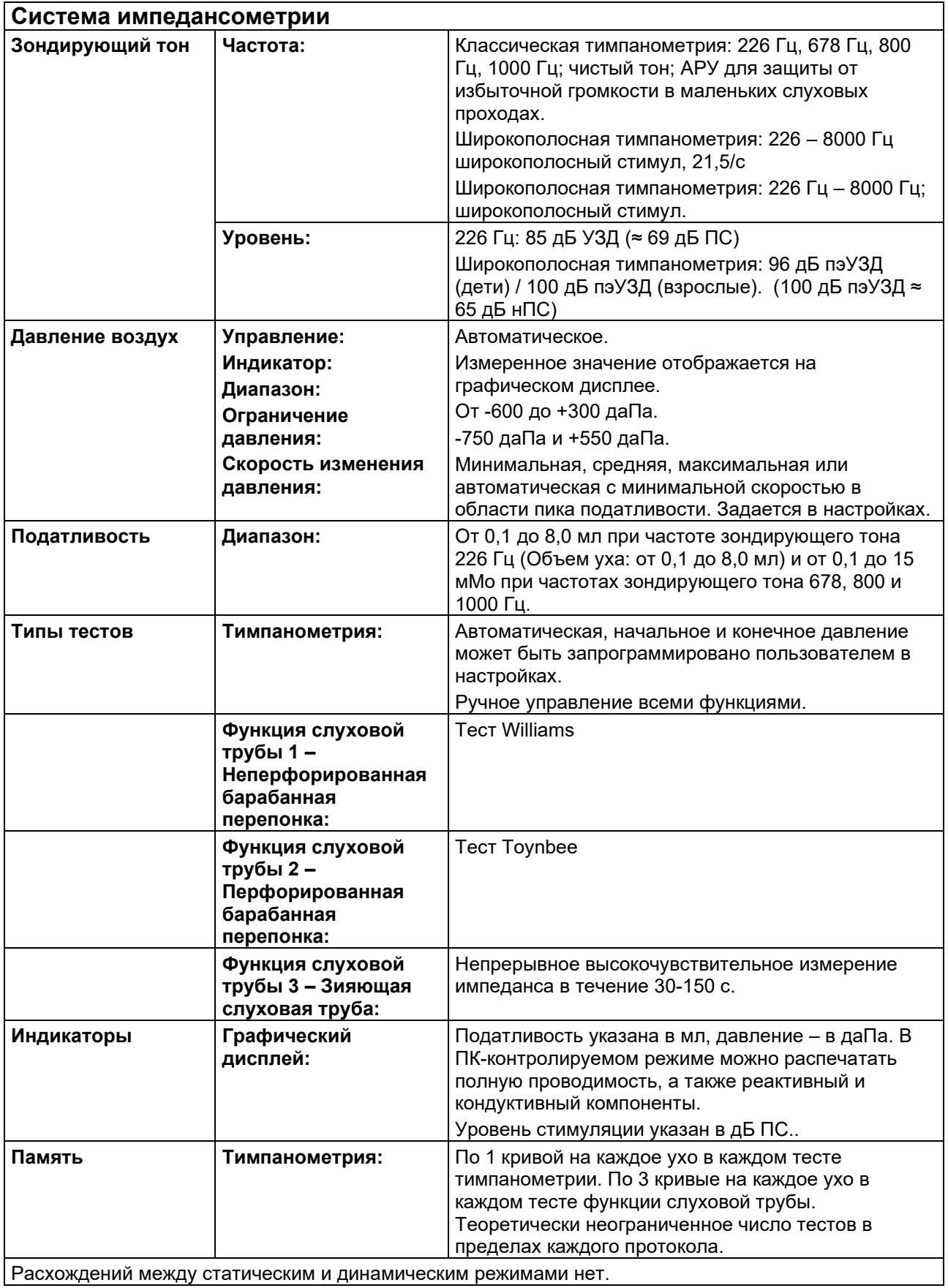

Расхождений между статическим и динамическим режимами нет.

# monde

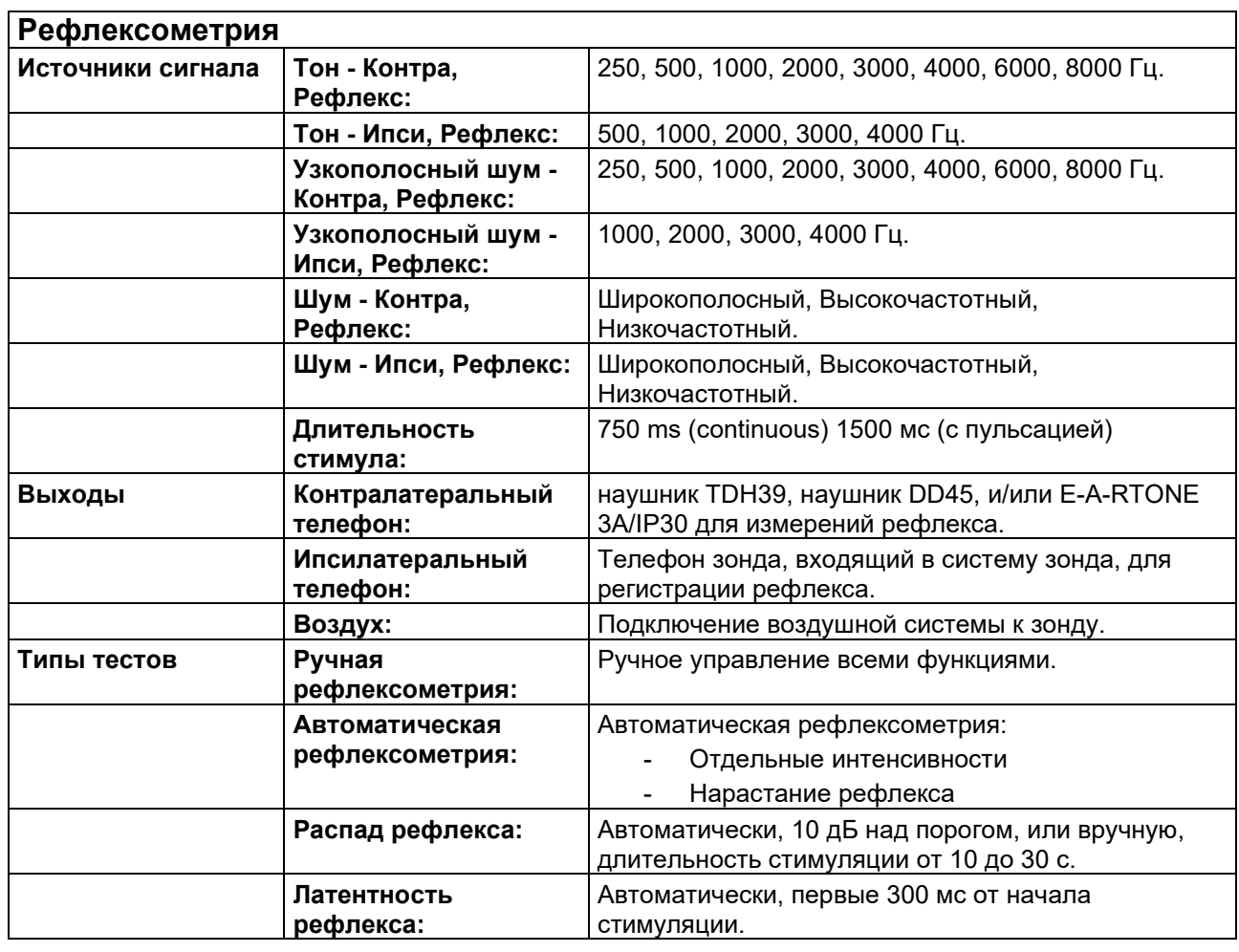

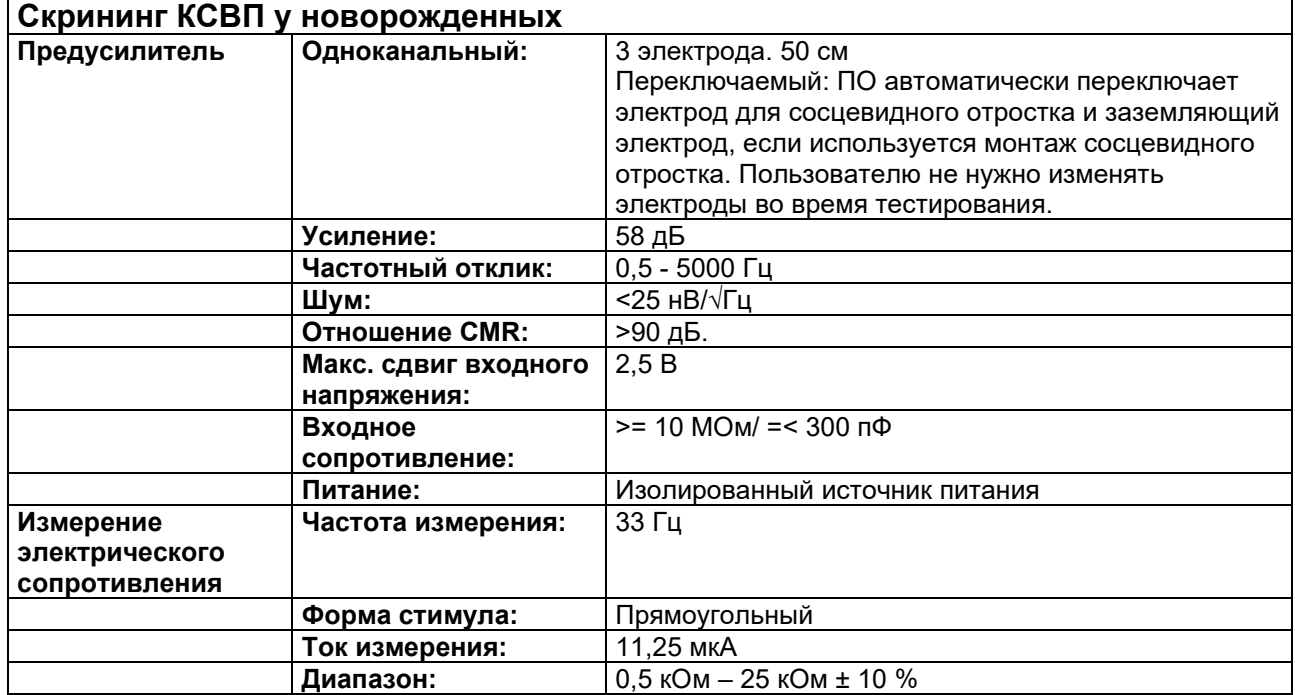

# ullument

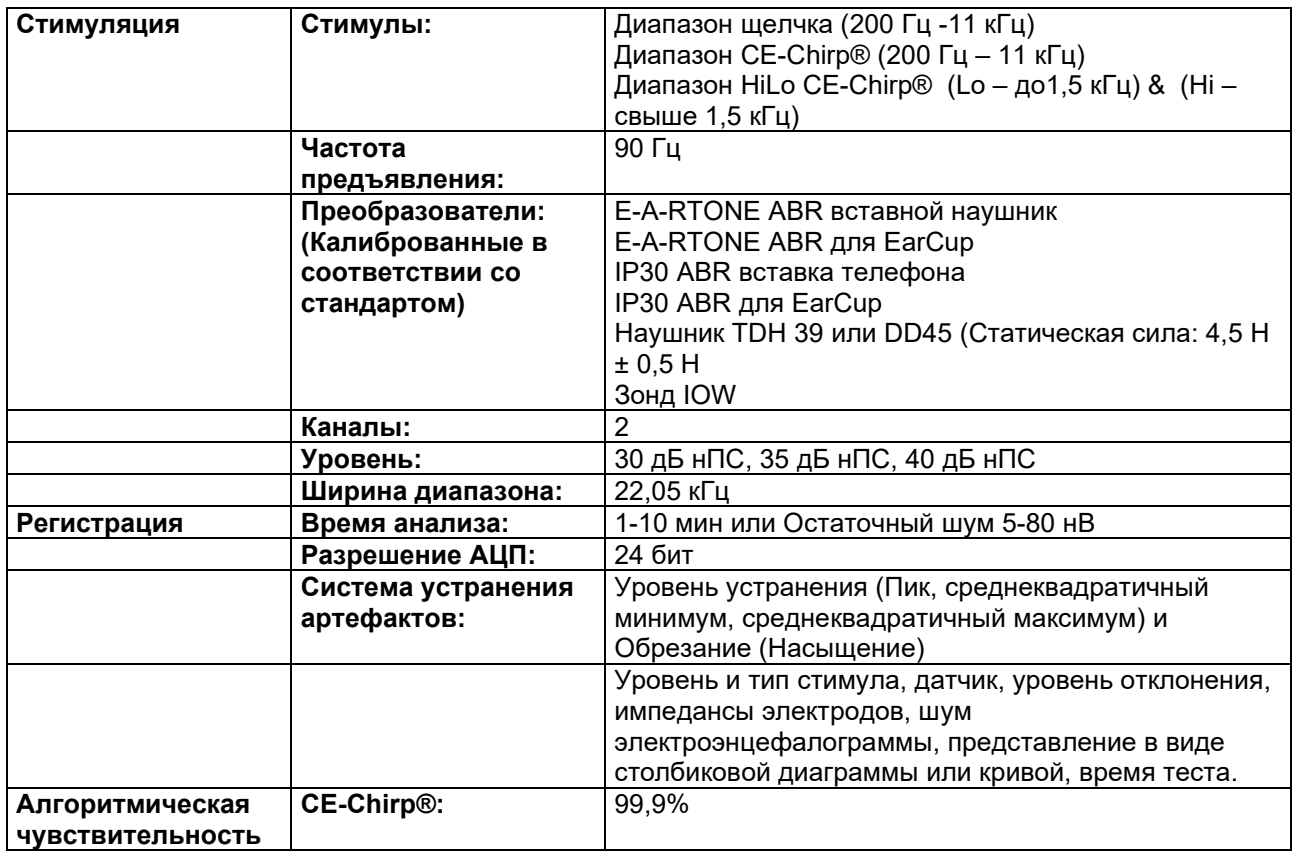

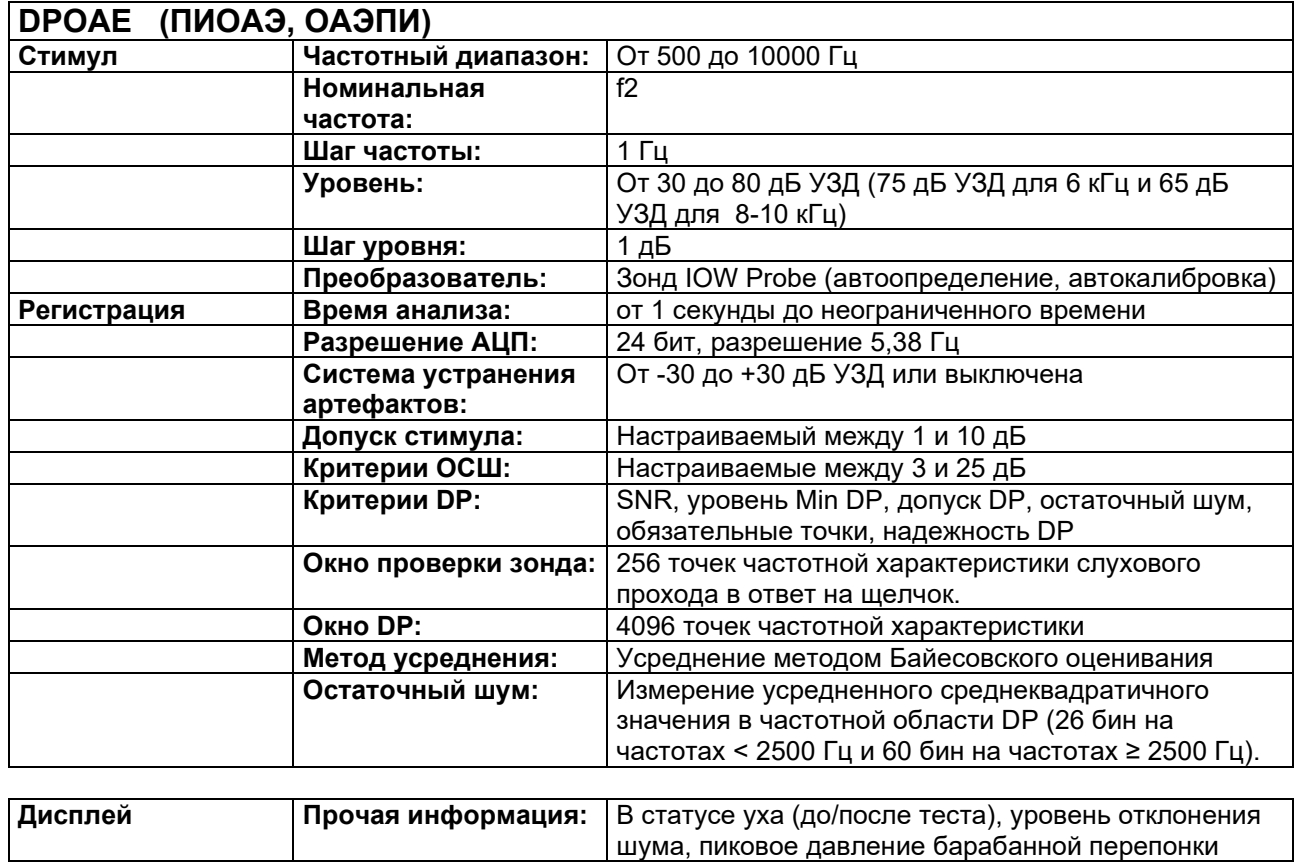

## whenhand

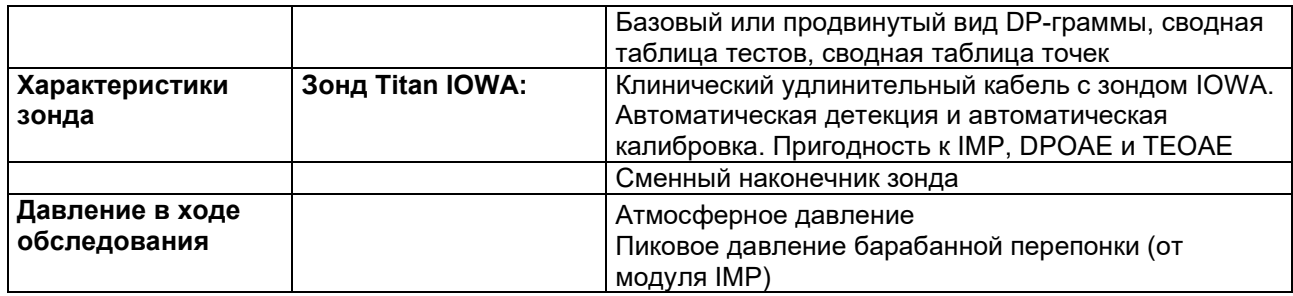

Система Titan с DPOAE440 использует улучшенный метод контроля уровня стимулов, который более точно обеспечивает указанную интенсивность в слуховом канале для людей любого возраста — от младенцев до взрослых. На данный момент стандарт IEC 60645-6 применим только ко взрослым. Таким образом, чтобы предоставить на рынок продукт, обеспечивающий наиболее точный уровень стимулов для широкого спектра пользователей с различным размером слухового канала (особенно у младенцев), мы решили использовать наиболее полную процедуру калибровки для DPOAE, которая выходит за рамки действия IEC 60645-6, для некоторых протоколов.

Этот улучшенный метод контроля стимулов включается при постановке флажка «Use Microphone compensation» (Использовать компенсацию микрофона). Чтобы использовать метод калибровки согласно стандарту IEC60645-6, уберите флажок «Use Microphone compensation» (Использовать компенсацию микрофона) во вкладке «Advanced» (Расширенные настройки) протокольной настройки.

# monde

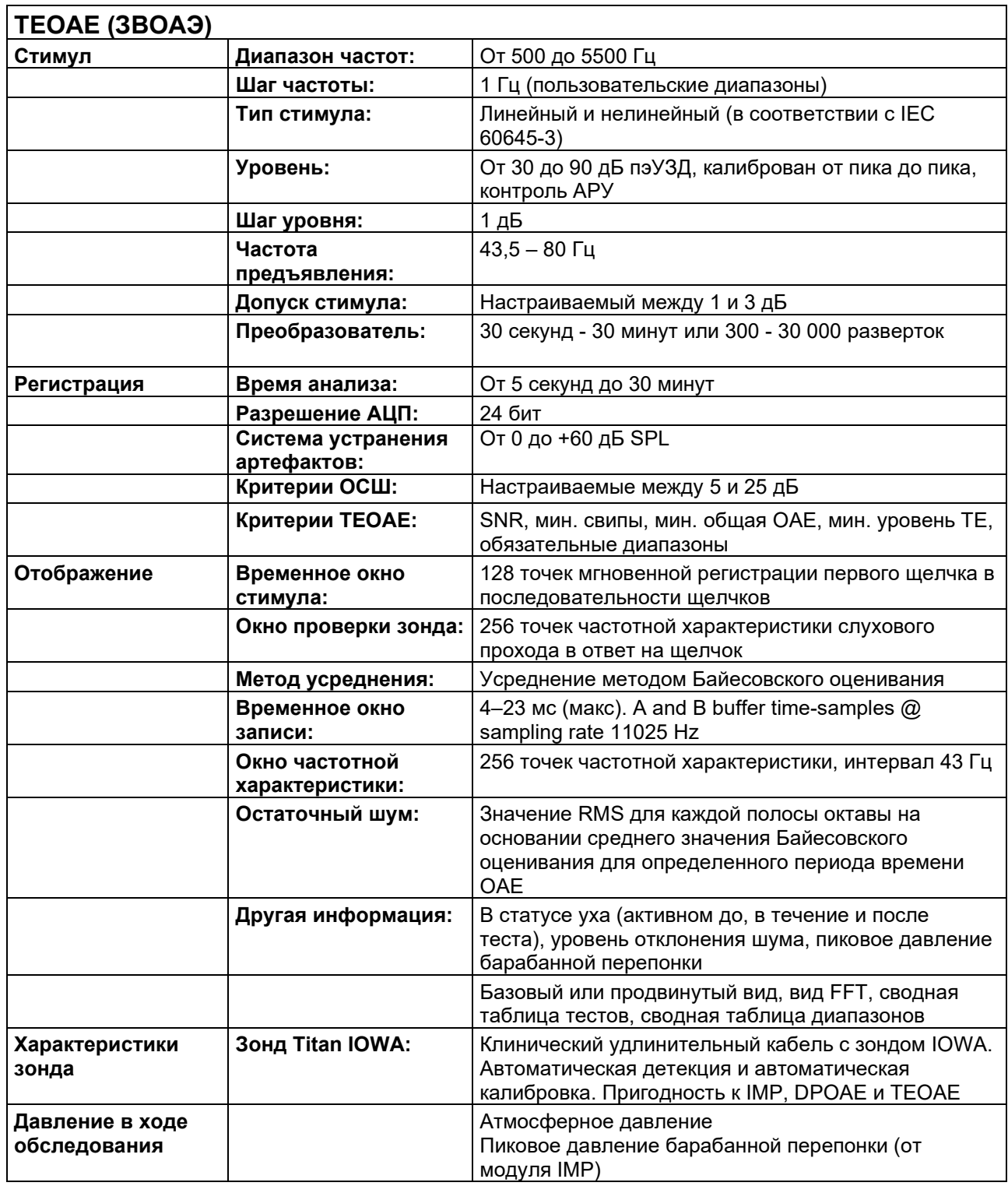

# monde

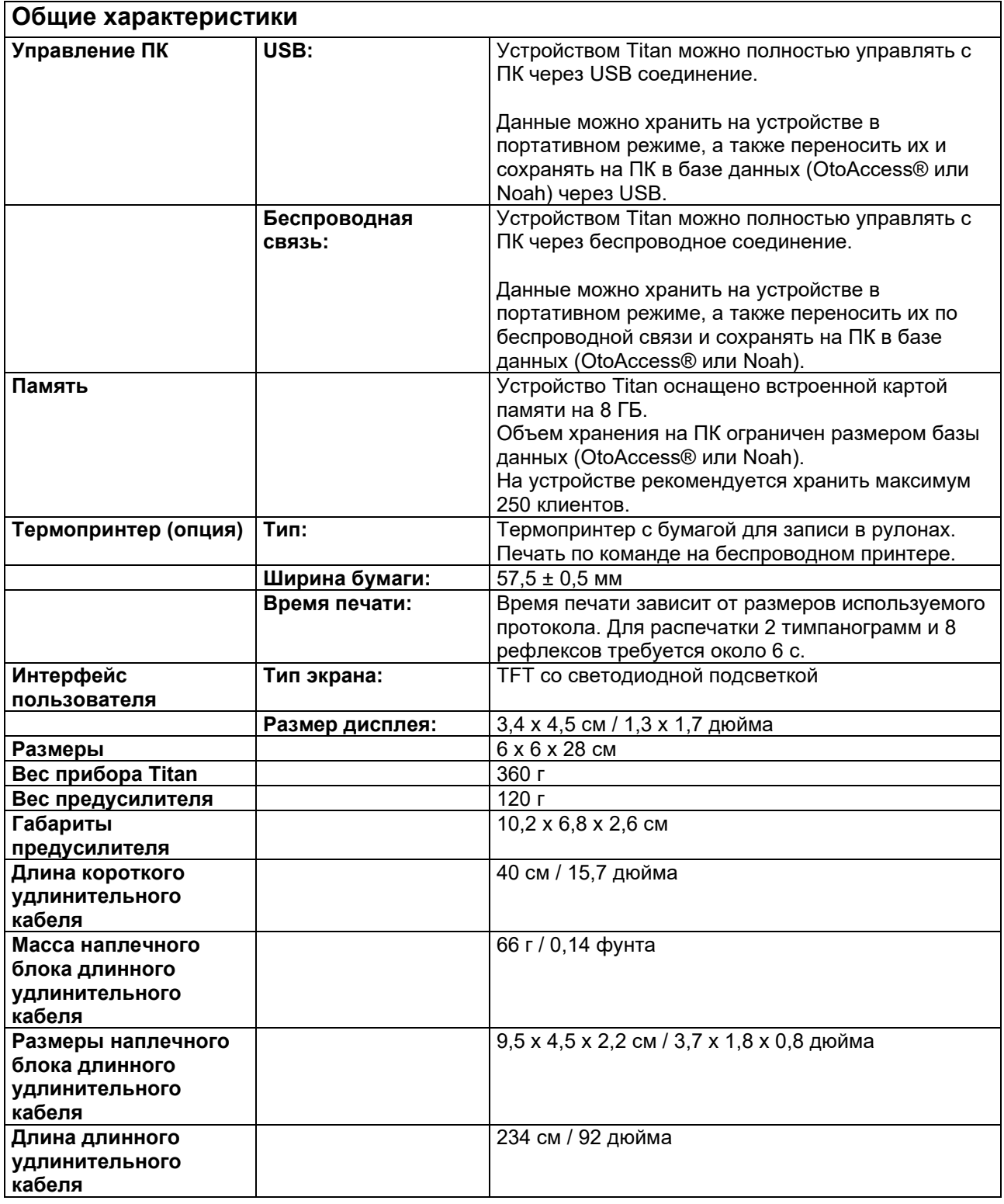

## whenhave

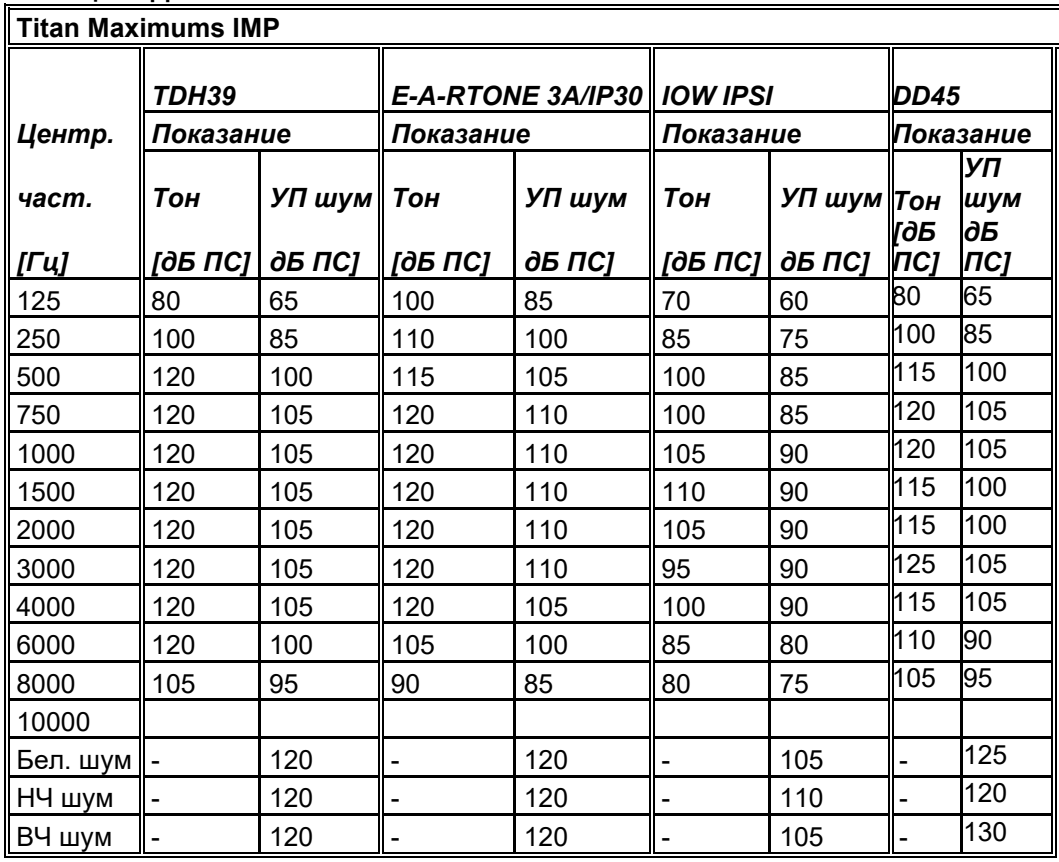

### **таблица 1: Диапазоны частоты и интенсивности IMP440**

#### **Таблица 2: Диапазоны частоты и интенсивности DPOAE440**

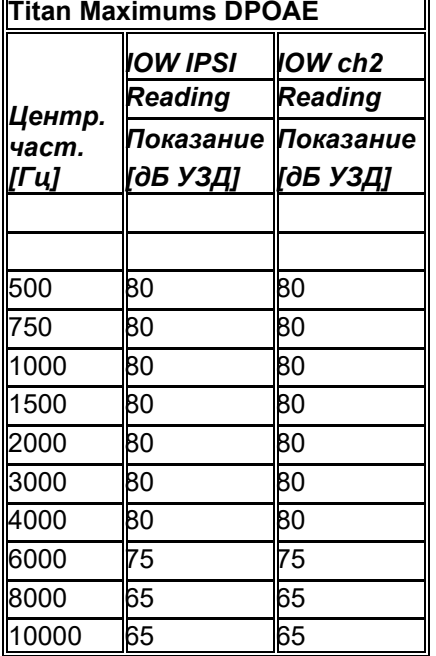

#### **Titan Maximums TEOAE**

Максимальная интенсивность щелчка для TEOAE: 90 дБ пэУЗД.

#### **Titan Maximums ABRIS**

Максимальные уровни ABRIS для щелчков и стимулов CE-Chirp ограничены 30, 35 и 40 дБ нПС для всех преобразователей.

# unne

### **Спецификация разъемов входа/выхода**

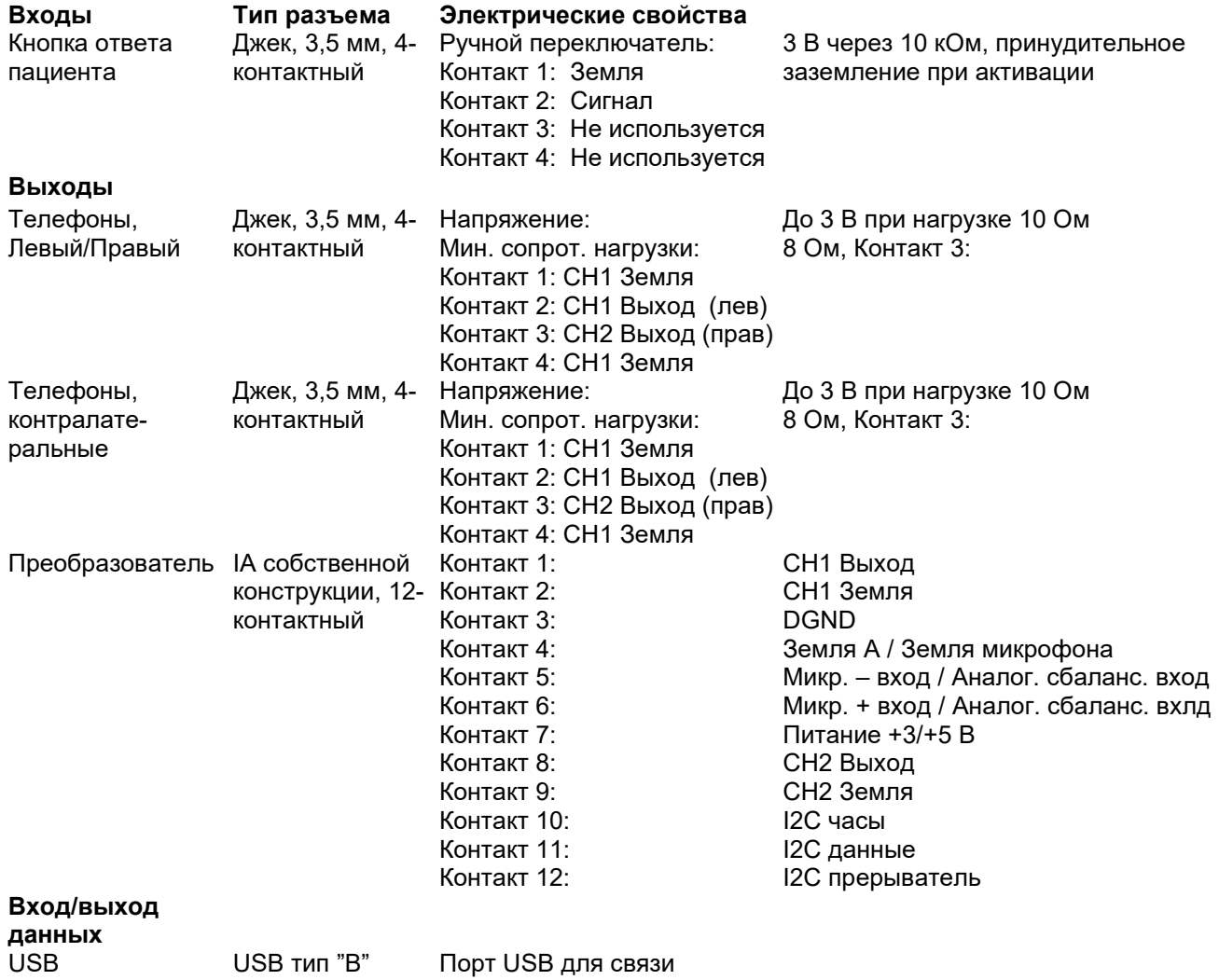

# monde

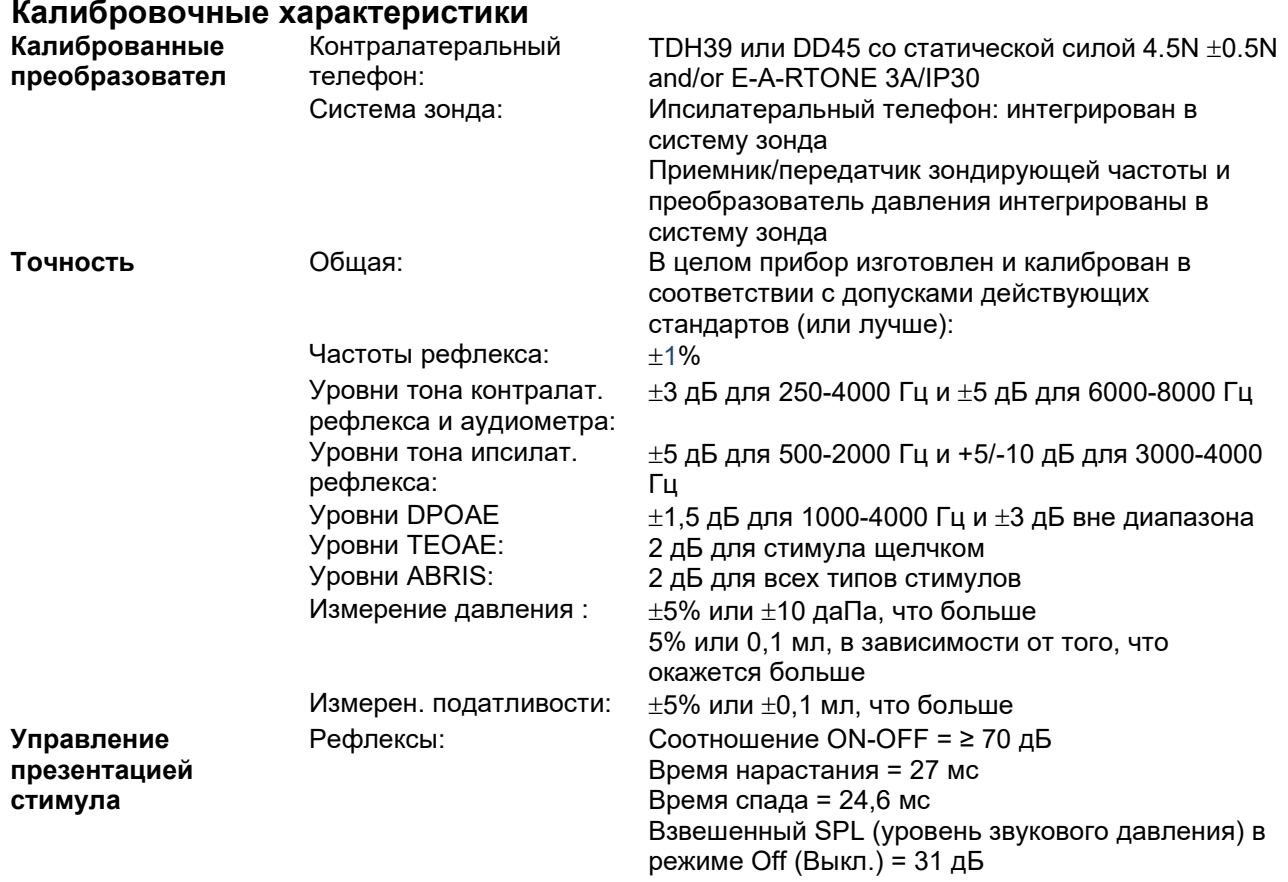

## unne

### **Калибровочные характеристики импеданса**

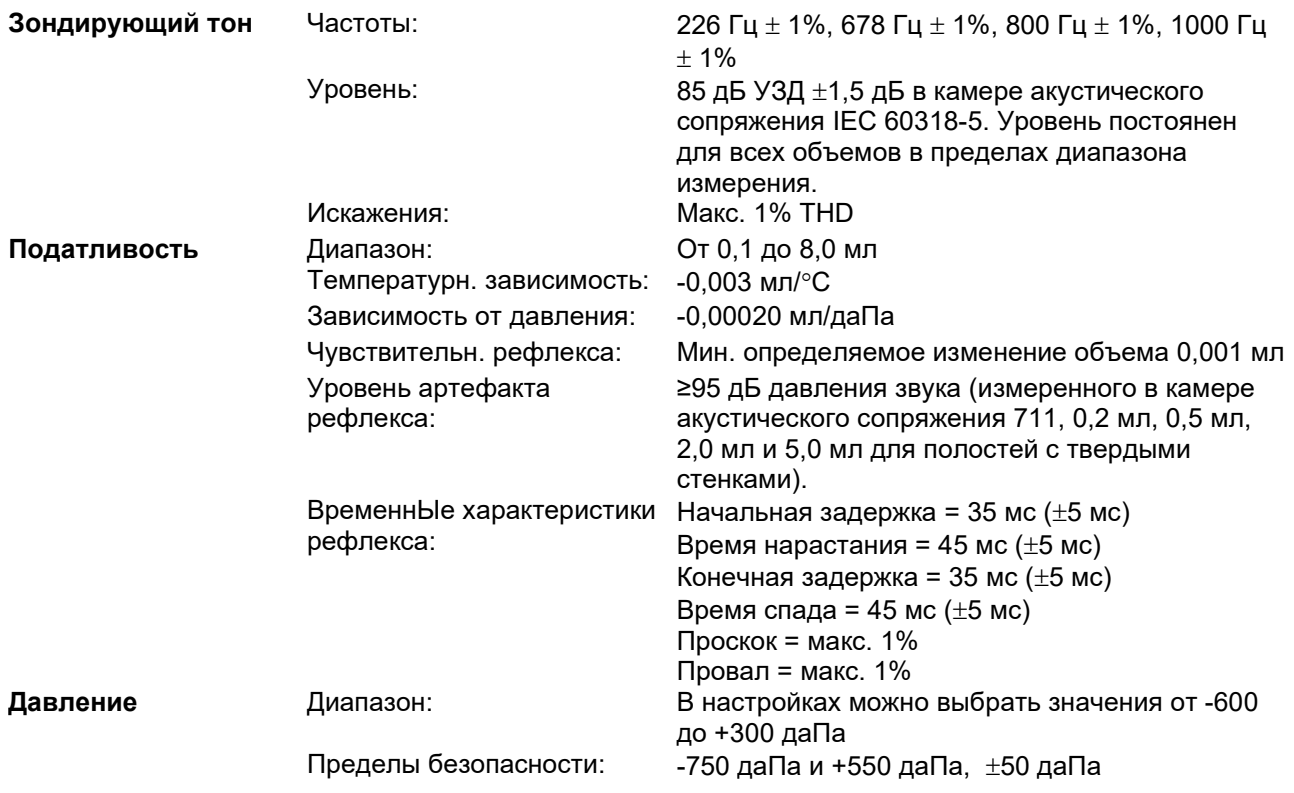

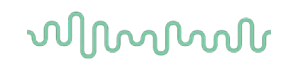

### **Стандарты калибровки и спектральные характеристики рефлекса:**

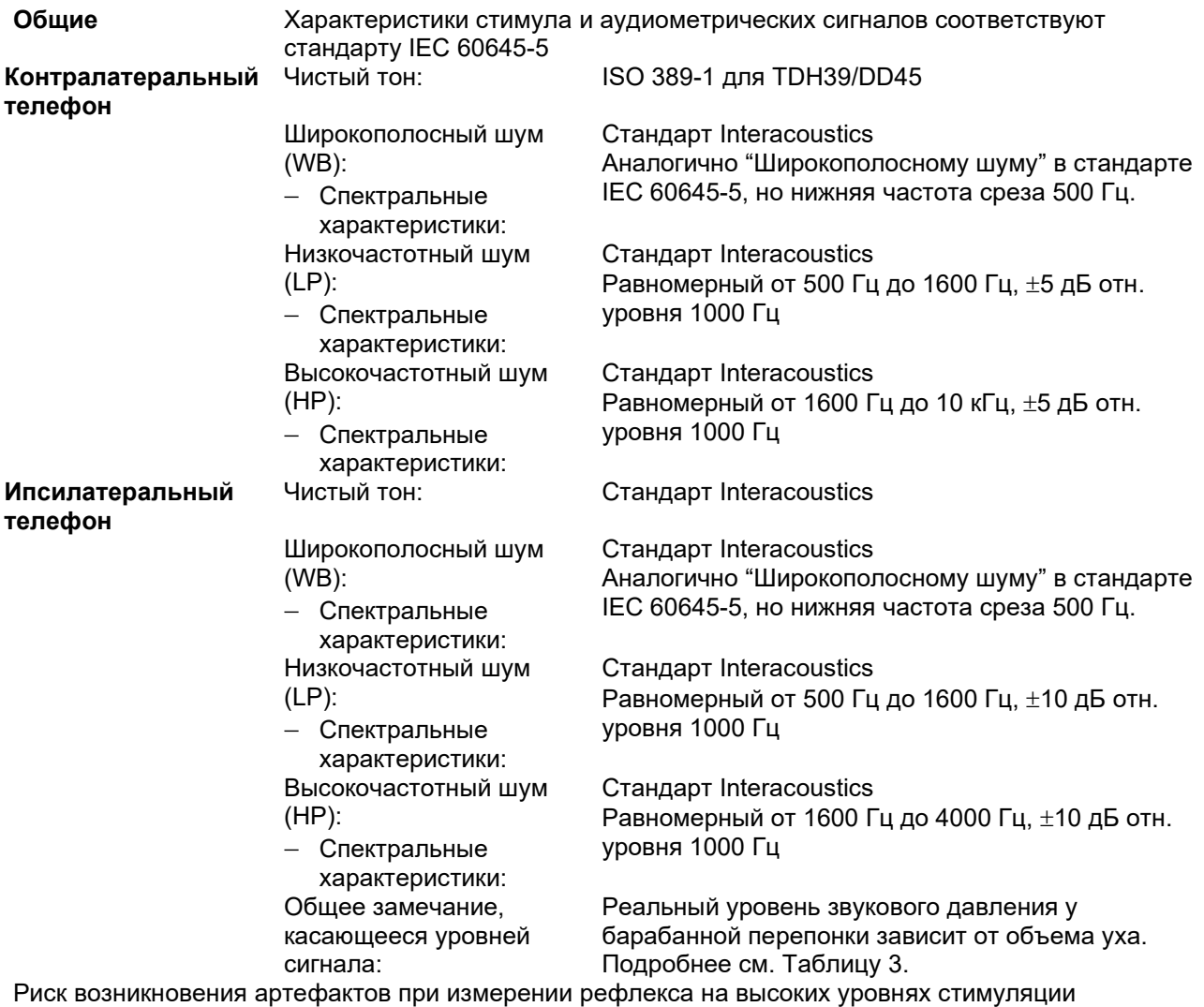

минимален и не приведет к активации системы обнаружения рефлекса

## ullumul

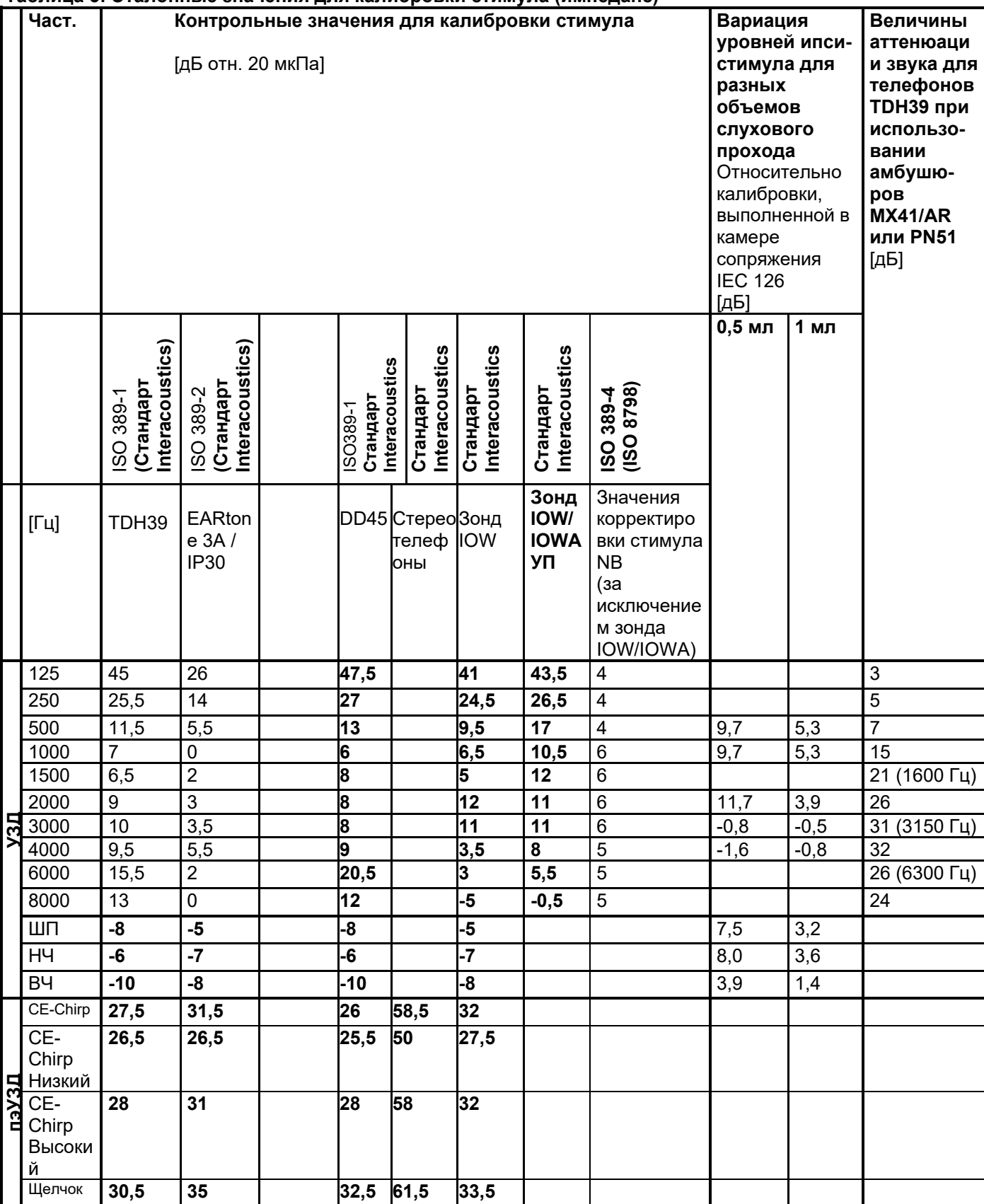

#### Таблица 3: Эталонные значения для калибровки стимула (импеданс)

\*Все выделенные жирным шрифтом цифры относятся к стандарту Interacoustics.
## whenhall

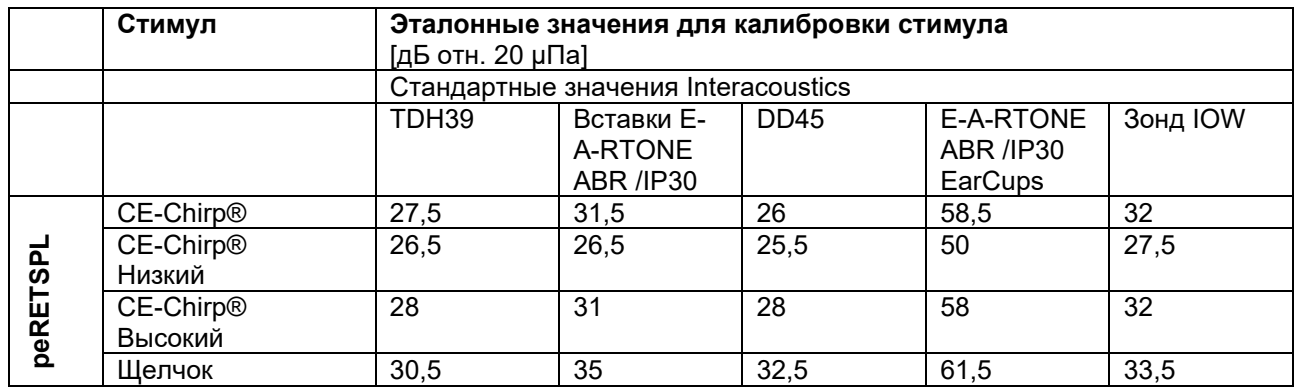

#### Таблица 4: Эталонные значения для калибровки стимула (ABR)

### Камеры сопряжения, использовавшиеся для калибровки

#### IMP:

TDH39 калиброван в камере акустического сопряжения объемом 6 см<sup>3</sup>, соответствующей стандарту IEC 60318-3. Ипсилатеральный телефон и зонд калиброваны в камере акустического сопряжения объемом 2 см<sup>3</sup>, соответствующей стандарту IEC 60318-5.

#### **ABRIS:**

Зонд и внутриушные телефоны калиброваны в значениях УЗД в имитаторе уха, соответствующем стандарту IEC 60318-4. Наушники (TDH39 и DD45) калиброваны в значениях УЗД в искусственном ухе, соответствующем стандарту IEC 60318-1.

#### DPOAE:

Стимулы зонда L1 и L2 калиброваны в значениях УЗД в имитаторе уха, соответствующем стандарту IEC 60318-4.

#### TEOAE:

Стимулы зонда калиброваны в значениях пэУЗД в имитаторе уха, соответствующем стандарту IEC 60318-4.

#### Общая информация о характеристиках

Компания Interacoustics непрерывно работает над улучшением своей продукции и повышением ее эффективности. Поэтому характеристики могут быть изменены без предварительного уведомления. Эффективность оборудования и его соответствие приведенным характеристикам могут быть гарантированы только при условии ежегодного технического обслуживания, выполняемого учреждением, уполномоченным компанией Interacoustics.

Interacoustics предоставляет чертежи и сервисные руководства в распоряжение уполномоченных сервисных компаний.

Запросы о представителях и продукции могут быть направлены по адресу:

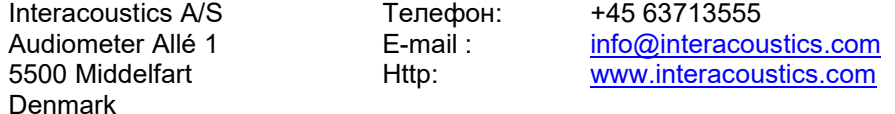

### 5.2 Электромагнитная совместимость (ЭМС)

• Этот прибор подходит для больничных условий, за исключением работы вблизи активного ВЧ хирургического оборудования и РЧ-экранированных комнат систем для магнитно-резонансной томографии, где интенсивность электромагнитных помех высока.

• Использование этого прибора рядом с или установленным на другое оборудование следует избегать, поскольку это может привести к неправильной работе. Если такая установка необходима, то следует наблюдать за этим прибором и другим оборудованием, чтобы убедиться, что они работают нормально.

• Использование аксессуаров, датчиков и кабелей, отличных от указанных или предоставленных производителем данного оборудования, может привести к увеличению уровня электромагнитных излучений или снижению электромагнитной устойчивости данного оборудования и к неправильной его работе. Перечень аксессуаров, датчиков и кабелей см. в приложении.

• Портативное оборудование РЧ связи (включая периферийные устройства, такие как кабели антенн и внешние антенны) следует использовать на расстоянии не менее 30 см (12 дюймов) до любой части данного прибора, включая кабели, указанные изготовителем. В противном случае может наблюдаться ухудшение работы этого оборудования.

#### ПРИМЕЧАНИЕ

• КРИТИЧЕСКИЕ ПОКАЗАТЕЛИ для данного прибора определяются производителем как: Этот прибор не имеет КРИТИЧЕСКИХ ПОКАЗАТЕЛЕЙ. Отсутствие или потеря КРИТИЧЕСКИХ ПОКАЗАТЕЛЕЙ не может привести к какой-либо недопустимой непосредственной опасности. • Окончательный диагноз должен всегда основываться на клинических знаниях. Отклонения от допустимых стандартов и разрешенного использования отсутствуют.

• Этот прибор соответствует стандарту EC60601-1-2:2014+AMD1:2020, класс излучения B группа 1.

ПРИМЕЧАНИЕ Отклонения от допустимых стандартов и разрешенного использования отсутствуют. ПРИМЕЧАНИЕ Все необходимые инструкции для поддержания соответствия в отношении электромагнитной совместимости содержатся в разделе общего обслуживания этой инструкции. Дальнейшие меры не являются необходимыми.

### Manag

Портативное и мобильное коммуникационное РЧ-оборудование может оказывать воздействие на TITAN. Устанавливайте и эксплуатируйте TITAN в соответствии с приведенной в данной главе информацией об ЭМС.

Прибор TITAN был протестирован на помехоустойчивость и эмиссию как автономный TITAN. Не используйте TITAN вблизи другого электрооборудования и не располагайте его над или под другим электрооборудованием. При использовании вблизи такого оборудования, над или под ним, пользователю следует проверить нормальное функционирование конфигурации.

Использование принадлежностей, преобразователей и кабелей, отличных от указанных, за исключением сервисных деталей, поставляемых Interacoustics в качестве запасных частей для внутренних компонентов, может привести к увеличению ПОМЕХ или снижению ПОМЕХОУСТОЙЧИВОСТИ устройства.

Лицо, подключающее дополнительное оборудование, несет ответственность за соответствие системы стандарту IEC 60601-1-2.

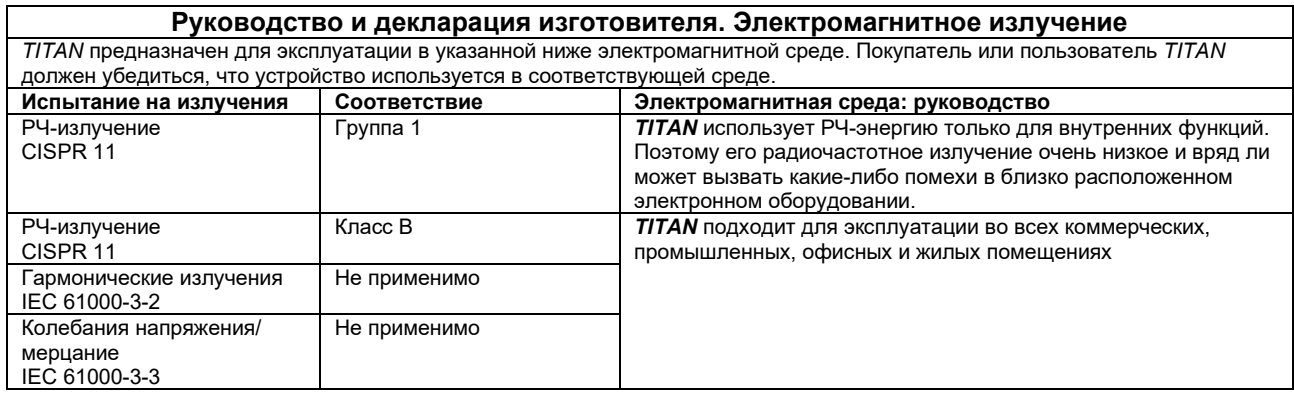

#### Рекомендованный пространственный разнос между портативным и мобильным радиокоммуникационным оборудованием и TITAN.

**TITAN** предназначен для эксплуатации в электромагнитной среде, в котором излучаемые РЧ-помехи контролируются. Покупатель или пользователь TITAN а может воспрепятствовать электромагнитным помехам, поддерживая минимальное расстояние между портативным и мобильным радиокоммуникационным оборудованием (передатчиками) и TITAN, согласно рекомендуемое ниже, в соответствии с максимальной выходной мощностью коммуникационного оборудования.

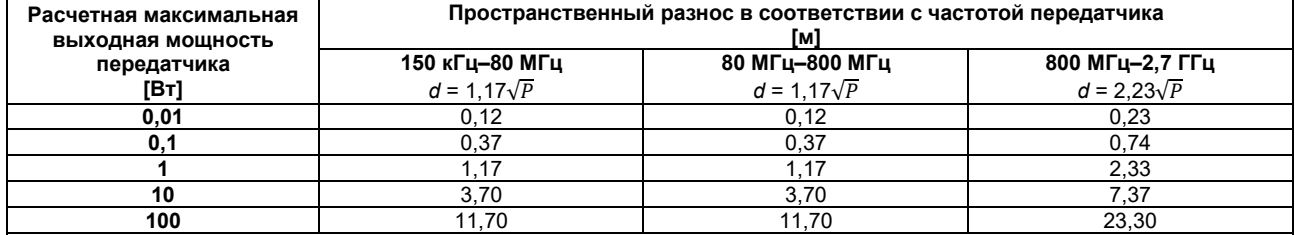

Для передатчиков, номинальная максимальная мощность которых не указана в приведенной выше таблице, рекомендуемое расстояние d в метрах (м) может быть примерно рассчитано по формуле, действительной для частоты передатчика, где Р заданная производителем номинальная максимальная выходная мощность передатчика в ватт (Вт). Примечание 1. При 80 МГц и 800 МГц применяется более высокий диапазон частот.

Примечание 2. В некоторых случаях данные рекомендации могут быть неприменимы. На распространение

электромагнитных волн влияют поглощение и отражение от конструкций, предметов и людей.

# monde

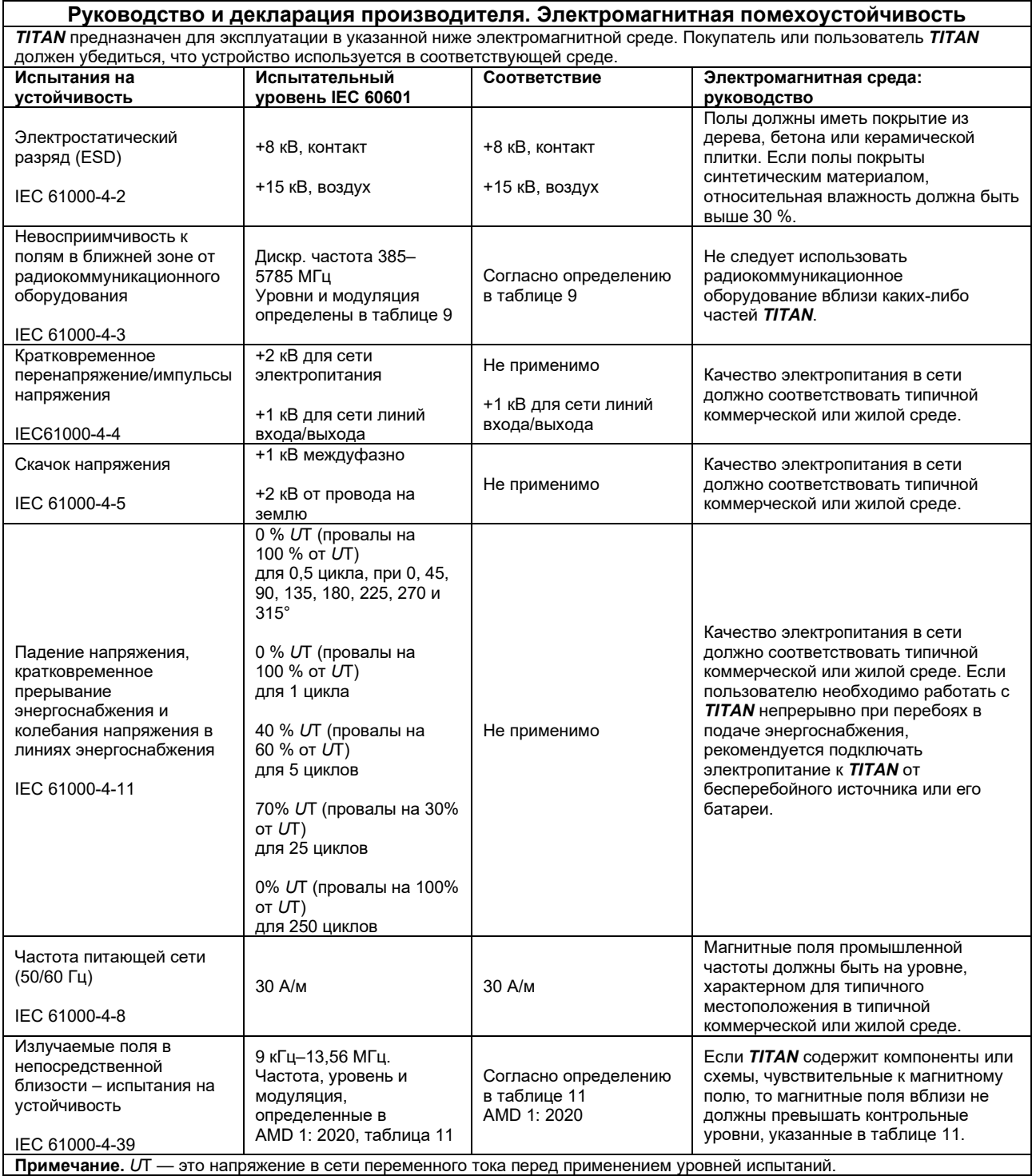

# monde

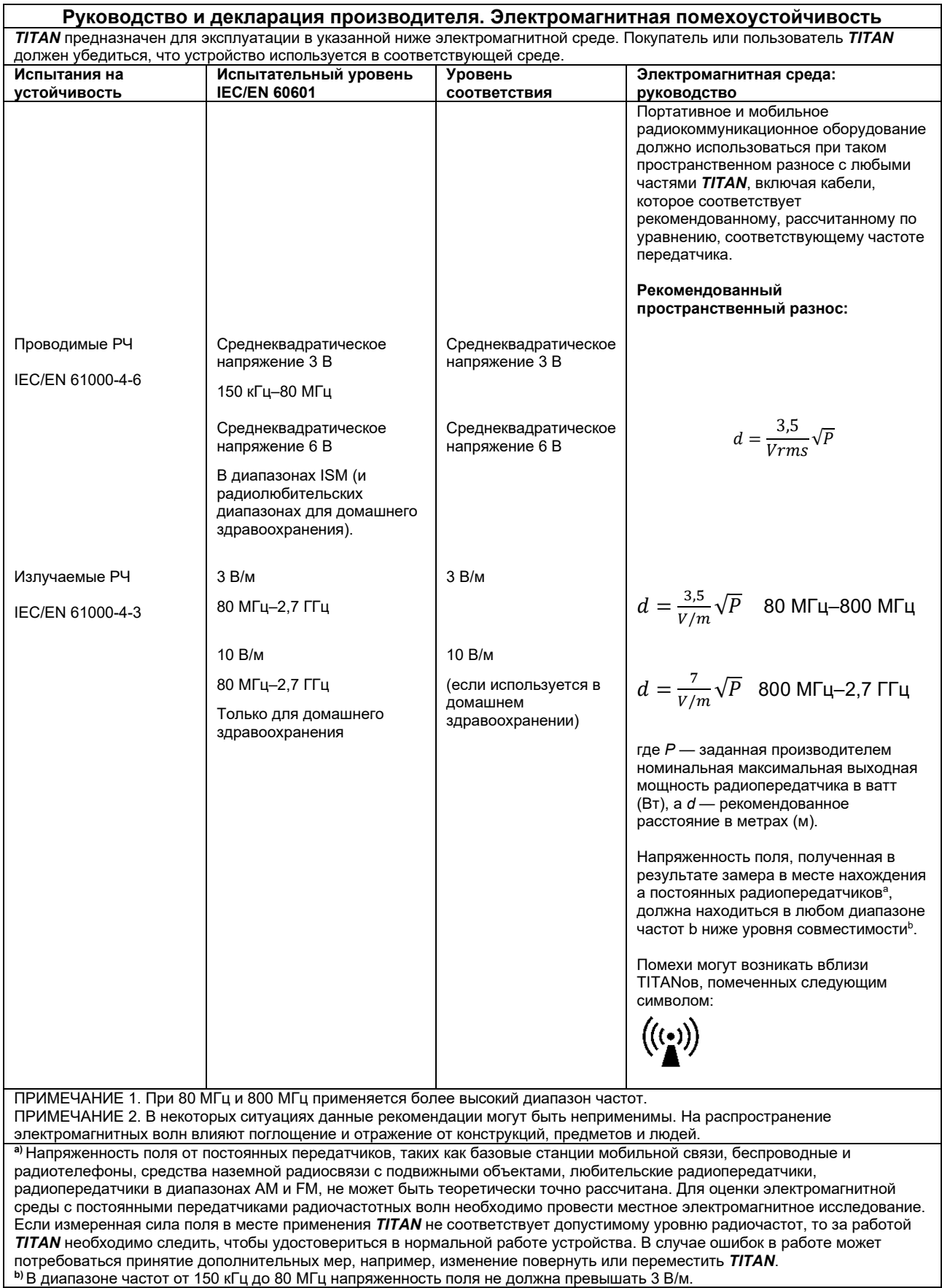

## whenhand

#### **В целях соответствия требованиям ЭМС, указанным в IEC 60601-1-2, важно использовать следующие аксессуары:**

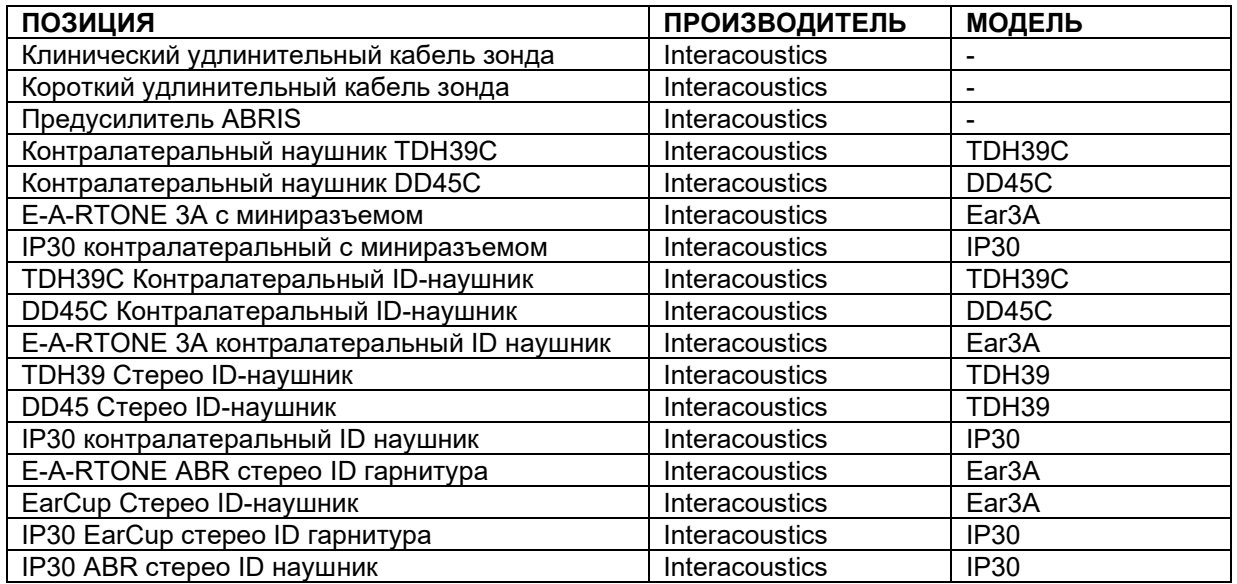

#### **Соответствие требованиям ЭМС, указанным в стандарте IEC 60601-1-2, обеспечивается при использовании приведенных ниже типов кабелей соответствующей длины:**

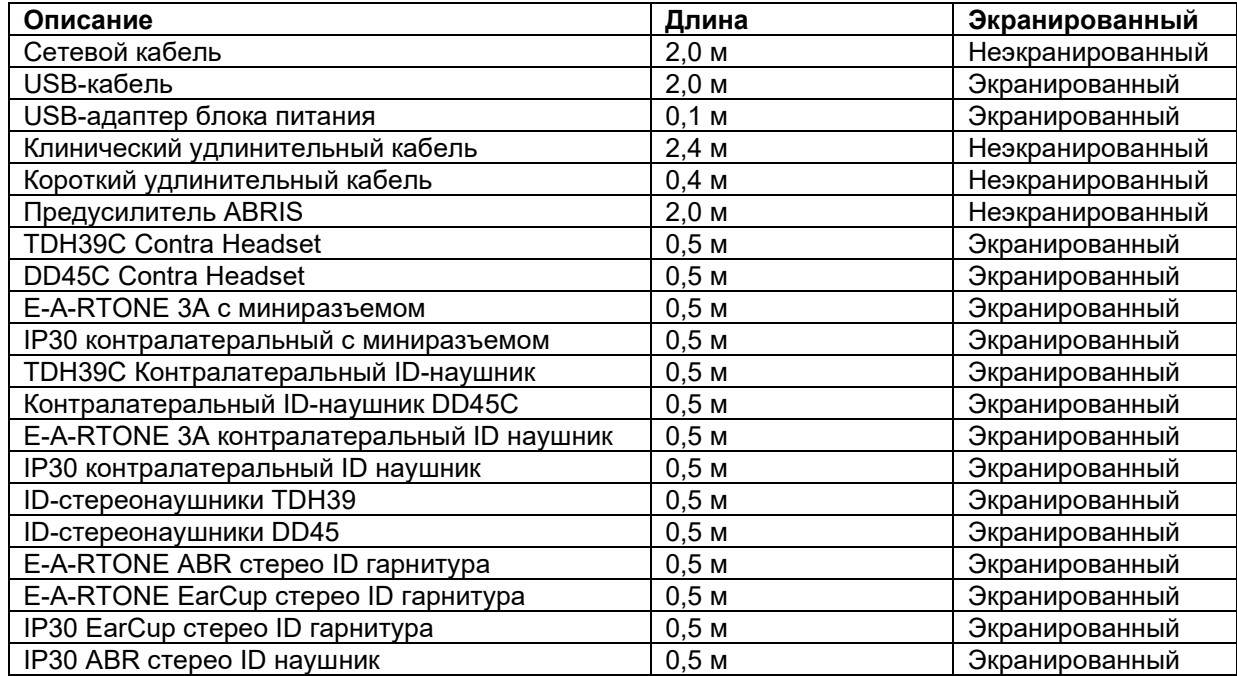

## WIMMW

Соответствие руководящим принципам по воздействию электромагнитным полей согласно ICNIRP, (HEALTH PHYSICS 96(4):504-514; 200) обеспечивается при использовании следующих аксессуаров: Аксессуары классифицированы (уровень ЭМП) согласно максимальной силе постоянного магнитного поля.

Пациенты с магнитно-программируемыми церебральным шунтами должны соблюдать меры предосторожности, указанные производителем шунтов, если используются аксессуары с ВЫСОКИМ магнитным полем. Не требуется соблюдать особые меры предосторожности при работе с аксессуарами с НИЗКИМ магнитным полем.

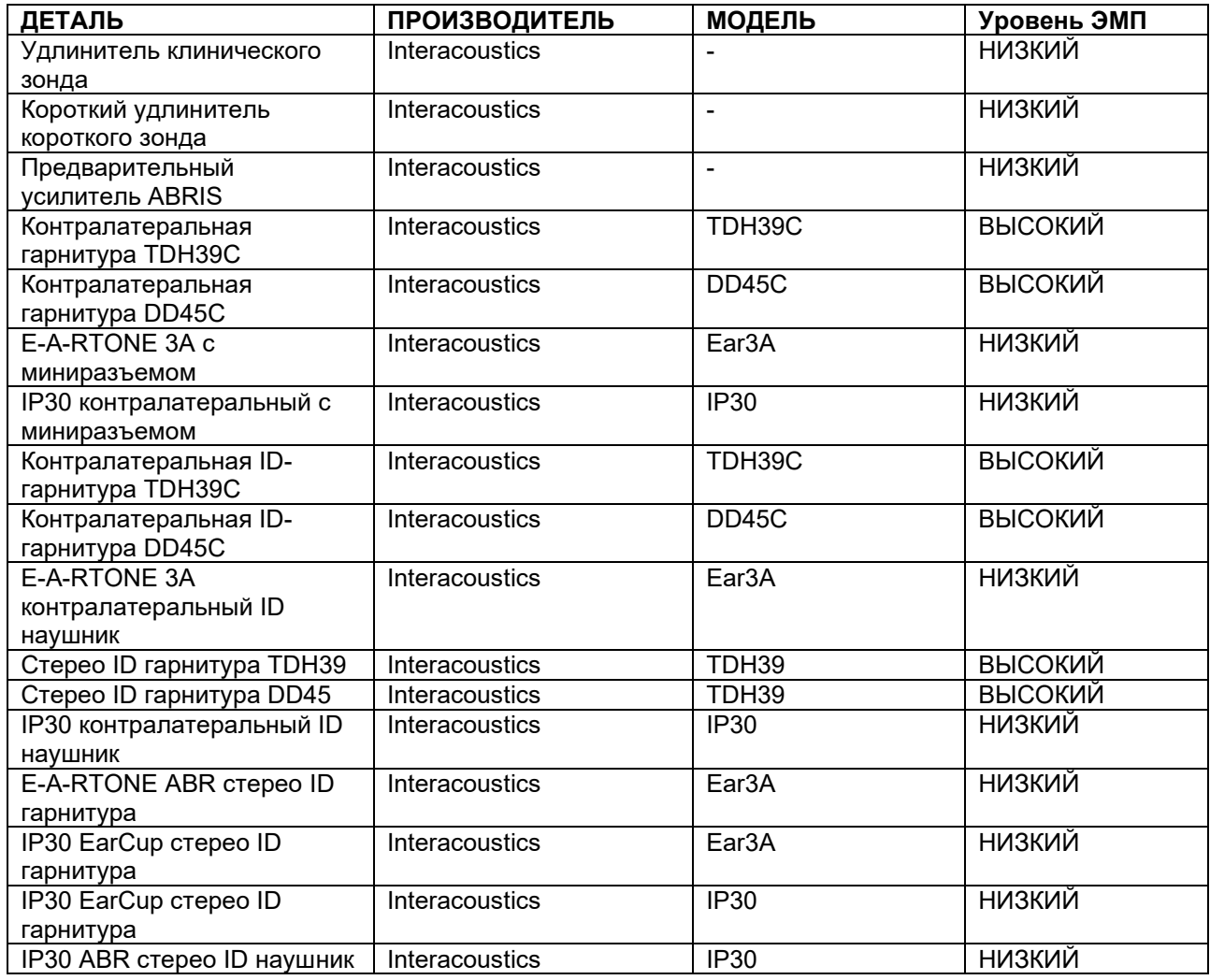

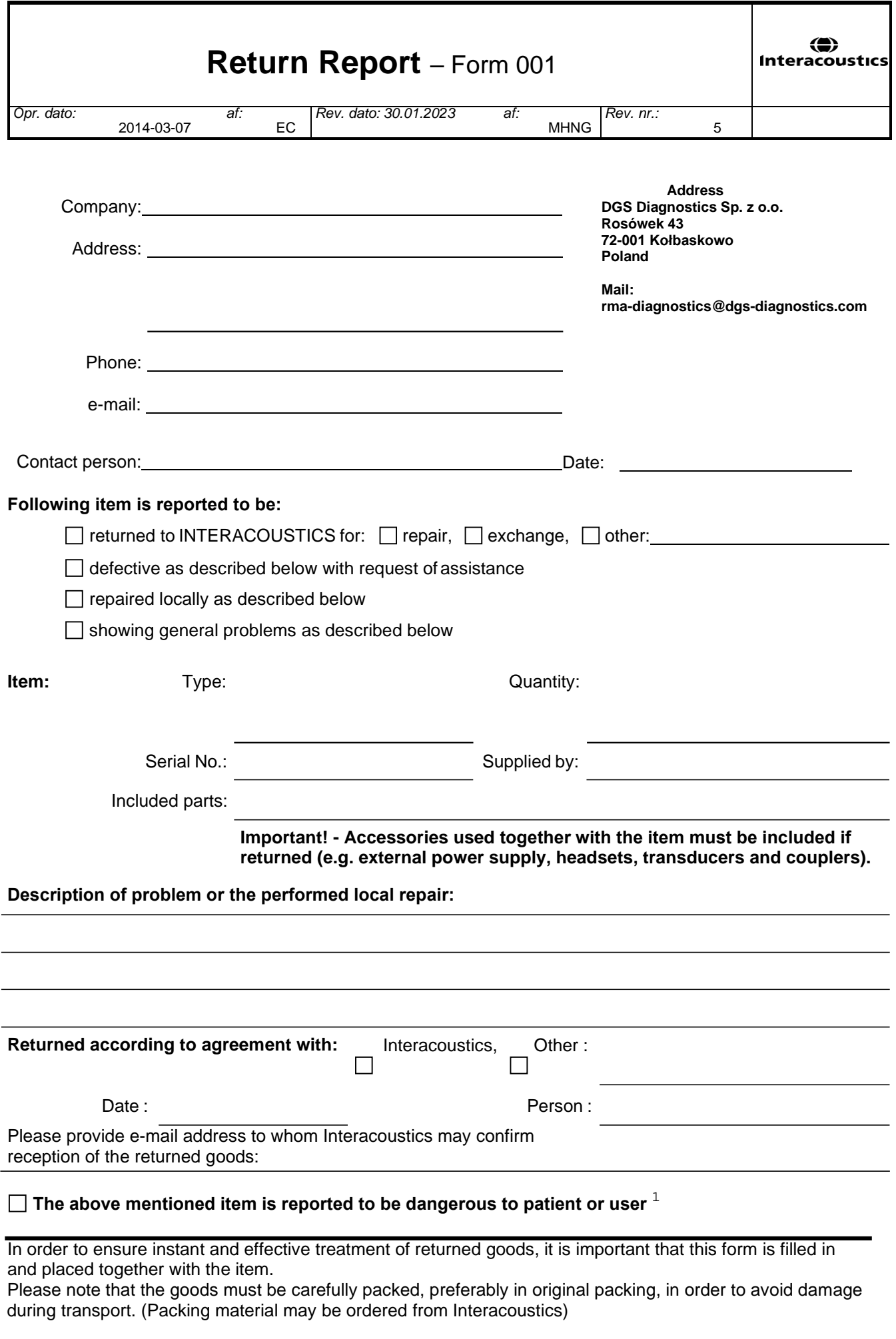

 $1$  EC Medical Device Directive rules require immediate report to be sent, if the device by malfunction deterioration of performance or characteristics and/or by inadequacy in labelling or instructions for use, has caused or could have caused death or serious deterioration of health to patient or user. Page 1 of 1